# **CÔNG TY CỔ PHẦN CẢNG HẢI PHÒNG**

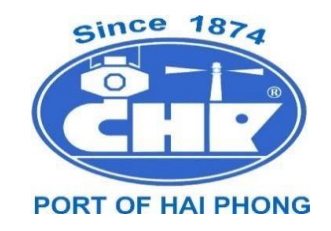

# **HƯỚNG DẪN SỬ DỤNG DỊCH VỤ CẢNG ĐIỆN TỬ - EPORT**

*(DÀNH CHO KHÁCH HÀNG)* 

Hải Phòng, tháng 04 năm 2023

# **MUC LUC**

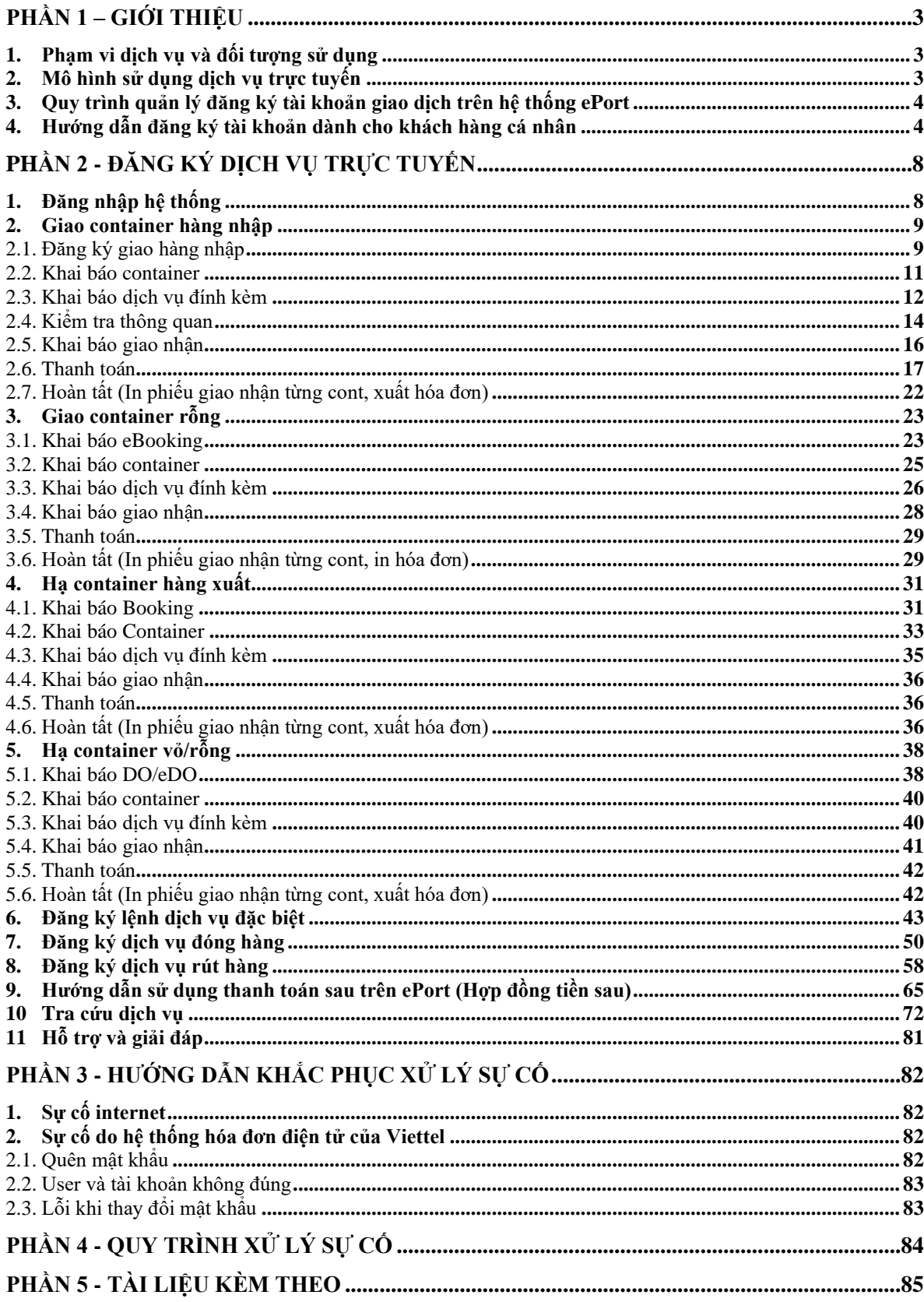

# **PHẦN 1 – GIỚI THIỆU**

### **1. Phạm vi dịch vụ và đối tượng sử dụng**

Cảng Hải Phòng cung cấp dịch vụ đăng ký lệnh giao nhận điện tử và thanh toán trực tuyến tại Chi nhánh Cảng Chùa Vẽ đối với hàng hóa là container.

- Đăng ký lệnh giao nhận container được thực hiện trên trang website [https://eportcv.haiphongport.com.vn](https://eport.haiphongport.com.vn/) gồm 04 tác nghiệp:

 $+$  Lấy nguyên/giao container hàng nhập;

 $+$  Ha container hàng xuất

 $+$  Lấy/giao container vỏ/rỗng;

 $+$  Ha/nhân container vỏ rỗng.

- Các phương thức thanh toán trực tuyến được hỗ trợ: Ví điện tử VNPay, Vietcombank và Thẻ ATM nội địa của tất cả ngân hàng.

- Đối tượng sử dụng: Khách hàng sử dụng dịch vụ trực tuyến là các chủ hàng hoặc người được ủy quyền được hãng tàu cấp lệnh giao nhận (DO)/lệnh giao nhận điện tử (eDO), Booking điện tử (eBooking) để giao nhận container tại Cảng.

## **2. Mô hình sử dụng dịch vụ trực tuyến**

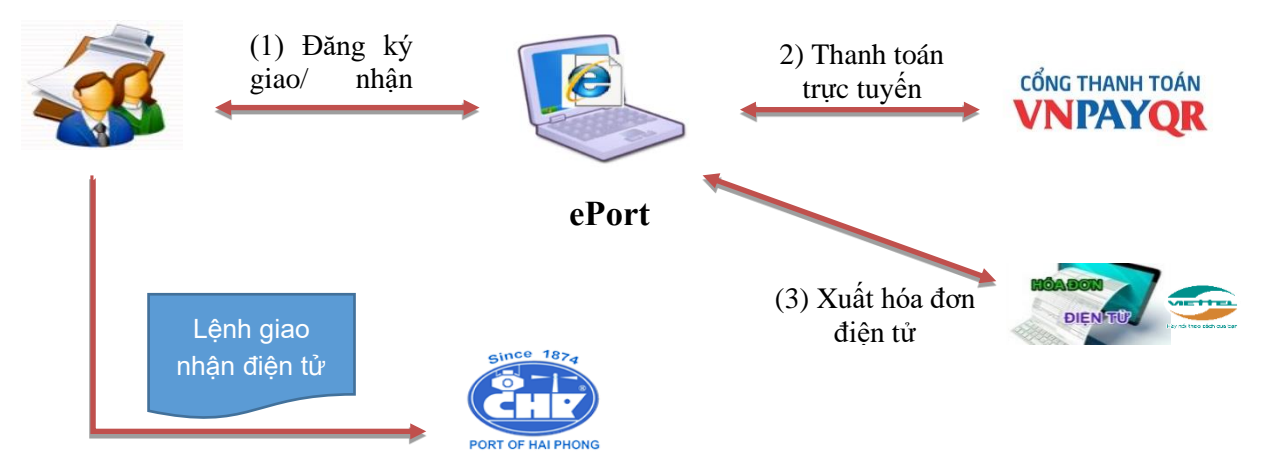

Để sử dụng dịch vụ, khách hàng phải đăng ký tài khoản sử dụng trên ePORT do Cảng Hải phòng cấp và có số điện thoại di động để xác thực. Sau khi khách hàng đăng ký thành công, Phòng Kinh doanh dựa trên bản đăng ký có đóng dấu, thực hiện duyệt để bộ phận quản trị hệ thống cung cấp tài khoản. Thông tin tài khoản của khách hàng sẽ được tự động gửi tới Email của khách hàng.

Khách hàng đăng nhập vào tài khoản để sử dụng dịch vụ theo từng lô hàng giao nhận, khách hàng (1) đăng ký lệnh giao nhận  $\Rightarrow$  (2) Tính tiền và thanh toán trực tuyến  $\Rightarrow$  (3) Phát hành hóa đơn cho khoản thanh toán => (4) In lệnh giao nhận điện tử.

Sau khi in lệnh giao nhận điện tử thành công, khách hàng đến Cảng để giao/nhận container theo quy trình giao nhận container tại Cảng.

Các trường hợp đăng ký lệnh giao nhận không có eDO/eBooking, khách hàng phải xuất trình chứng từ gốc, tờ khai hải quan tại bộ phận thủ tục – tính cước để hoàn tất thủ tục giao nhận hàng hóa tại Cảng.

### **3. Quy trình quản lý đăng ký tài khoản giao dịch trên hệ thống ePort**

- **Bước 1**: Khách hàng truy cập trang website https://eportcv.haiphongport.com.vn/User/Create và tải về (1). bản đăng ký sử dụng Cảng điện tử ePort; (2) Mẫu hợp đồng dịch vụ trên ePort đối với khách hàng doanh nghiệp hoặc (1). bản đăng ký sử dụng Cảng điện tử ePort mẫu khách hàng cá nhân. Khách hàng kê khai đầy đủ thông tin: Tên doanh nghiệp, mã số thuế VAT, địa chỉ, người đại diện theo pháp luật, điện thoại liên lạc,… tên tài khoản đăng nhập giao dịch (mã số thuế VAT) trên ePort và số điện thoại di động được sử dụng để xác thực.

**- Bước 2:** Hồ sơ đăng ký Đối với khách hàng doanh nghiệp: (1). Bản hợp đồng dịch vụ được ký bởi đại diện pháp luật của doanh nghiệp, (2). Phiếu đăng ký sử dụng Cảng điện tử ePort; Đối với khách hàng cá nhân: (1). Phiếu đăng ký sử dụng Cảng điện tử ePort, hồ sơ đăng ký chuyển về Ban Kinh doanh tiếp thị Chi nhánh Cảng Chùa Vẽ. Nhân viên chăm sóc khách hàng tiếp nhận bản đăng ký sử dụng ePort và kiểm tra 03 thông tin quan trọng:

- Địa chỉ Email đăng ký tạo tài khoản đăng nhập ePort;

- Số điện thoại (smartphone) đăng ký nhận mã giao dịch online qua tin nhắn SMS;

- Địa chỉ Email nhận hóa đơn điện tử.

Đối với tài khoản thanh toán sau: Kiểm tra hợp đồng với Cảng để đảm bảo việc cho phép thanh toán sau các dịch vụ trên ePort.

Nếu đã đầy đủ thông tin thì ký xác nhân vào ô "ĐƠN VI TIẾP NHÂN" trên bản đăng ký, trình Lãnh đạo Cảng phê duyệt. Nếu không đầy đủ thông tin, Ban Kinh doanh tiếp thị liên hệ với khách hàng để bổ sung thông tin.

- **Bước 3:** Lãnh đạo cảng phê duyệt hồ sơ đăng ký của khách hàng.

- **Bước 4:** Ban Kinh doanh cấp phát tài khoản sử dụng trên hệ thống ePort. Khách hàng nhận được tin nhắn SMS/Email thông báo tên tài khoản, mật khẩu mặc định.

- **Bước 5:** Khách hàng đăng nhập tài khoản để thay đổi mật khẩu (khách hàng tự quản lý mật khẩu) và kích hoạt tài khoản.

## **4. Hướng dẫn đăng ký tài khoản dành cho khách hàng cá nhân 4.1 Đăng nhập trang web**

**Bước 1:** Khách hàng truy cập địa chỉ [https://eportcv.haiphongport.com.vn/](https://eport.haiphongport.com.vn/) **Bước 2:** Chọn đăng ký:

Màn hình sẽ hiển thị các trường thông tin để khách hàng điền.

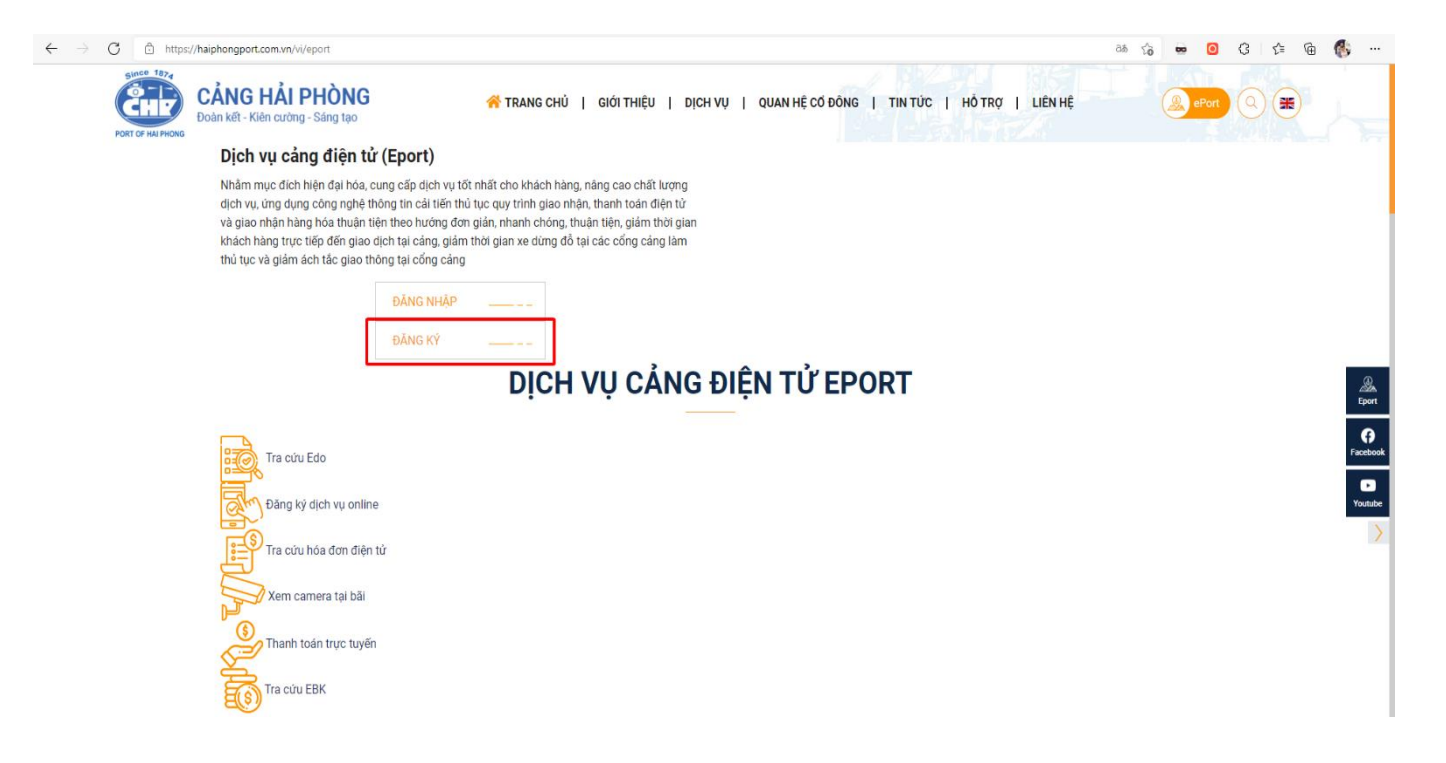

### **4.2 Nhập thông tin đăng ký tài khoản**

**Bước 1:** Chọn loại tài khoản "Cá nhân" (\*)

**Bước 2:** Nhập thông tin đăng ký tài khoản đăng ký dịch vụ EPORT (bắt buộc nhập)

- Tên đăng nhập (\*)
- Mật khẩu (\*)
- $-$  Họ và tên  $(*)$
- Số điện thoại  $(*)$
- Email  $(*)$
- Email xuất hóa đơn (\*)
- $-$  Số CNND/ Căn cước  $(*)$
- Bản Scan CMND/ Căn cước (\*)

*Lưu ý: Các thông tin (\*) là thông tin bắt buộc nhập*

### **Bước 3: Nhấn đăng ký**

Sau khi đăng ký tài khoản sẽ được quản trị viên duyệt và cấp quyền sử dụng.

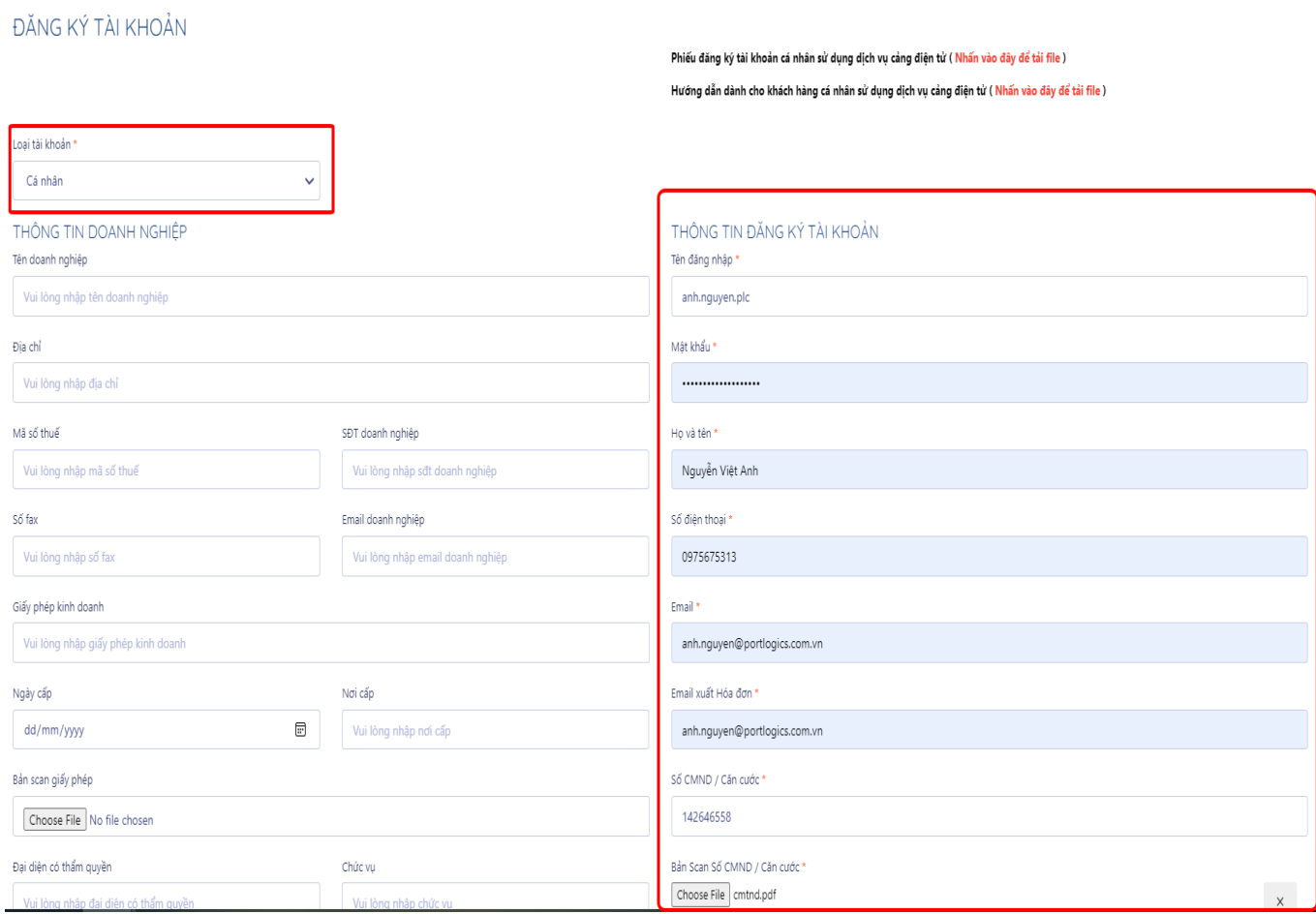

# **4.3 Hoàn thiện hồ sơ đăng ký**

Khách hàng hoàn thiện hồ sơ đăng ký tài khoản cá nhân, gửi về địa chỉ *Ban Kinh doanh tiếp thị - Chi nhánh Cảng Chùa Vẽ – Phường Đông Hải 2, Quận Hải An, Hải Phòng*. Gồm: 1. Phiếu đăng ký sử dụng cảng điện tử dành cho khách hàng cá nhân;

2. Căn cước công dân hoặc Chứng minh thư nhân dân (bản photo)

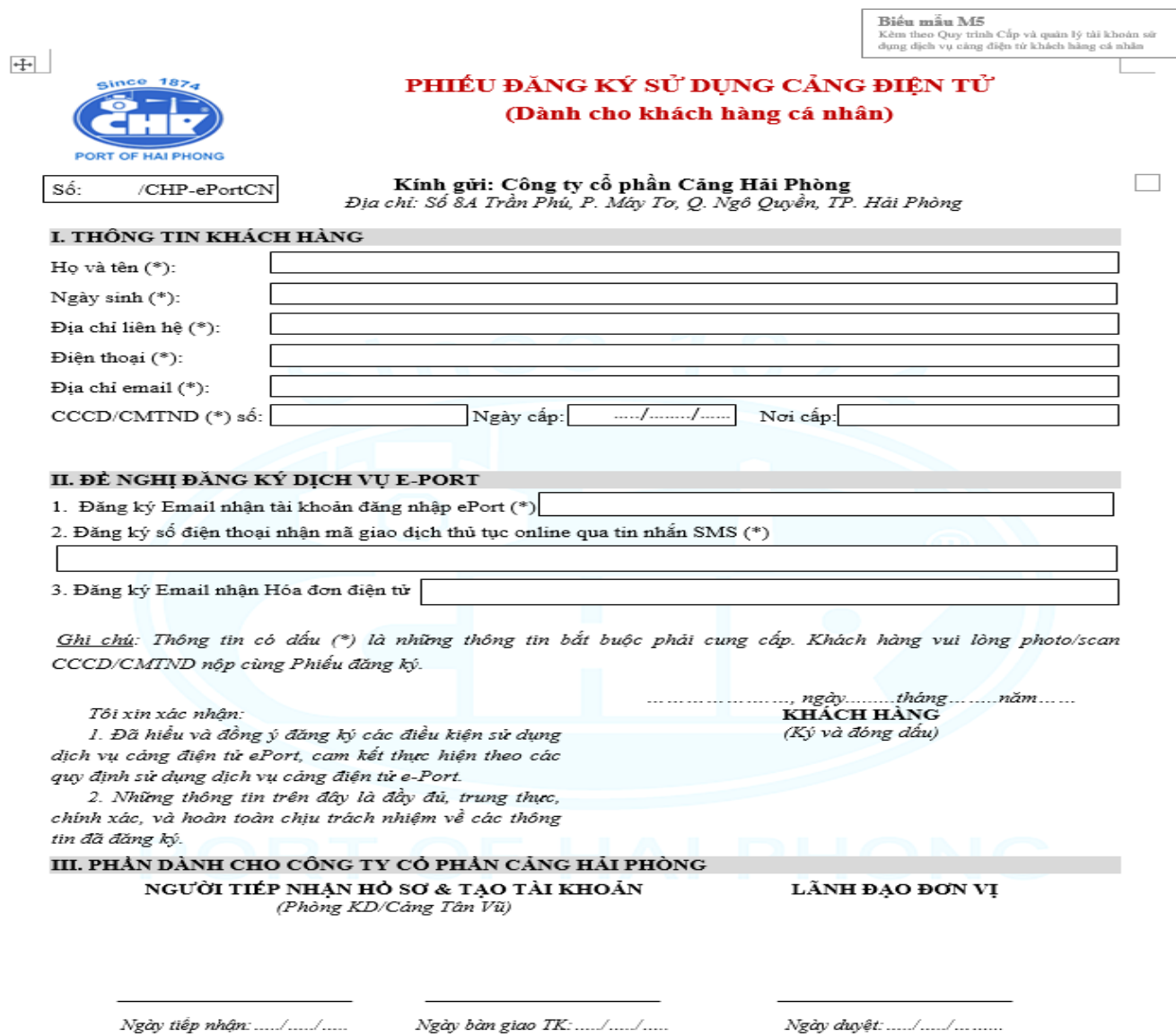

# **PHẦN 2 - ĐĂNG KÝ DỊCH VỤ TRỰC TUYẾN**

### **1. Đăng nhập hệ thống**

- **Bước 1:** Mở trình duyêt internet (FireFox, Google Chrome, …), nhập vào địa chỉ: [https://eportcv.haiphongport.com.vn.](https://eport.haiphongport.com.vn/User/Login) Màn hình xuất đăng nhập xuất hiện:

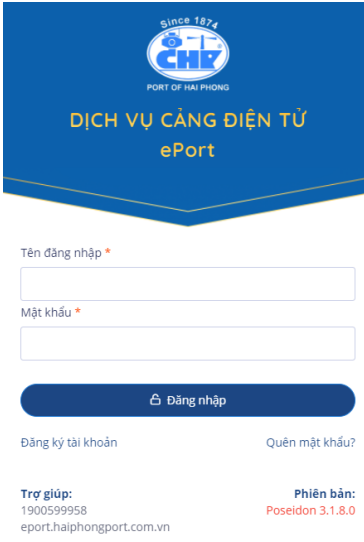

### **- Bước 2:**

+ Đăng nhập bằng tài khoản và mật khẩu đã được Quản trị hệ thống cung cấp

+ Sau khi đăng nhập thành công, màn hình chính xuất hiện

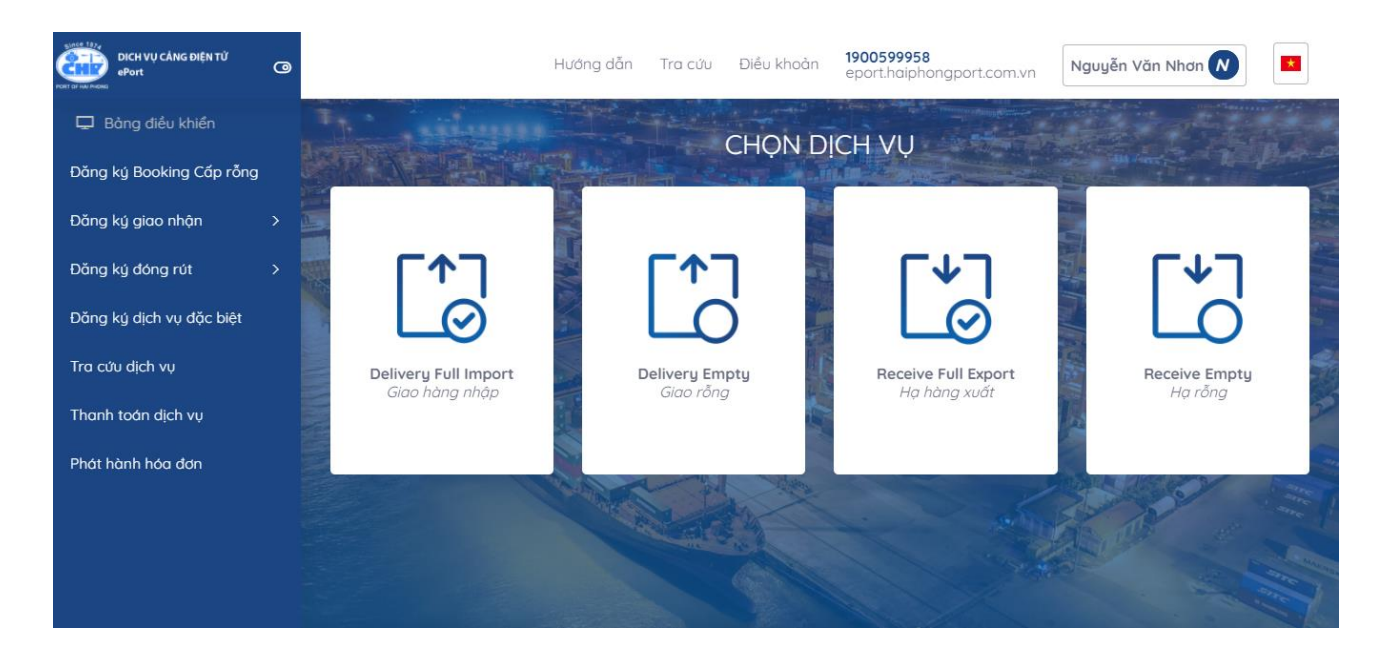

### **2. Giao container hàng nhập**

Sau khi đăng nhập, khách hàng chọn chức năng "Đăng ký giao nhận", chọn "Giao hàng nhập" hoặc chọn "Giao hàng nhập" trên giao diện hệ thống.

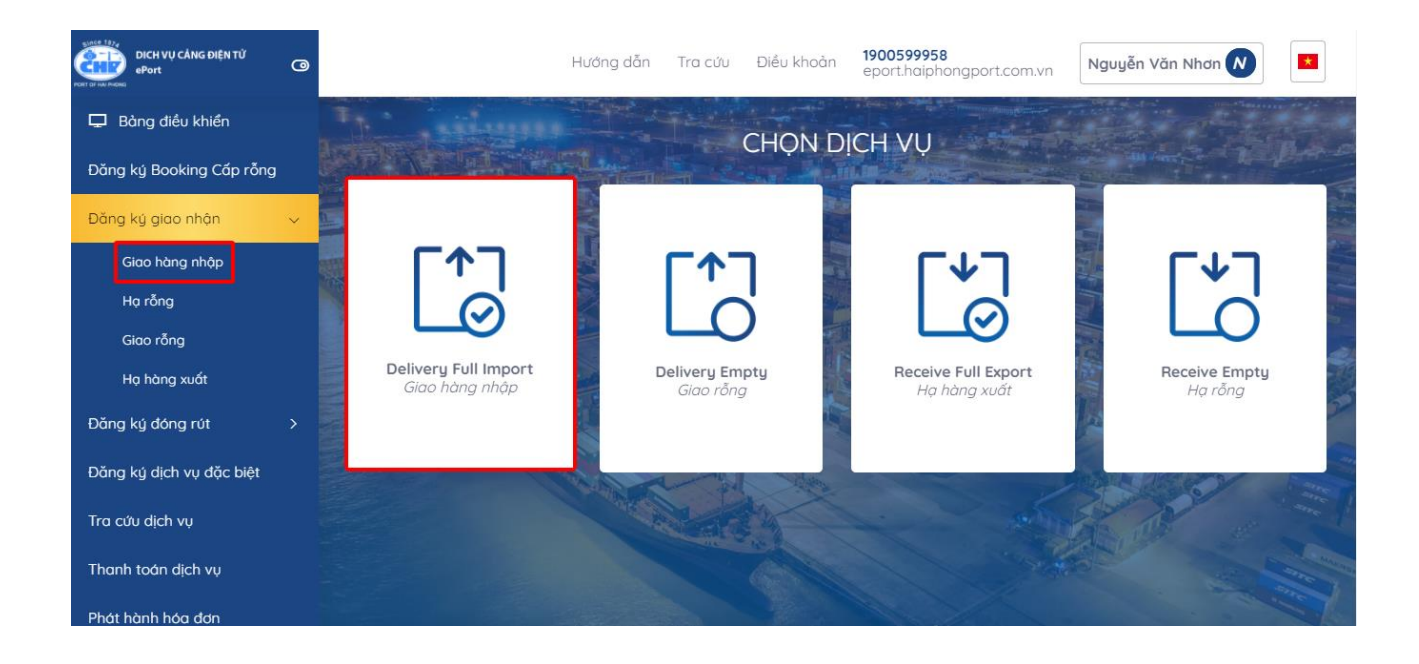

# 2.1. Đăng ký giao hàng nhập

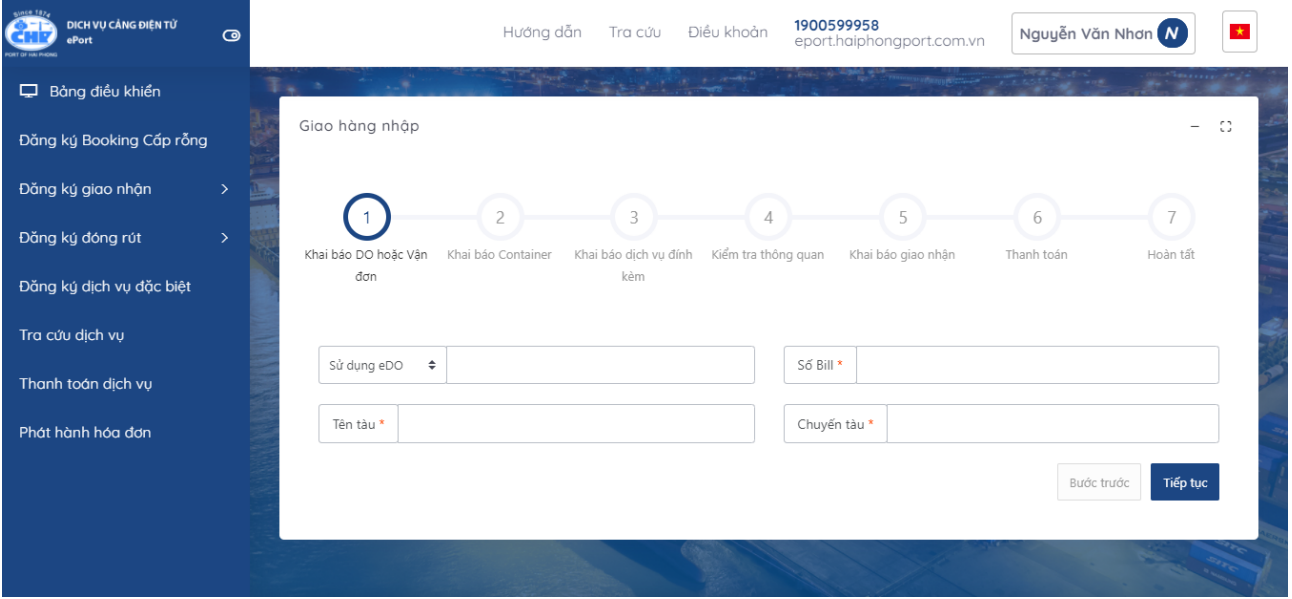

- Khai báo/lựa chọn lệnh giao nhận - DO (lệnh giấy) hoặc lệnh giao nhận điện tử eDO; Nhập vào số DO/eDO, số vận đơn (Bill), tên tàu, chuyến tàu.

- *Lưu ý:* 
	- o Đối với các thông tin có ký hiệu *"\*"* **(**màu đỏ) người sử bắt buộc phải nhập, Hệ thống sẽ có cảnh báo ở góc phải phía trên của màn hình khi nhập không đầy đủ thông tin và không thể thực hiện các bước tiếp theo

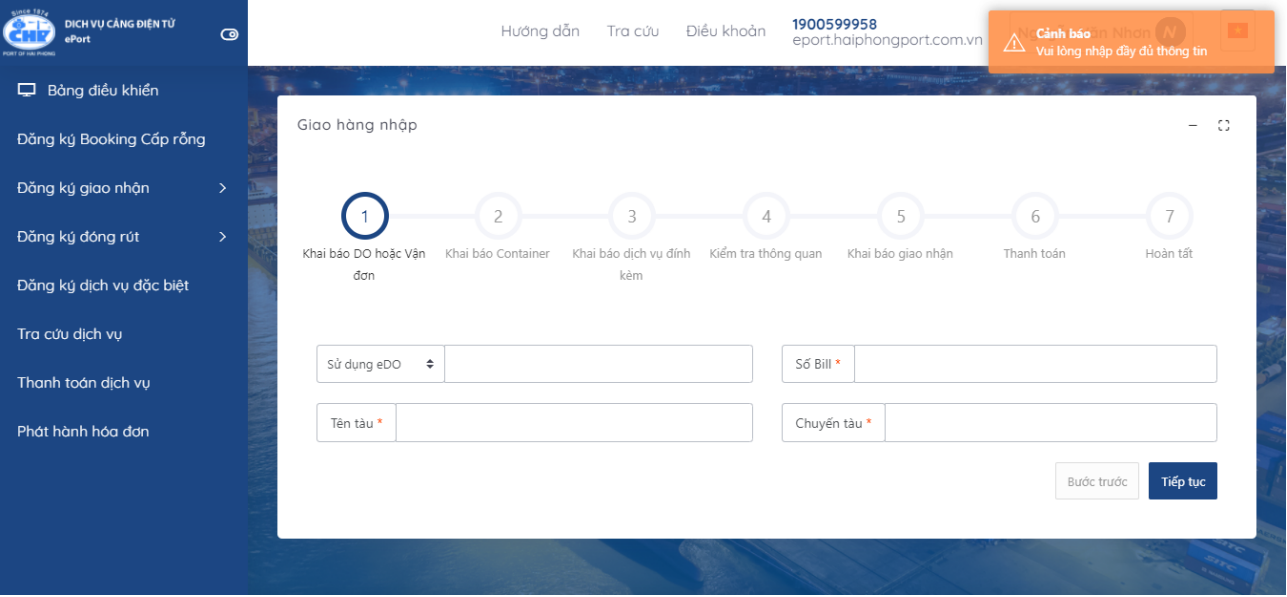

- Sau khi nhập đầy đủ thông tin, chọn nút "Tiếp tục"

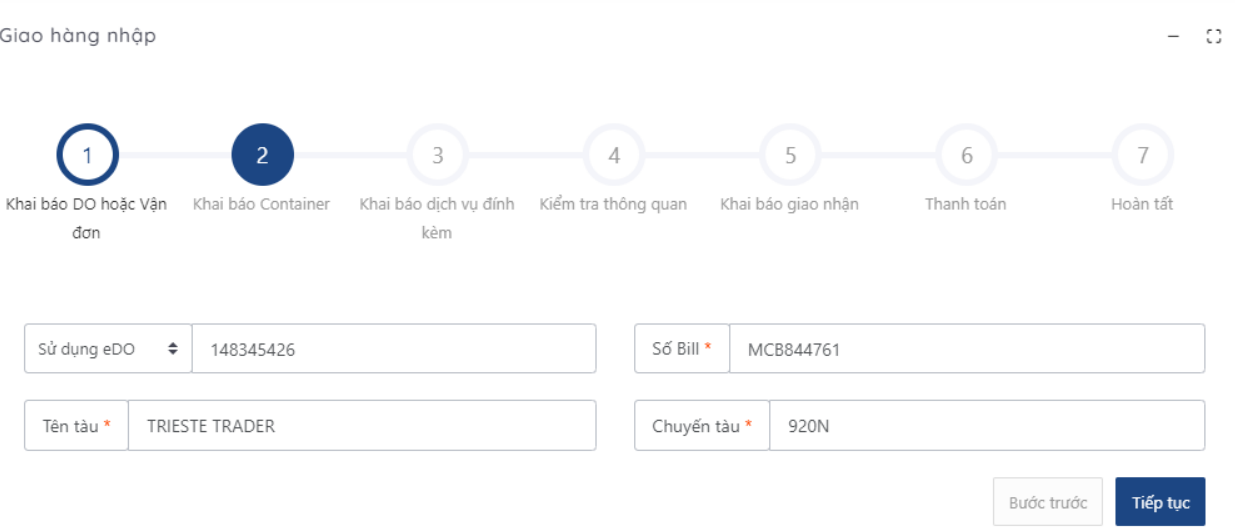

- Sau khi nhập mã xác thực người sử dụng chọn "Xác nhận" để tới màn hình tiếp theo.

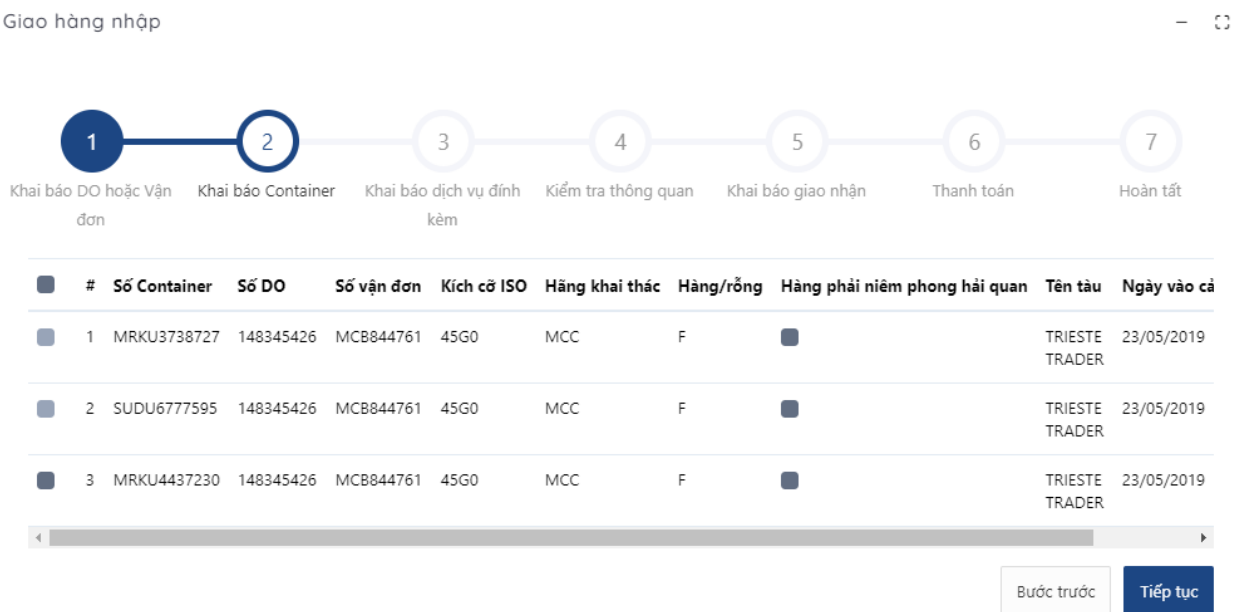

### 2.2. Khai báo container

- Người sử dụng tích chọn một hoặc nhiều container cần thực hiện lấy nguyên.

- Nếu không tích chọn container, hệ thống sẽ có cảnh báo ở góc phải phía trên của màn hình khi chọn tiếp tục, không thể qua bước tiếp theo.

| since 1874<br>DICH VU CẢNG ĐIÊN TỪ<br>Port                            | $\circ$       |                              |                                 | Hướng dẫn           | Tra cứu | Điều khoản                                | 1900599958 | eport.haiphongport.com.vn                                                                         | ⚠               | Cảnh báo in Nhơn (N) | Vui lòng chon container để tiếp tục |
|-----------------------------------------------------------------------|---------------|------------------------------|---------------------------------|---------------------|---------|-------------------------------------------|------------|---------------------------------------------------------------------------------------------------|-----------------|----------------------|-------------------------------------|
| □ Bảng điều khiển                                                     |               |                              |                                 |                     |         |                                           |            |                                                                                                   |                 |                      |                                     |
| Đăng ký Booking Cấp rỗng                                              |               | Giao hàng nhập               |                                 |                     |         |                                           |            |                                                                                                   |                 |                      | -53<br>$\overline{\phantom{0}}$     |
| Đăng ký giao nhận                                                     | $\rightarrow$ |                              |                                 |                     |         |                                           |            |                                                                                                   |                 |                      |                                     |
| Đăng ký đóng rút                                                      | $\mathcal{P}$ | Khai báo DO hoặc Vân         | Khai báo Container              |                     |         | Khai báo dich vu đính Kiểm tra thông quan |            | Khai báo giao nhân                                                                                | 6<br>Thanh toán |                      | Hoàn tất                            |
| Đăng ký dịch vụ đặc biệt                                              |               | đơn                          |                                 |                     | kèm     |                                           |            |                                                                                                   |                 |                      |                                     |
| Tra cứu dịch vụ                                                       |               | Số Container Số DO<br>Ħ.     |                                 |                     |         |                                           |            | Số vận đơn Kích cỡ ISO Hãng khai thác Hàng/rỗng Hàng phải niêm phong hải quan Tên tàu Ngày vào cả |                 |                      |                                     |
| Thanh toán dịch vu                                                    |               |                              | MRKU3738727 148345426 MCB844761 |                     | 45G0    | MCC                                       | F.         |                                                                                                   |                 | TRADER               | TRIESTE 23/05/2019                  |
| Phát hành hóa đơn                                                     |               | SUDU6777595<br>$\mathcal{P}$ |                                 | 148345426 MCB844761 | 45G0    | MCC                                       | F.         |                                                                                                   |                 | TRADER               | TRIESTE 23/05/2019                  |
|                                                                       |               | 3.                           | MRKU4437230 148345426 MCB844761 |                     | 45G0    | MCC                                       | F.         |                                                                                                   |                 | TRADER               | TRIESTE 23/05/2019                  |
| paymentdemo.plc-support.com/Delivery/Create?service=importpickup#next |               |                              |                                 |                     |         |                                           |            |                                                                                                   |                 | Bước trước           | Tiếp tục                            |

*Chú ý: Với những container có chì niêm phong hải quan thì khách hàng tích vào ô "Hàng phải niêm phong hải quan"*

Sau đó chọn "Tiếp tục" để chuyển sang bước tiếp theo. Hoặc chọn "Quay lại" để quay lại bước trước đó.

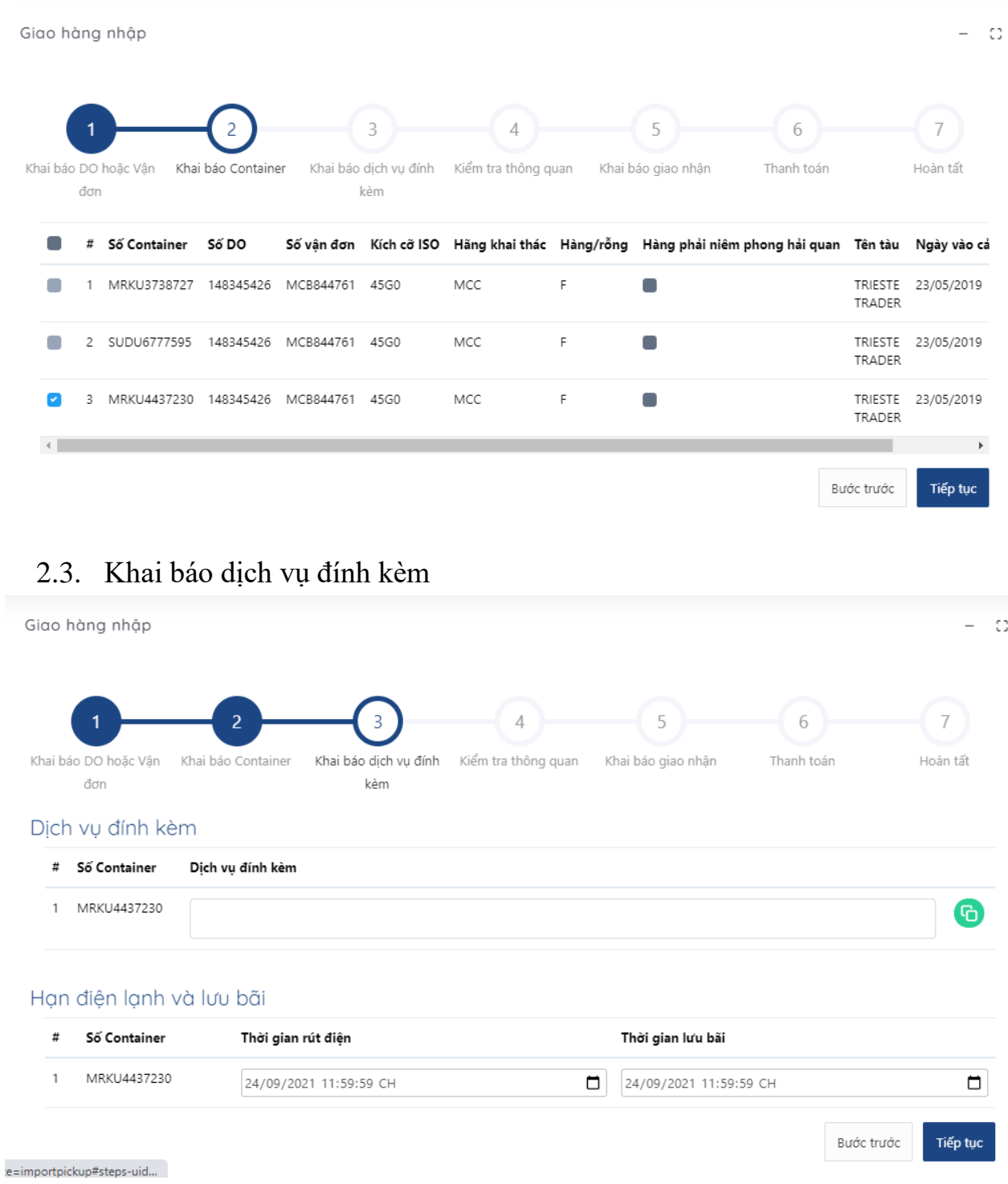

- Tại đây, người sử dụng chọn dịch vụ đính kèm

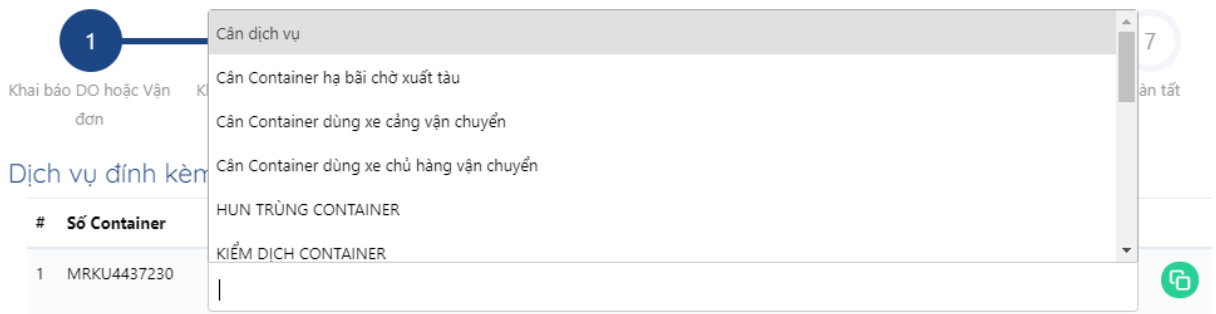

#### Hạn điện lạnh và lưu bãi

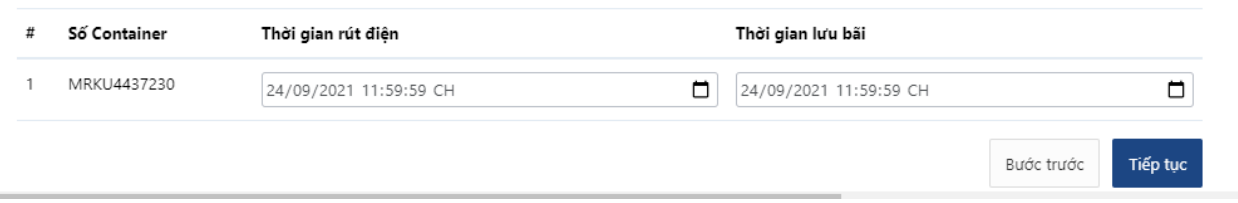

- Nếu có nhiều container, người sử dụng có thể sử dụng nút "clone" để clone các dịch vụ đã chọn từ 1 cont sang các cont khác

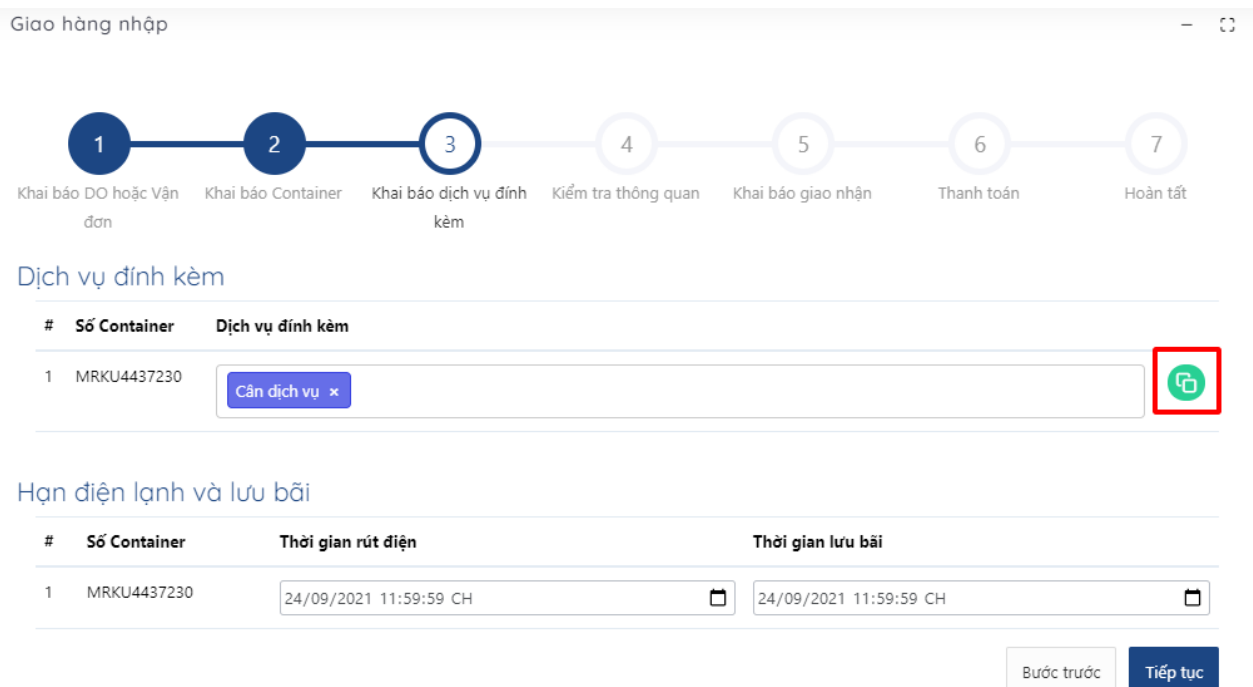

- Đối với container chọn dịch vụ lưu bãi thì khách hàng phải chọn thêm hạn lưu bãi.
- Đối với container lạnh khách hàng bắt buộc phải chọn dich vụ "cắm điện container lạnh" và thời hạn rút điện.

- 0

#### Dịch vụ đính kèm

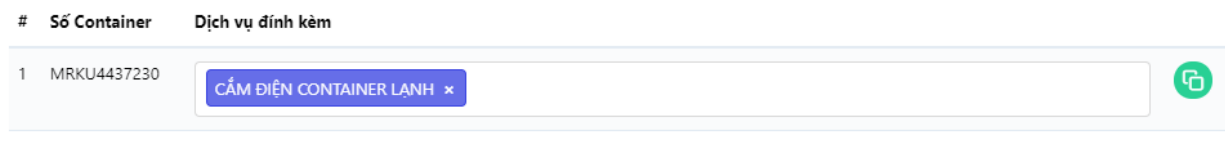

#### Hạn điện lạnh và lưu bãi

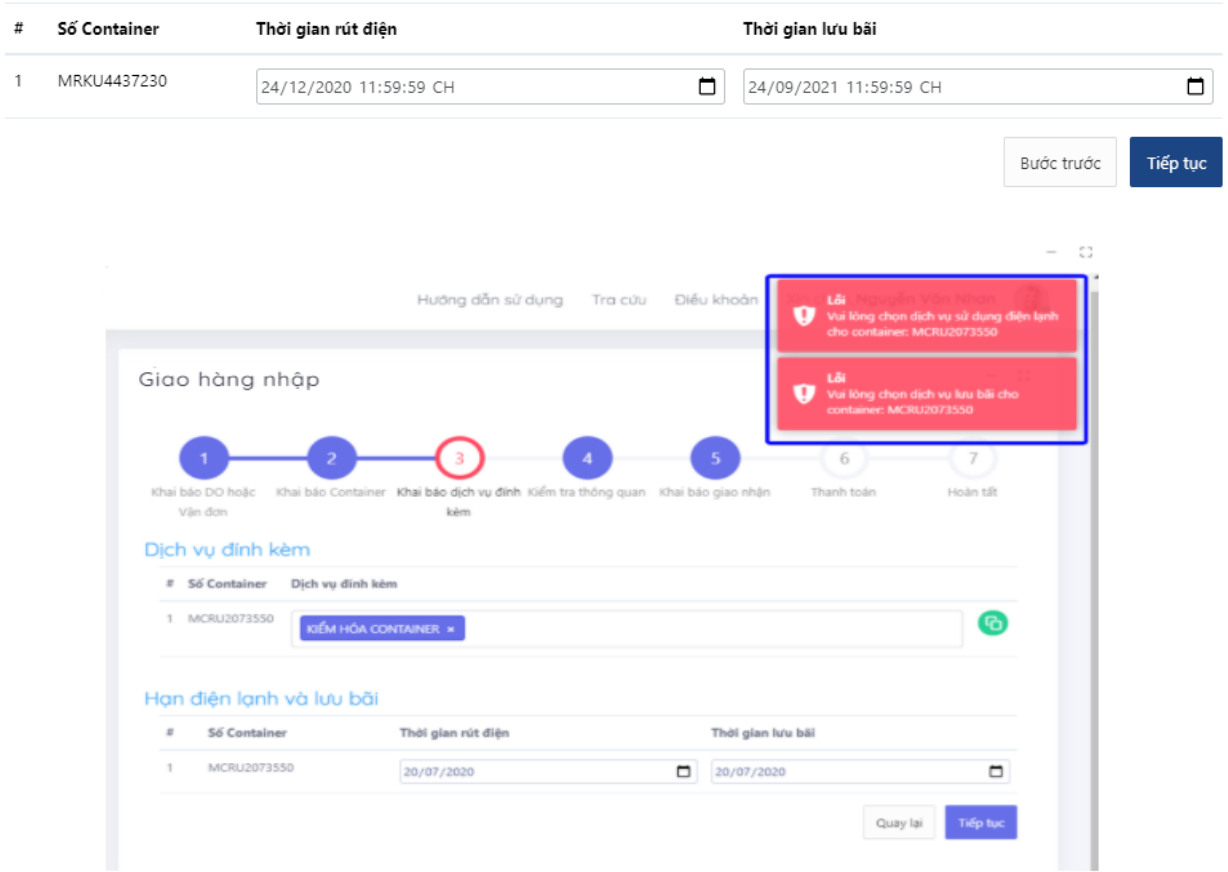

- Nếu tại màn hình này, người sử dụng không chọn hạn điện lạnh và lưu bãi thì thời gian này sẽ tự lấy theo ngày "hạn lệnh" ở bước 5 "Khai báo giao nhận".

- Cuối cùng chọn "Tiếp tục" để chuyển sang bước tiếp theo hoặc chọn "Quay lại" để quay lại bước trước đó.

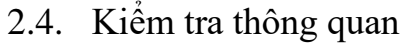

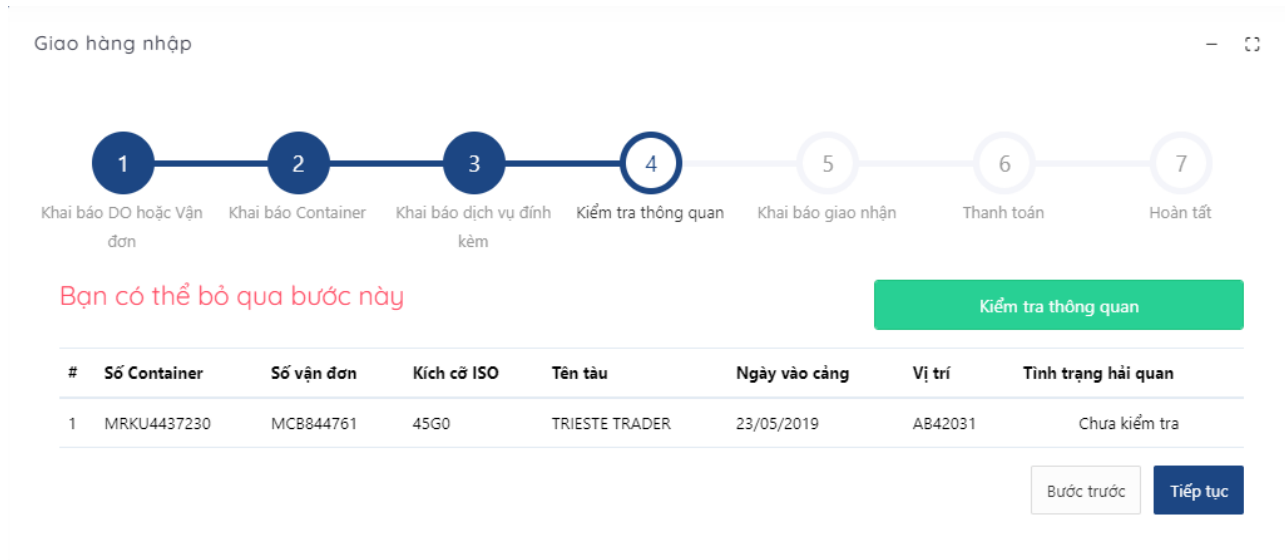

- Người sử dụng chọn "Kiểm tra thông quan" để thực hiện gửi thông điệp tới hệ thống VASSCM của cơ quan hải quan.

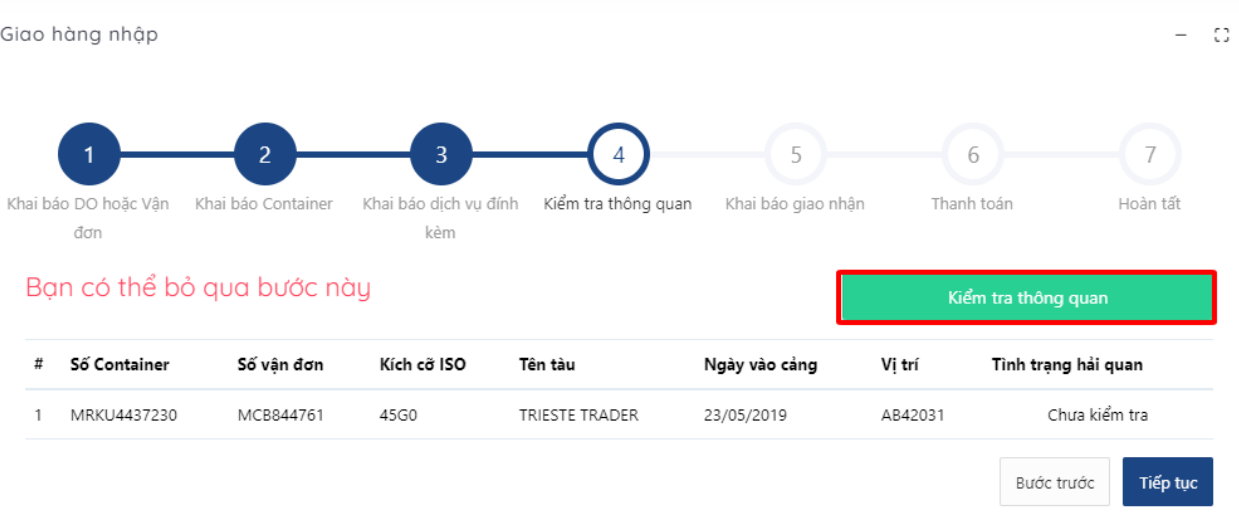

- Sau khi tiến hành kiểm tra, người sử dụng sẽ nhận được thông điệp tình trạng thông quan của container đó từ hệ thống VASSCM là "Thông quan"

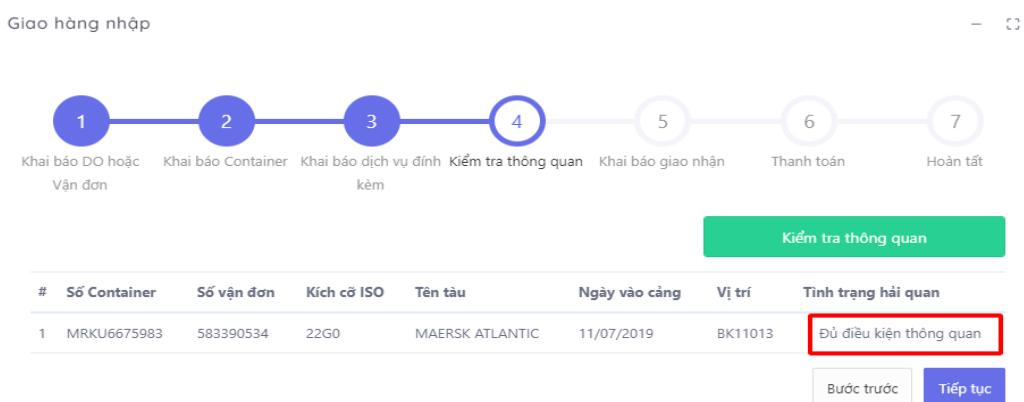

- Chọn "Tiếp tục" để chuyển sang bước tiếp theo hoặc chọn "Quay lại" để quay lại bước trước đó.
- Hoặc người sử dụng có thể "tiếp tục" bỏ qua bước "kiểm tra thông quan" hệ thống sẽ có hiển thị thông báo

Container chưa kiểm tra hoặc không đủ điều kiện. Bạn có muốn tiếp tục?

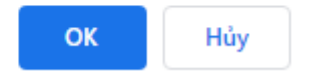

# 2.5. Khai báo giao nhận

Giao hàng nhập

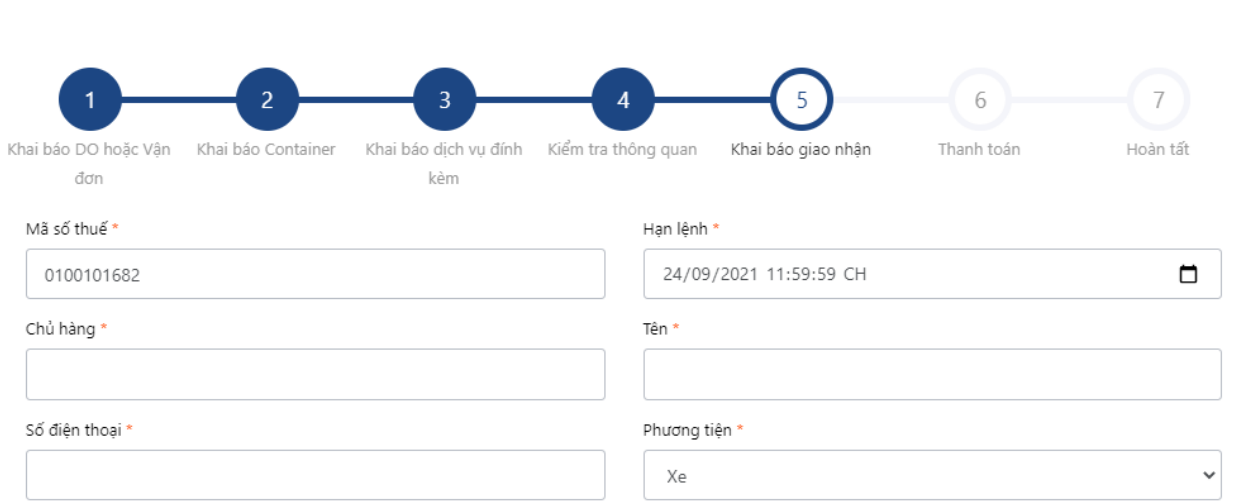

- Nhập các thông tin trên giao diện (các thông tin bắt buộc nhập sẽ có dấu "\*"). Nhấn "Tiếp tục" để chuyển sang bước tiếp theo hoặc chọn "Quay lại" để quay lại bước trước đó.

- Người sử dụng có thể lựa chọn phương tiện giao nhận là xe hoặc sà lan. Đối với phương tiện sà lan thì người sử dụng khai báo: tên sà lan, năm, số chuyến.

Trường hợp khách hàng nhập thiếu thông tin hệ thống sẽ đưa ra cảnh báo

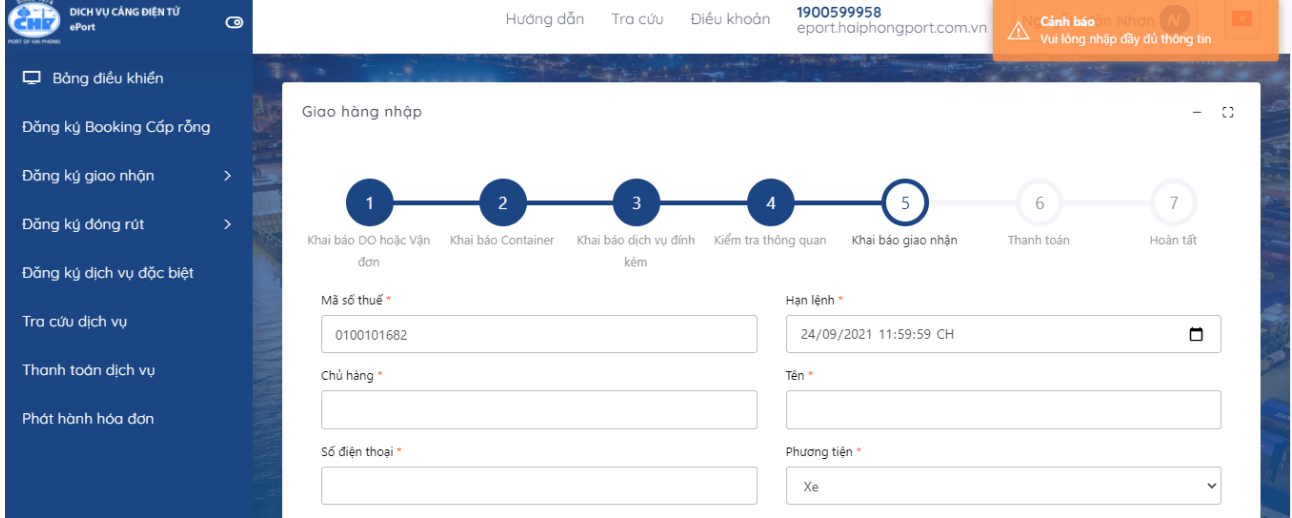

 $\circ$ 

# 2.6. Thanh toán

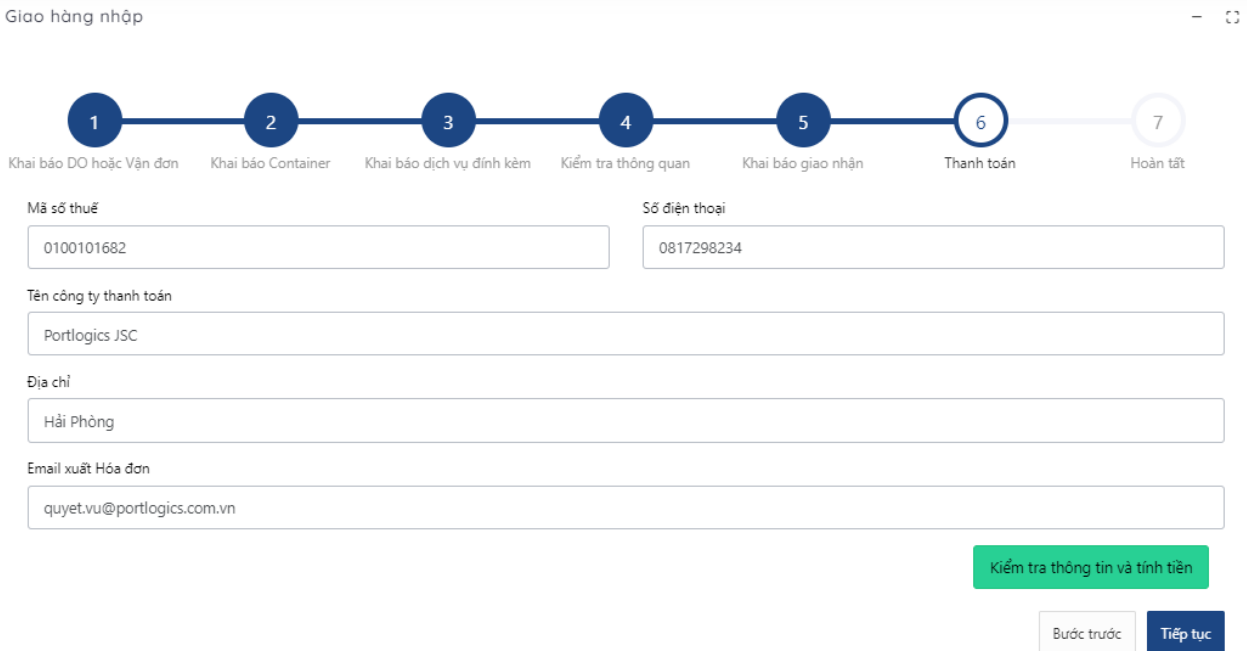

- Tại đây, các thông tin được hiển thị theo thông tin tài khoản đang đăng nhập và người sử dụng có thể chỉnh sửa lại các thông tin trên.

- Sau khi người sử dụng chỉnh sửa các thông tin trên giao diện (nếu cần) thì chọn nút "Kiểm tra thông tin và tính tiền" để xem thông tin thanh toán và thực hiện tính tiền.

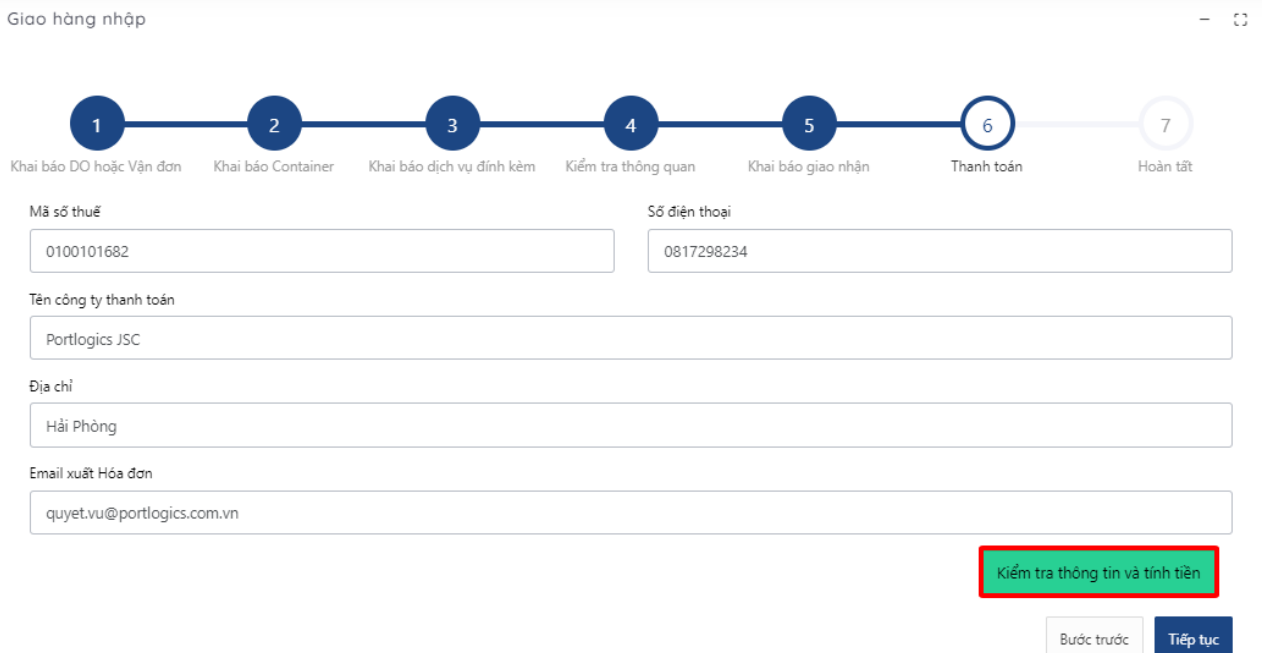

- Tại đây, người sử dụng chọn "Kiểm tra thông tin và tính tiền" để xem thông tin thanh toán và thực hiện tính tiền.

Số EIO: E201224090543603

![](_page_17_Picture_39.jpeg)

- Người sử dụng có thể chọn "Thanh toán trả sau" hoặc "Thanh toán tại quầy" để chuyển sang bước 7 "Hoàn tất". Hoặc có thể chọn "Thanh toán Vietcombank" hoặc "tiếp tục" để thực hiện thanh toán online.

Chọn phương thức thanh toán rồi chọn "Tiếp tục". Sau đó chọn "Thanh toán"

![](_page_17_Picture_40.jpeg)

## Chọn Phương thức thanh toán

- Nhập các thông tin để thực hiện thanh toán rồi chọn "Xác thực" để nhận mã OTP.

![](_page_18_Picture_22.jpeg)

- Nhập mã OTP nhận được rồi chọn "Thanh toán" để thực hiện thanh toán

![](_page_18_Picture_23.jpeg)

- Nếu người sử dụng chọn "Thanh toán Vietcombank"

![](_page_19_Picture_0.jpeg)

![](_page_19_Picture_20.jpeg)

- Sau đó chọn tiếp tục để thực hiện giao dịch
	- sandbox.vnpayment.vn/paymentv2/VietcomBank/Transaction/Index.html?token=6a6f2952771f4d3eb912deaf9b7c7bee

![](_page_19_Picture_21.jpeg)

- Điền đầy đủ thông tin để tiến hành đăng nhập

![](_page_20_Picture_1.jpeg)

- Kiểm tra thông tin và tiến hành thanh toán

![](_page_20_Figure_3.jpeg)

- Nhập mã OTP để xác nhận thanh toán

![](_page_20_Figure_5.jpeg)

## 2.7. Hoàn tất (In phiếu giao nhận từng cont, xuất hóa đơn)

- Chọn mẫu in, thực hiện in và chọn "Hoàn thành"

![](_page_21_Picture_36.jpeg)

- In phiếu cho từng cont

![](_page_21_Picture_37.jpeg)

- Xem hóa đơn

Ngày in/PrintDate: 24/12/2020 09:46:40

![](_page_22_Picture_74.jpeg)

## **3. Giao container rỗng**

Người sử dụng có thể chọn "Giao rỗng" từ thực đơn menu hoặc có thể chọn "Giao rỗng" trên giao diện hệ thống.

![](_page_22_Picture_3.jpeg)

### 3.1. Khai báo eBooking

- Sau khi người sử dụng lựa chọn "Đăng ký giao nhận" và chọn "Giao rỗng" tại trang chủ, hệ thống chuyển đến trang dịch vụ giao rỗng:

![](_page_23_Picture_40.jpeg)

- Hệ thống cho phép người sử dụng nhập số Booking vào ô tương ứng.

![](_page_23_Picture_41.jpeg)

- *Lưu ý:* Người sử dụng không nhập số Booking và nhấn "Tiếp tục" thì hệ thống sẽ có cảnh báo ở góc phải phía trên của màn hình và không thể qua bước tiếp theo.

![](_page_23_Picture_42.jpeg)

- Sau khi nhập đầy đủ thông tin thì chọn nút "Tiếp tục".
- Hệ thống sẽ gửi mã xác thực đến số điện thoại mà người sử dụng đã đăng ký và người sử dụng tiến hành nhập mã xác thực được nhận.

![](_page_24_Picture_61.jpeg)

- Sau khi nhập mã xác thực người sử dụng chọn "Xác nhận" để tới màn hình tiếp theo.

![](_page_24_Picture_62.jpeg)

- 3.2. Khai báo container
- Người sử dụng tích chọn container cần thực hiện cấp rỗng và chọn "Tiếp tục" để chuyển sang bước tiếp theo, hoặc chọn "Quay lại" để quay lại bước trước đó.

![](_page_25_Picture_21.jpeg)

# 3.3. Khai báo dịch vụ đính kèm

![](_page_25_Picture_22.jpeg)

- Tại đây, người sử dụng chọn dịch vụ đính kèm.

![](_page_26_Picture_46.jpeg)

- Nếu có nhiều container, người sử dụng có thể sử dụng nút "clone" để clone các dịch vụ đã chọn từ 1 cont sang các cont khác

![](_page_26_Picture_47.jpeg)

- Chọn tiếp hạn điện lạnh và lưu bãi. Nếu tại màn hình này, người sử dụng không chọn hạn điện lạnh và lưu bãi thì thời gian này sẽ tự lấy theo ngày "hạn lệnh" ở bước 5 "Khai báo giao nhận".

![](_page_26_Picture_48.jpeg)

- Cuối cùng chọn "Tiếp tục" để chuyển sang bước tiếp theo hoặc chọn "Quay lại" để quay lại bước trước đó.

# 3.4. Khai báo giao nhận

Giao rỗng

![](_page_27_Picture_55.jpeg)

- Tại màn hình này người sử dụng cũng có thể lựa chọn được phương tiện giao nhận là xe hoặc sà lan. Đối với phương tiện sà lan người sử dụng sẽ phải chọn: tên sà lan, năm, chuyến sà lan.

![](_page_27_Picture_56.jpeg)

- Nhập các thông tin trên giao diện rồi chọn "Tiếp tục" để chuyển sang bước tiếp theo. Hoặc chọn "Quay lại" để quay lại bước trước đó.

![](_page_27_Picture_57.jpeg)

 $\,$  C

### 3.5. Thanh toán

Các bước thực hiện thanh toán tương tự như bước thực hiện giao container hàng nhập

3.6. Hoàn tất (In phiếu giao nhận từng cont, in hóa đơn)

Chọn mẫu in, thực hiện in và chọn "Hoàn thành"

![](_page_28_Picture_32.jpeg)

# - In phiếu cho từng cont

![](_page_29_Picture_21.jpeg)

### - Xuất hóa đơn

![](_page_29_Picture_22.jpeg)

### **4. Hạ container hàng xuất**

Người sử dụng có thể chọn "Hạ hàng xuất" từ thực đơn menu hoặc có thể chọn "Hạ hàng xuất" trên giao diện hệ thống.

![](_page_30_Picture_2.jpeg)

### 4.1. Khai báo Booking

Sau khi người sử dụng lựa chọn "Đăng ký giao nhận" và chọn "Hạ hàng xuất" tại trang chủ, hệ thống chuyển đến trang dịch vụ hạ hàng:

![](_page_30_Picture_75.jpeg)

- Tại ô "Sử dụng eBooking", người sử dụng click và chọn "Không sử dụng eBooking".

![](_page_31_Picture_47.jpeg)

- Sau đó nhập số booking giấy, chọn nút "Tiếp tục".

![](_page_31_Picture_48.jpeg)

- Hệ thống sẽ gửi mã xác thực đến số điện thoại mà người sử dụng đã đăng ký và người sử dụng tiến hành nhập mã xác thực được nhận

![](_page_31_Picture_49.jpeg)

- Sau khi nhập mã xác thực người sử dụng chọn "Xác nhận" để tới màn hình tiếp theo.

![](_page_32_Picture_46.jpeg)

### 4.2. Khai báo Container

Người sử dụng nhập các thông tin của container: Số container, hãng khai thác, kích cỡ ISO, loại hàng, trọng lượng, hàng nội/ngoại, số seal, cảng dỡ, cảng đích, số IMO vs số UNNO (với container hàng nguy hiểm), nhiệt độ (với container lạnh). Cũng có thể chọn lại tàu và chuyến.

![](_page_32_Picture_47.jpeg)

- Người sử dụng có thể chọn nút "Thêm dòng" nếu muốn nhập nhiều container

![](_page_33_Picture_52.jpeg)

- Người sử dụng cũng có thể chọn nút "Xóa" để xóa bớt container

![](_page_33_Picture_53.jpeg)

- Sau đó chọn "Tiếp tục" để chuyển sang bước tiếp theo. Hoặc chọn "Quay lại" để quay lại bước trước đó.
- *Lưu ý:* Nếu người sử dụng nhập sai số Container thì hệ thống sẽ có thông báo tại góc trên bên phải màn hình.

| Since 1874<br>DICH VU CÂNG ĐIỆN TỪ<br>$\bullet$<br>ePort |                   | Hướng dẫn                            | Điều khoản<br>Tra cứu     | 1900599958<br>eport.haiphongport.com.vn | Cảnh báo <b>Man</b><br>⚠<br>Container không đúng chuẩn ISO |                       |
|----------------------------------------------------------|-------------------|--------------------------------------|---------------------------|-----------------------------------------|------------------------------------------------------------|-----------------------|
| D Bảng điều khiển                                        |                   |                                      |                           |                                         |                                                            |                       |
| Đăng ký Booking Cấp rỗng                                 | Hạ hàng xuất      |                                      |                           |                                         |                                                            | $\mathbb{C}^n$<br>$-$ |
| Đăng ký giao nhận<br>$\rightarrow$                       |                   |                                      |                           |                                         |                                                            |                       |
| Đăng ký đóng rút<br>$\rightarrow$                        | Khai báo Booking  | $\mathfrak{p}$<br>Khai báo Container | Khai báo dịch vu đính kèm | Khai báo giao nhận                      | 5<br>Thanh toán                                            | 6<br>Hoàn tất         |
| Đăng ký dịch vụ đặc biệt                                 | Dịch vụ đính kèm  |                                      |                           |                                         |                                                            |                       |
| Tra cứu dịch vụ                                          | Số Container<br># | Dịch vụ đính kèm                     |                           |                                         |                                                            |                       |
| Thanh toán dịch vụ                                       | FSCU57079         |                                      |                           |                                         |                                                            | G                     |
| Phát hành hóa đơn                                        |                   |                                      |                           |                                         | Bước trước                                                 | Tiếp tục              |
|                                                          |                   |                                      |                           |                                         |                                                            |                       |
|                                                          |                   |                                      |                           |                                         |                                                            |                       |
|                                                          |                   |                                      |                           |                                         |                                                            |                       |

Hướng dẫn sử dụng ePort Trang 34

# 4.3. Khai báo dịch vụ đính kèm

![](_page_34_Picture_36.jpeg)

- Tại đây, người sử dụng chọn dịch vụ đính kèm.

![](_page_34_Picture_37.jpeg)

- Nếu có nhiều container, người sử dụng có thể sử dụng nút "clone" để clone các dịch vụ đã chọn từ 1 cont sang các cont khác

![](_page_34_Picture_38.jpeg)

- Nếu người sử dụng không chọn dịch vụ đính kèm hoặc đã chọn xong thì chọn "Tiếp tục" để chuyển sang bước tiếp theo.
- Người sử dụng cũng có thể chọn "Quay lại" để quay lại bước trước đó.
- 4.4. Khai báo giao nhận

![](_page_35_Picture_107.jpeg)

- Tại màn hình này người sử dụng cũng có thể lựa chọn được phương tiện giao nhận là xe hoặc sà lan. Đối với phương tiện sà lan người sử dụng sẽ phải chọn: tên sà lan, năm, chuyến sà lan.

![](_page_35_Picture_108.jpeg)

- Nhập các thông tin trên giao diện rồi chon "Tiếp tục" để chuyển sang bước tiếp theo. Hoặc chọn "Quay lại" để quay lại bước trước đó. (với các trường bắt buộc sẽ có dấu \*).

- Với những lệnh có hạn lệnh người sử dụng có thể tích vào ô hạn lệnh sau đó chọn ngày. Còn những lệnh không có hạn lệnh người dùng không cần tích chọn có thể bỏ qua.

- Chon "Tiếp tục" để chuyển sang bước tiếp theo. Hoặc chọn "Quay lại" để quay lại bước trước đó.

4.5. Thanh toán

Các bước thực hiện thanh toán tương tự như bước thực hiện giao container hàng nhập

- 4.6. Hoàn tất (In phiếu giao nhận từng cont, xuất hóa đơn)
	- Chọn mẫu in, thực hiện in và chọn "Hoàn thành"
# - In phiếu cho từng cont

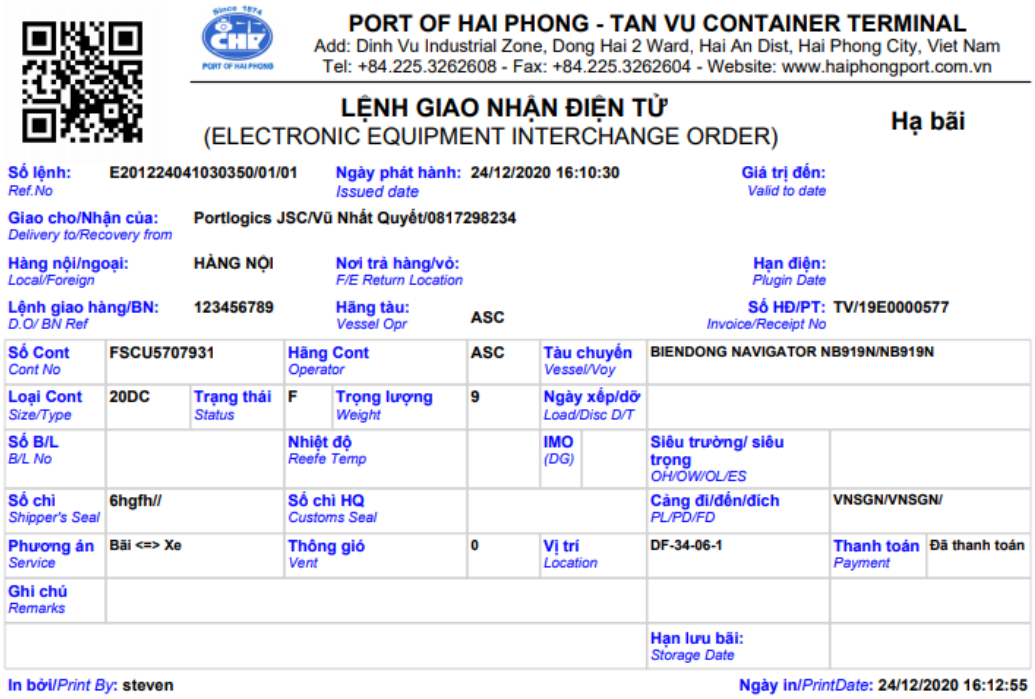

- Xem hóa đơn

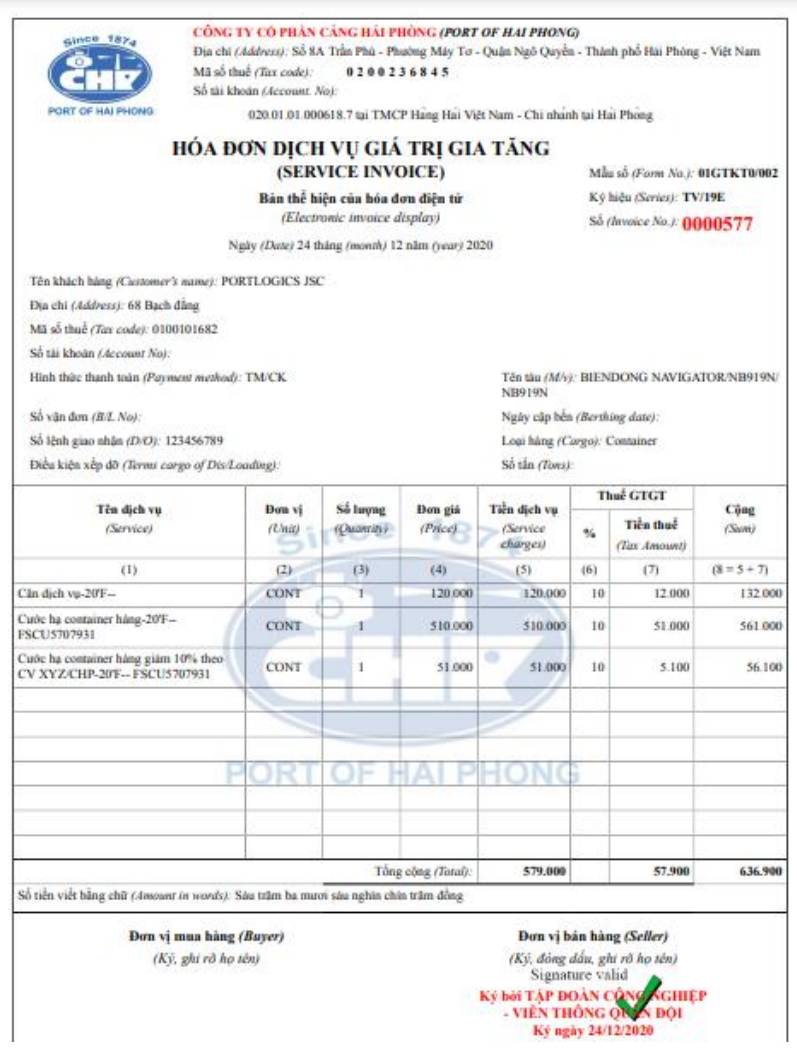

## **5. Hạ container vỏ/rỗng**

Sau khi đăng nhập, người sử dụng có thể chọn "Đăng ký giao nhận" rồi chọn "Hạ rỗng" hoặc có thể chọn "Hạ rỗng" trên giao diện chương trình.

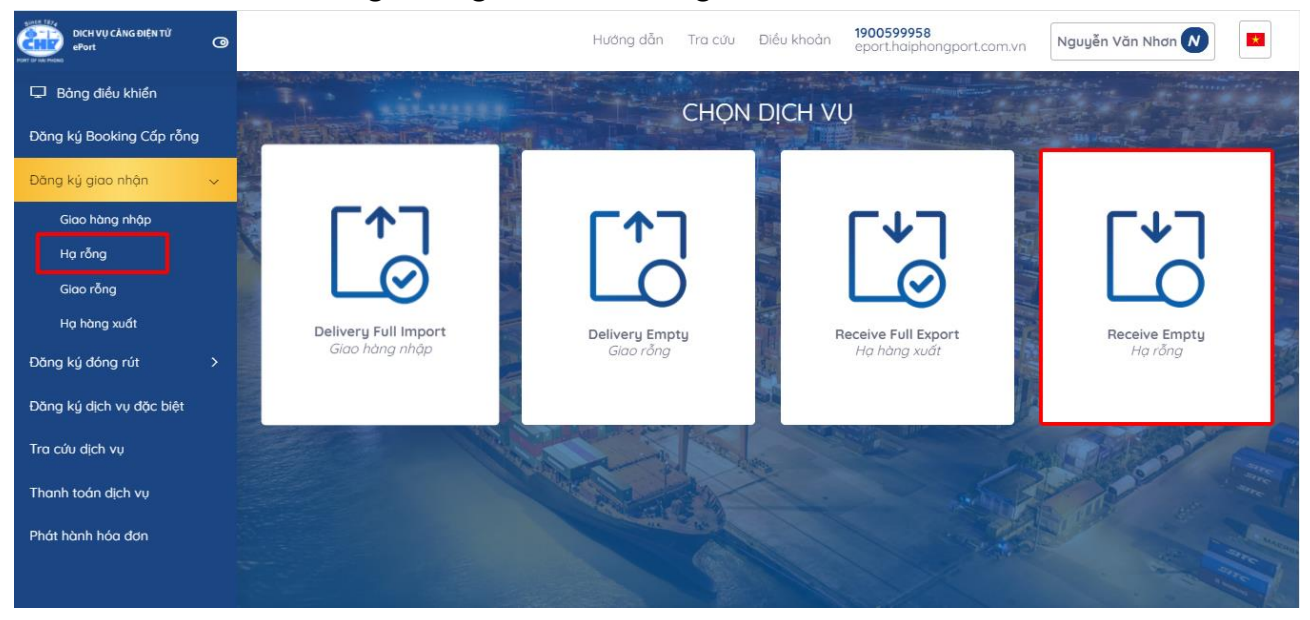

## 5.1. Khai báo DO/eDO

Sau khi người sử dụng lựa chọn "Đăng ký giao nhận" và chọn "Hạ rỗng" tại trang chủ, hệ thống chuyển đến trang dịch vụ trả vỏ:

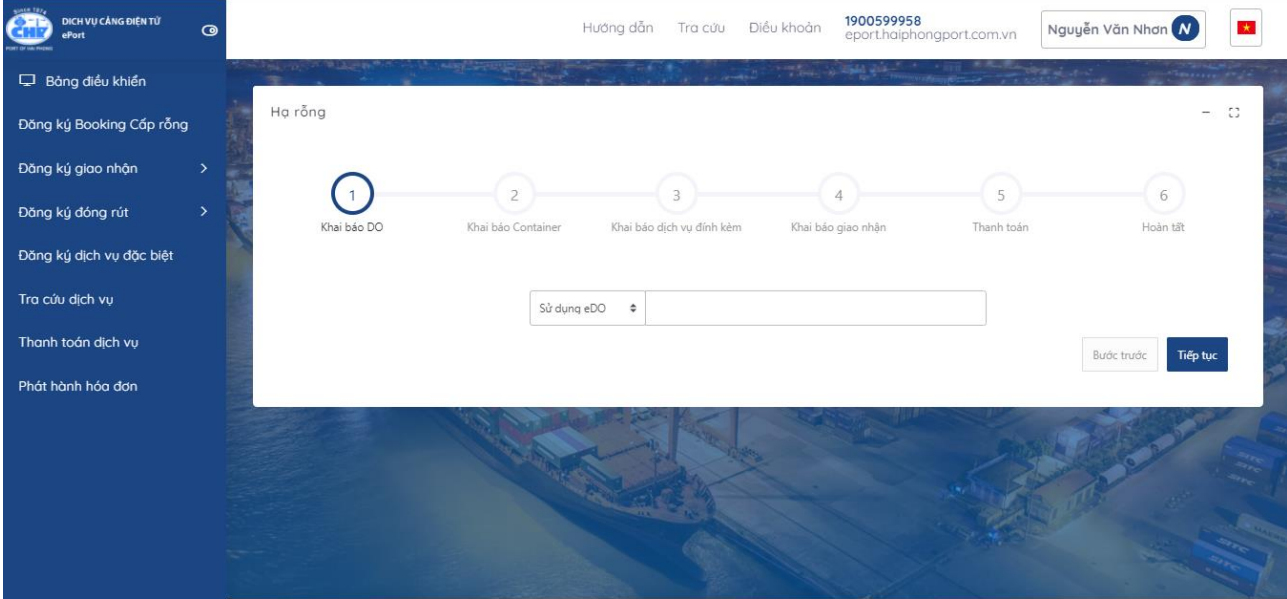

- Đối với lệnh có chứng từ điện tử: Hệ thống cho phép người dùng nhập số eDO vào ô tương ứng. Sau đó chọn nút "Tiếp tục".

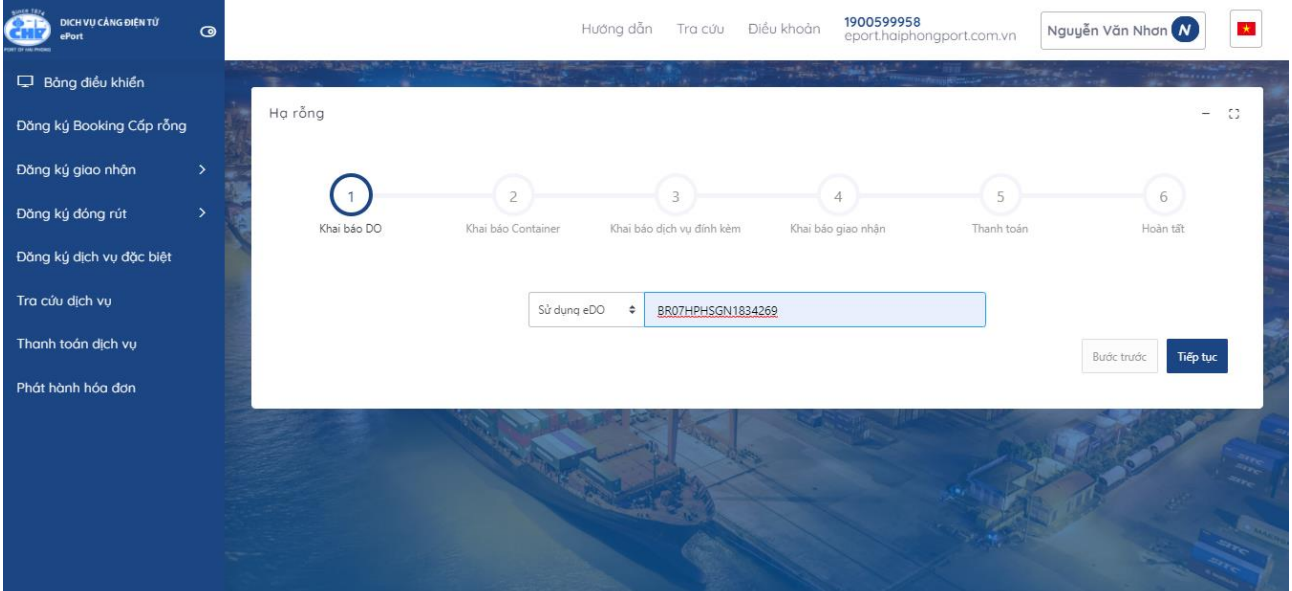

- Đối với lệnh sử dụng chứng từ giấy: Người sử dụng chọn "Sử dụng DO giấy" sau đó ấn nút "tiếp tục"

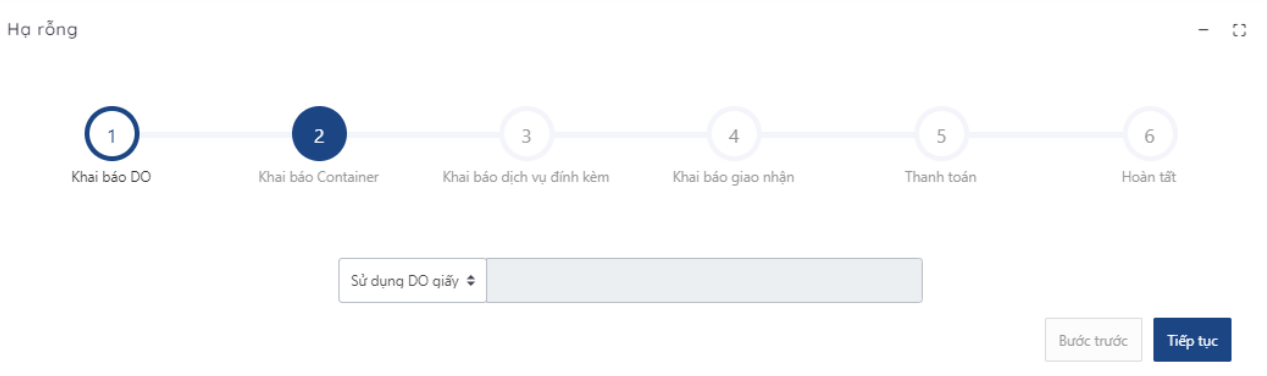

- Hệ thống sẽ gửi mã xác thực đến số điện thoại mà người dùng đã đăng ký và người dùng tiến hành nhập mã xác thực được nhận

## NHẬP MÃ XÁC NHÂN

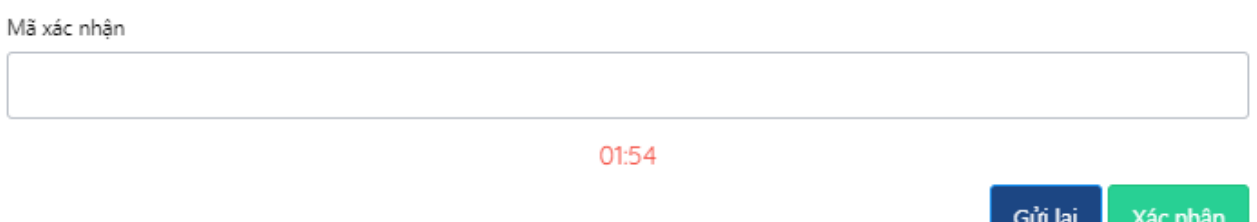

- Sau khi nhập mã xác thực người dùng chọn "Xác nhận" để tới màn hình tiếp theo.

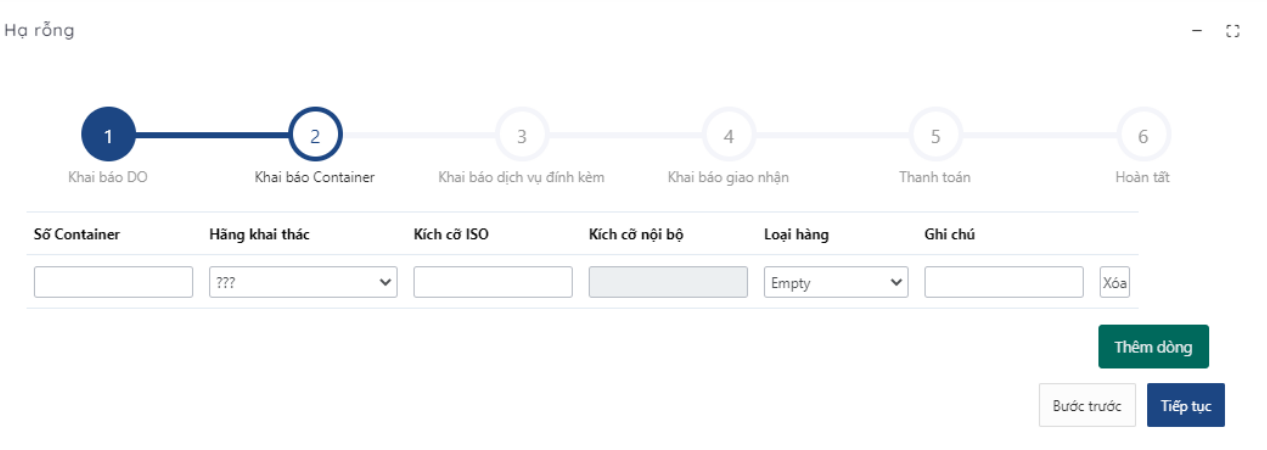

#### 5.2. Khai báo container

Người sử dụng nhập số container, hãng khai thác, kích cỡ ISO, loại hàng. Sau đó ấn tiếp tục để qua bước tiếp.

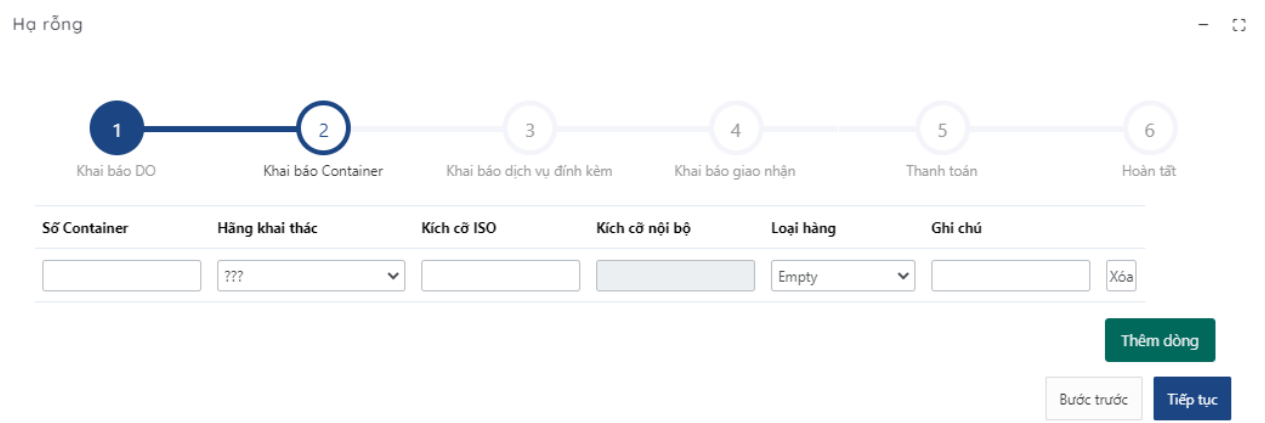

Đối với lệnh có nhiều container, người sử dụng ấn "thêm dòng" để thêm thông tin container.

5.3. Khai báo dịch vụ đính kèm

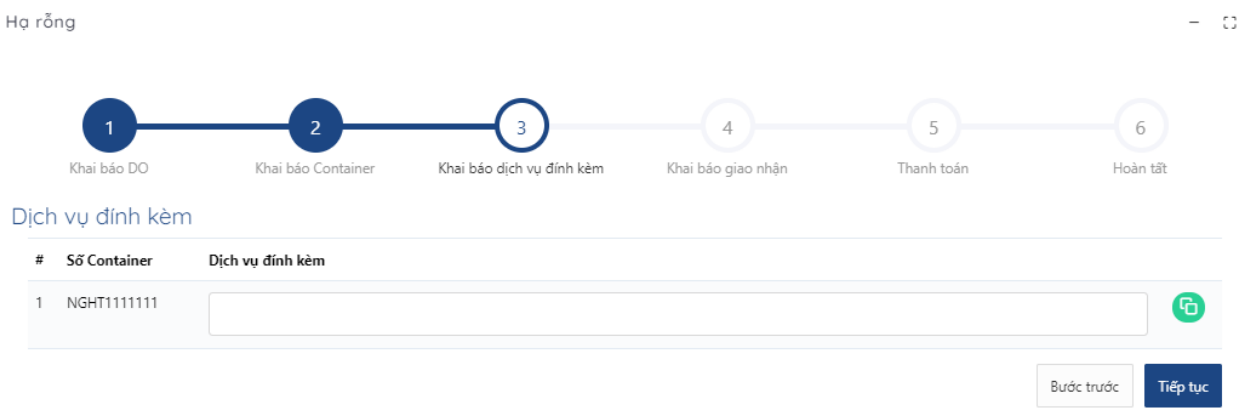

- Tại đây, người dùng chọn dịch vụ đính kèm.

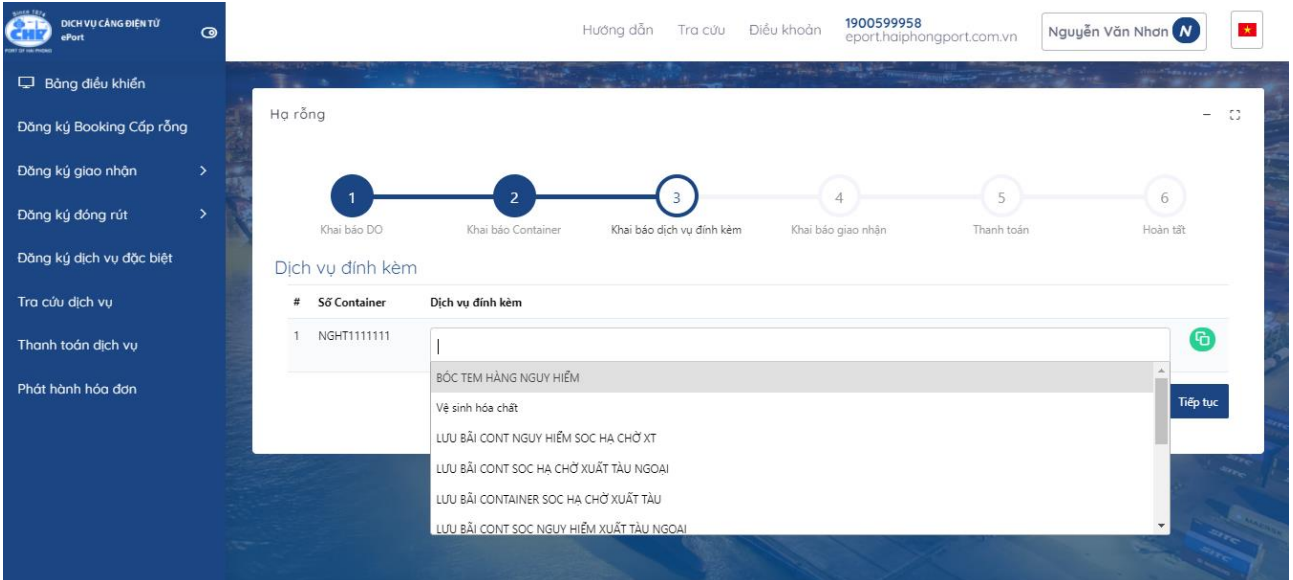

- Nếu có nhiều container, người dùng có thể sử dụng nút "clone" để clone các dịch vụ đã chọn từ 1 cont sang các cont khác

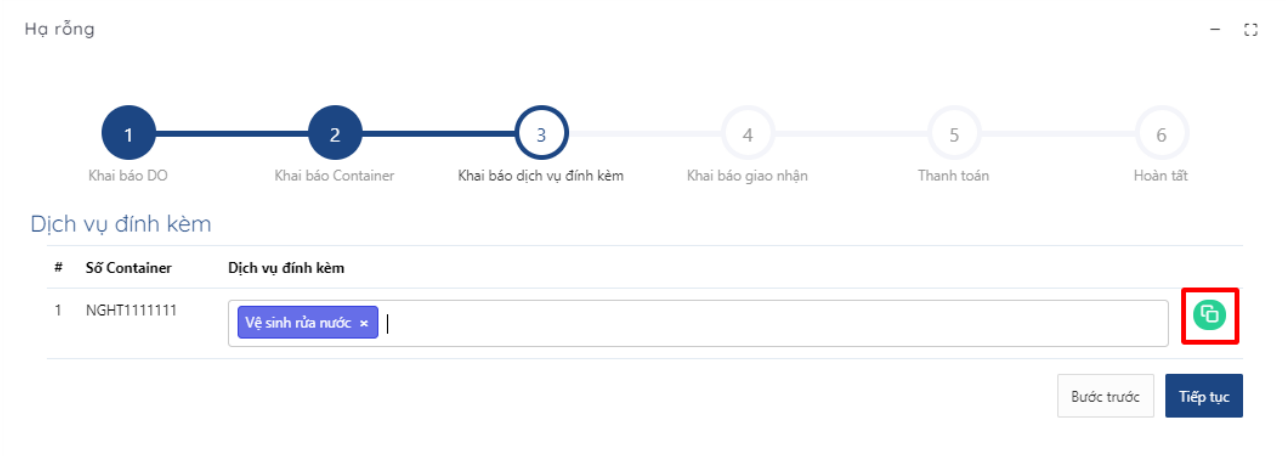

- Nếu người dùng không chọn dịch vụ đính kèm hoặc đã chọn xong thì chọn "Tiếp tục" để chuyển sang bước tiếp theo.

- Người sử dụng cũng có thể chọn "Quay lại" để quay lại bước trước đó.

5.4. Khai báo giao nhận Hạ rỗng Ċ.  $\overline{4}$  $\overline{3}$ 5  $\sqrt{6}$ Khai háo DC Khai báo giao nhân Thanh toán Khai háo Containe Khai báo dịch vu đính kèm Hoàn tất Mã số thuế Han lênh<sup>\*</sup> 0100101682 24/12/2020 11:59:59 CH Chủ hàng \* Tên ' Portlogics JSC Vũ Nhất Quyết Số điện thoại Phương tiện ' 0817298234 Xe

Tại màn hình này người dùng cũng có thể lựa chọn được phương tiện giao nhận là xe hoặc sà lan. Đối với phương tiện sà lan người dùng sẽ phải chọn: tên sà lan, năm, chuyến sà lan.

Nhập các thông tin trên giao diện rồi chọn "Tiếp tục" để chuyển sang bước tiếp theo. Hoặc chọn "Quay lại" để quay lại bước trước đó.

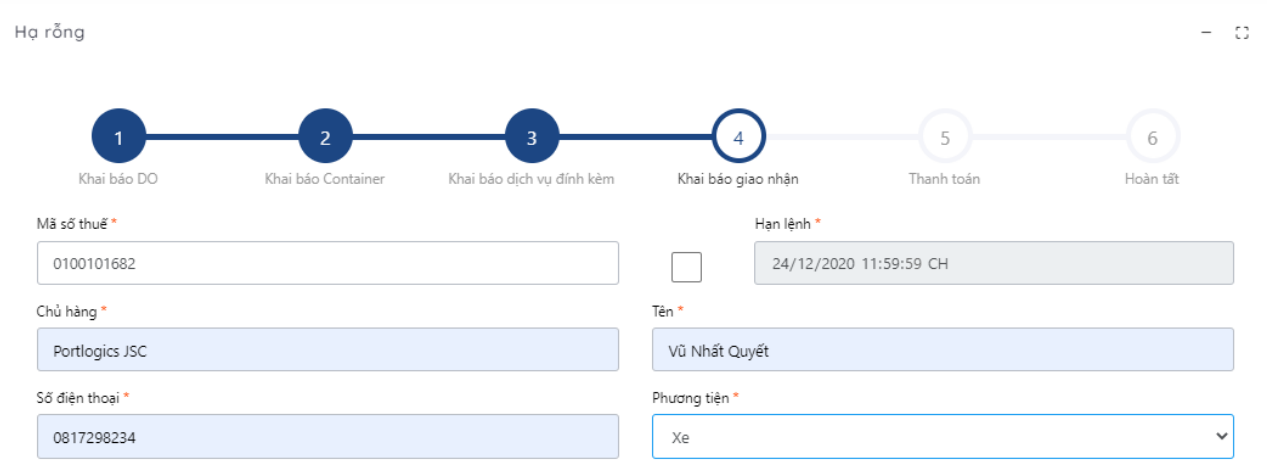

### 5.5. Thanh toán

Các bước thực hiện thanh toán tương tự như bước thực hiện giao container hàng nhập

5.6. Hoàn tất (In phiếu giao nhận từng cont, xuất hóa đơn) Chọn mẫu in, thực hiện in và chọn "Hoàn thành"

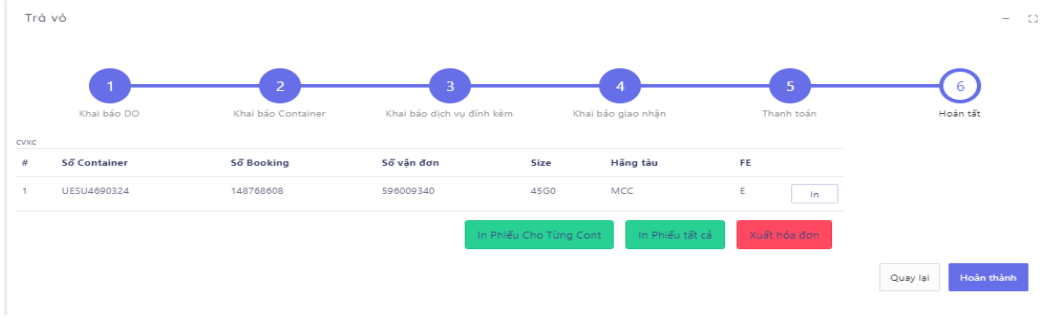

- In phiếu cho từng cont

 $\equiv$ 

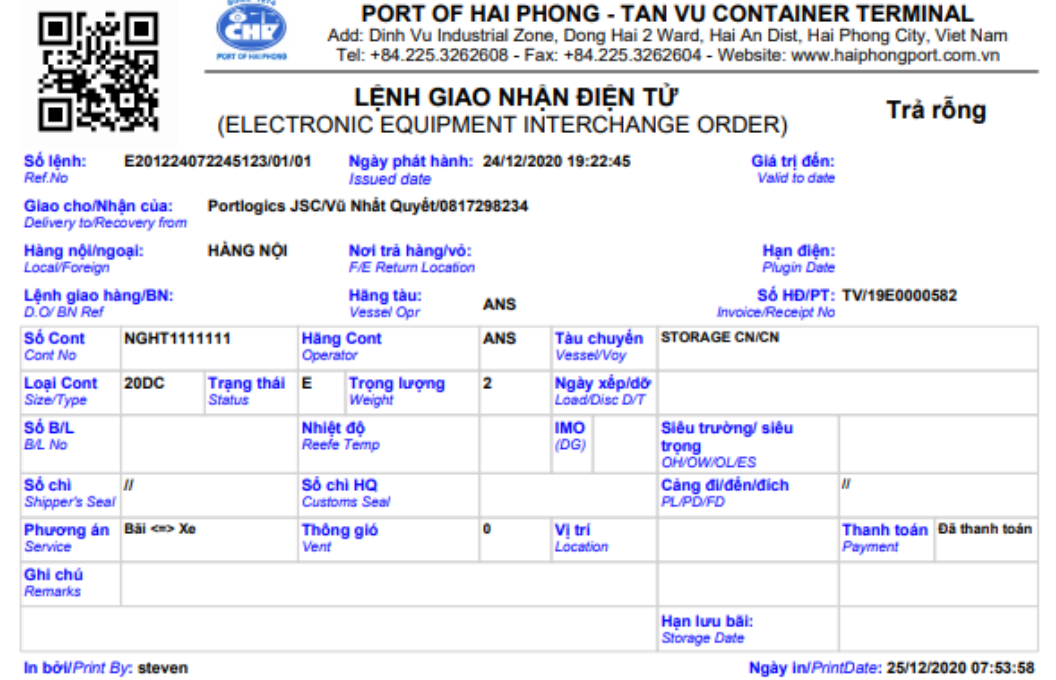

PORT OF HAI PHONG - TAN VU CONTAINER TERMINAL

- Xuất hóa đơn

**A** 

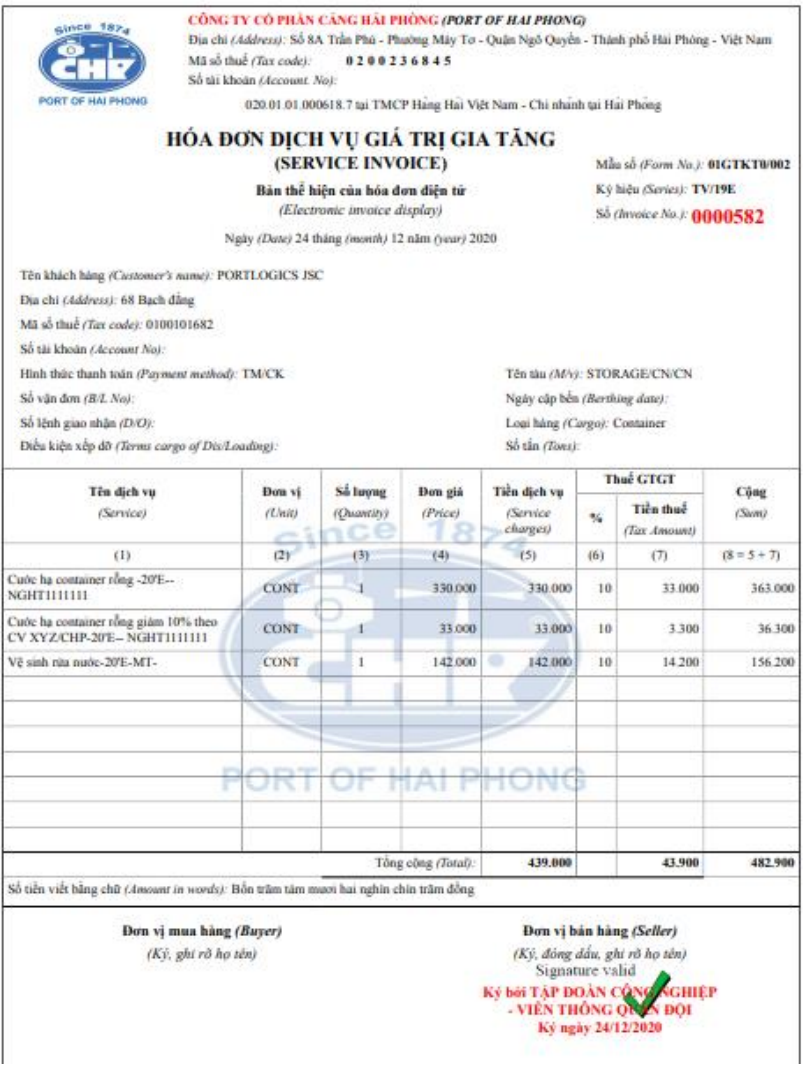

## **6. Đăng ký lệnh dịch vụ đặc biệt**

- Bước 1: Lựa chọn lệnh dịch vụ đặc biệt từ danh sách menu.

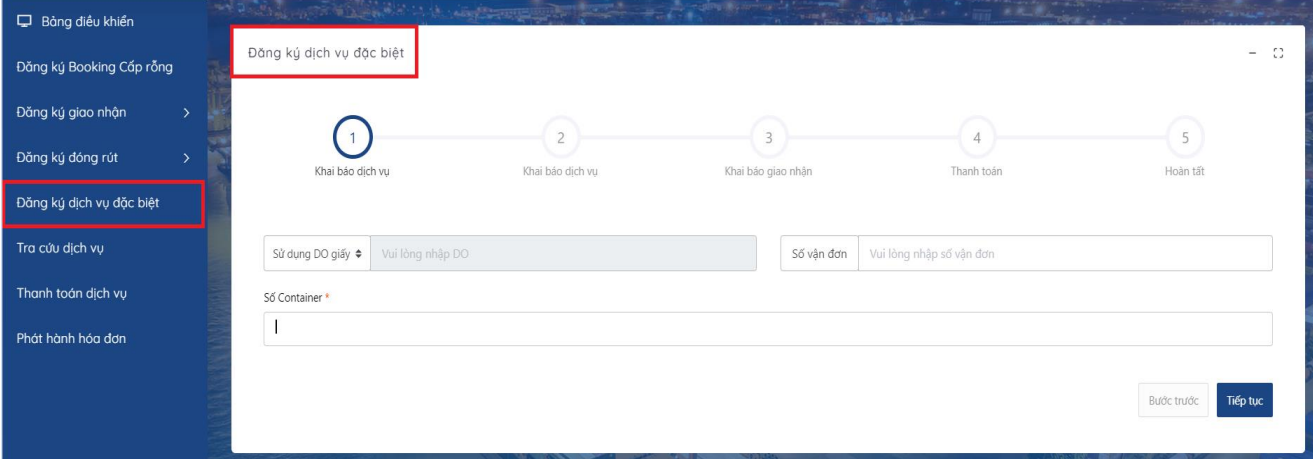

Bước 2: Lựa chọn Sử dụng DO giấy hoặc sử dụng eDO, khai báo danh sách container.

- Nhập số eDO nếu lưa chon sử dụng eDO
- Nhập thông tin số vận đơn (Không bắt buộc)
- Nhập danh sách container

Sau khi nhập đầy đủ thông tin, chọn nút "Tiếp tục"

### **- Lưu ý:**

Đối với các thông tin có ký hiệu "\*" (màu đỏ) người sử dụng bắt buộc phải nhập, Hệ thống sẽ có cảnh báo ở góc phải phía trên của màn hình khi nhập không đầy đủ thông tin và không thể thực hiện các bước tiếp theo.

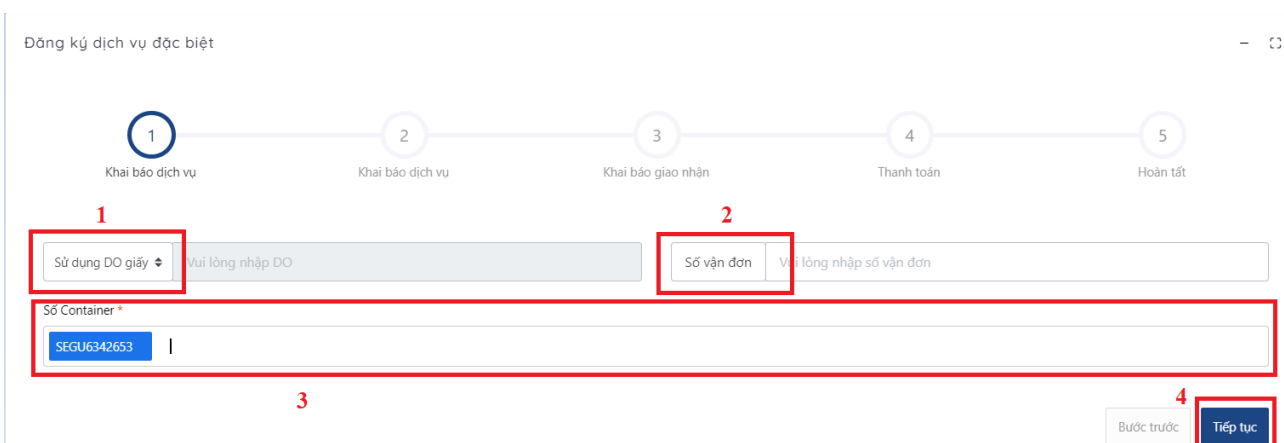

- Sau khi nhập mã xác thực người sử dụng chọn "Xác nhận" để tới màn hình tiếp theo.

- Bước 3: Khai báo dịch vụ
	- Người dùng có thể kiểm tra thông tin số container, số vận đơn, kích cỡ ISO, hãng khai thác, hàng/rỗng.
	- Chọn phương án dịch vụ chính bao gồm:
		- o Kiểm hóa container
		- o Kiểm dịch container
		- o Hun trùng container
		- o Soi chiếu container xe cảng vận chuyển.
	- Chọn dịch vụ đính kèm (nếu có):
		- o Soi chiếu container xe cảng vận chuyển

Chon tiếp tục thực hiện bước tiếp theo

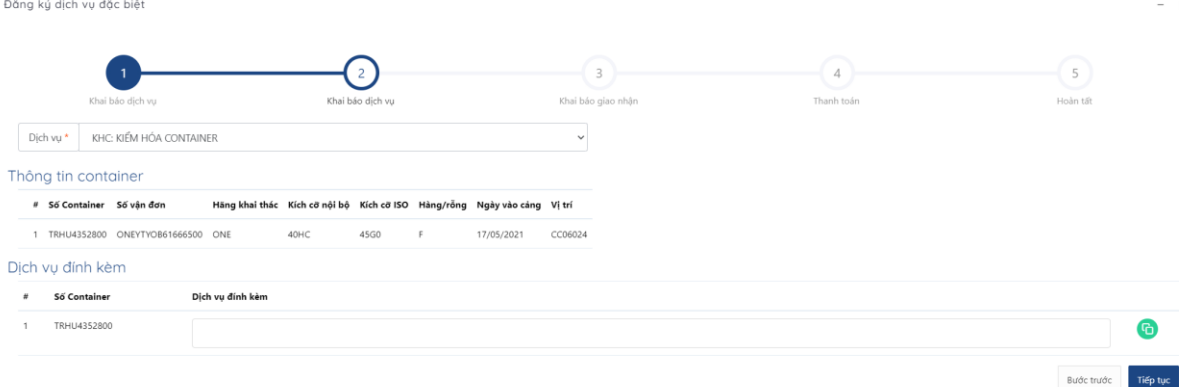

- Bước 4: Khai báo thông tin giao nhận
	- Khai báo thông tin giao nhận:
		- o Người nhận hàng
		- o Người đại diện + Số điện thoại của người đại diện đăng ký lệnh
		- o Hạn lệnh: Chọn thông tin hạn lệnh bằng hạn lệnh trên DO.
		- o Ngày dự kiến thực hiện: Khai báo ngày dự kiến thực hiện dịch vụ tại Cảng.
	- Ràng buộc cả 2 trường hợp DO giấy và eDO khách hàng phải tải lên chứng từ gốc để nhân viên ban KDTT của cảng có thể dựa vào chứng từ đó để kiểm tra xác nhận cho khách hàng thực hiện các bước tiếp theo.

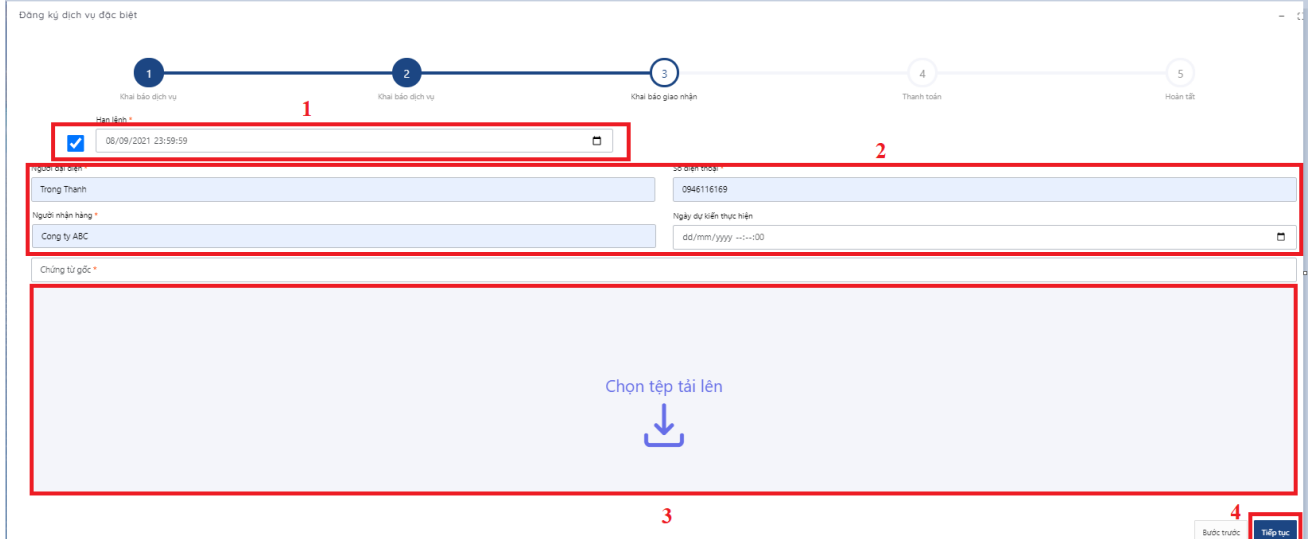

Bước 5: Thanh toán

- Kiểm tra lại thông tin như mã số thuế, số điện thoại, tên công ty thanh toán, địa chỉ, email xuất hóa đơn.
- Kiểm tra thông tin số tiền ước tính: Hệ thống sẽ hiển thị dịch vụ đã khai báo cũng như số tiền cần thanh toán.

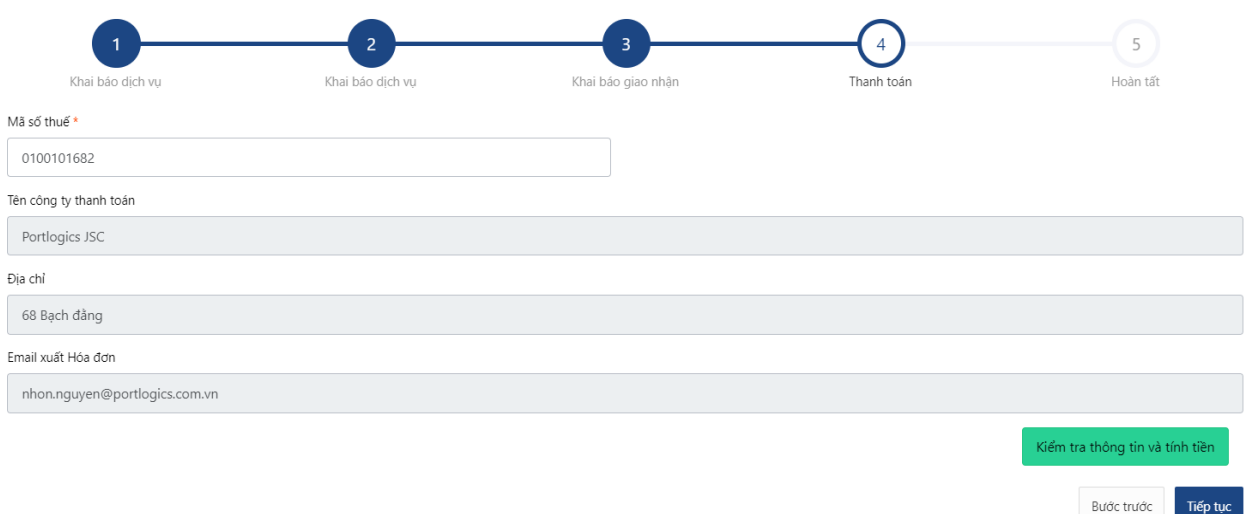

• Tại bước thanh toán, chương trình hỗ trợ khách hàng 02 hình thức thanh toán: o Thanh toán qua ngân hàng Vietcombank:

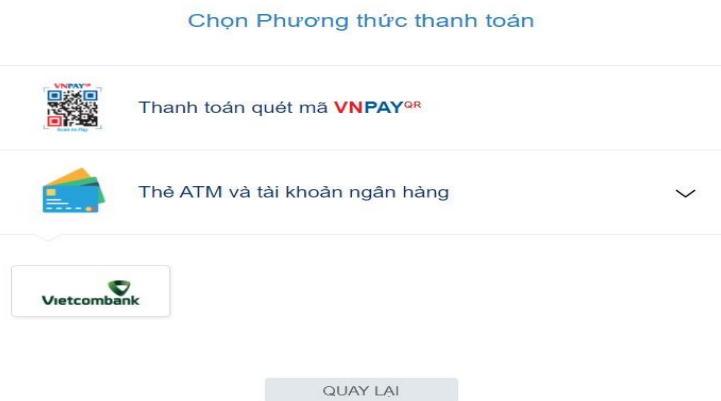

- Lựa chọn thanh toán bằng tài khoản hoặc sử dụng thẻ.
- Sau đó chọn tiếp tục để thực hiện giao dịch

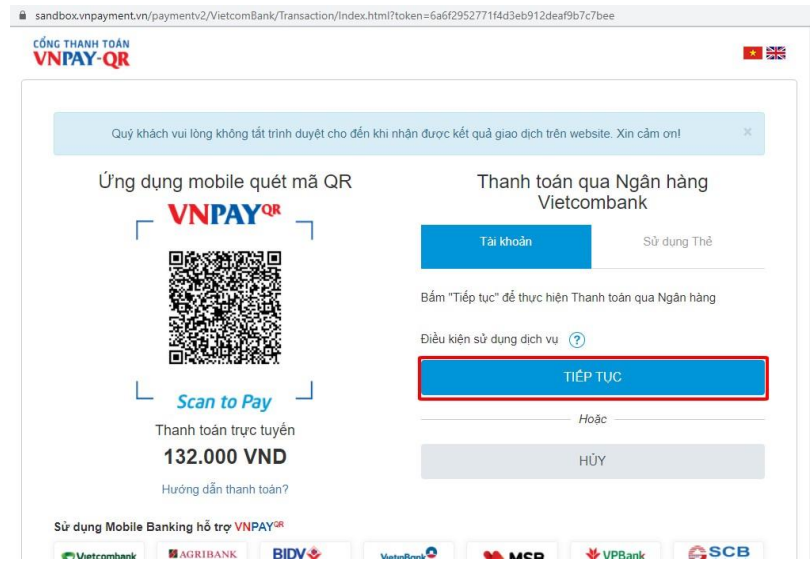

• Điền đầy đủ thông tin để tiến hành đăng nhập

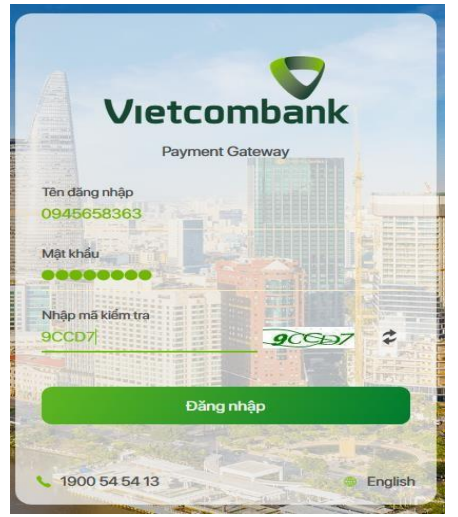

• Kiểm tra thông tin và tiến hành thanh toán

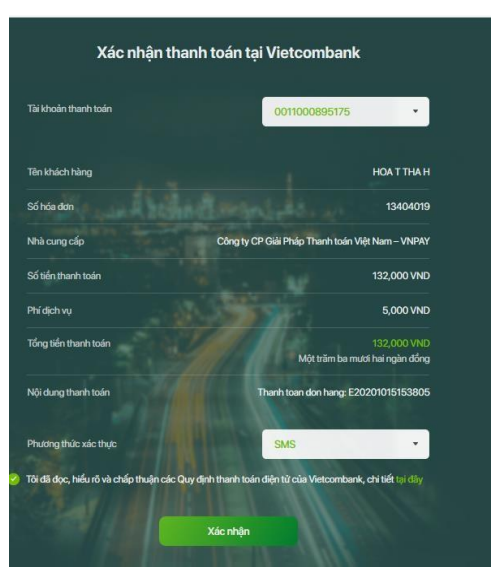

• Nhập mã OTP để xác nhận thanh toán

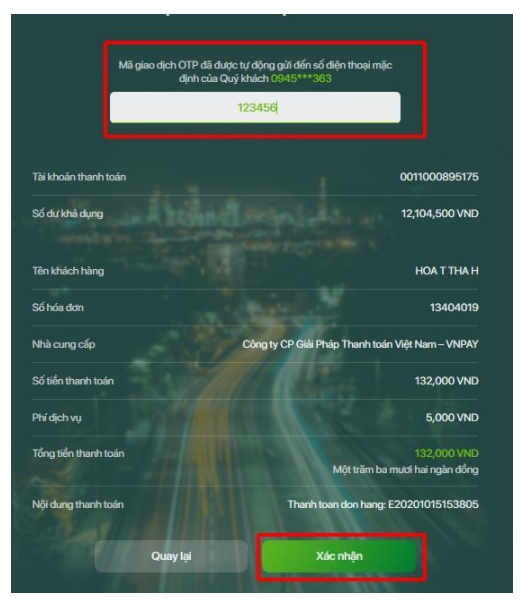

- o Thanh toán trực tuyến qua VNPAY:
	- Người làm lệnh lựa chọn hình thức thanh toán và ngân hàng thanh toán.

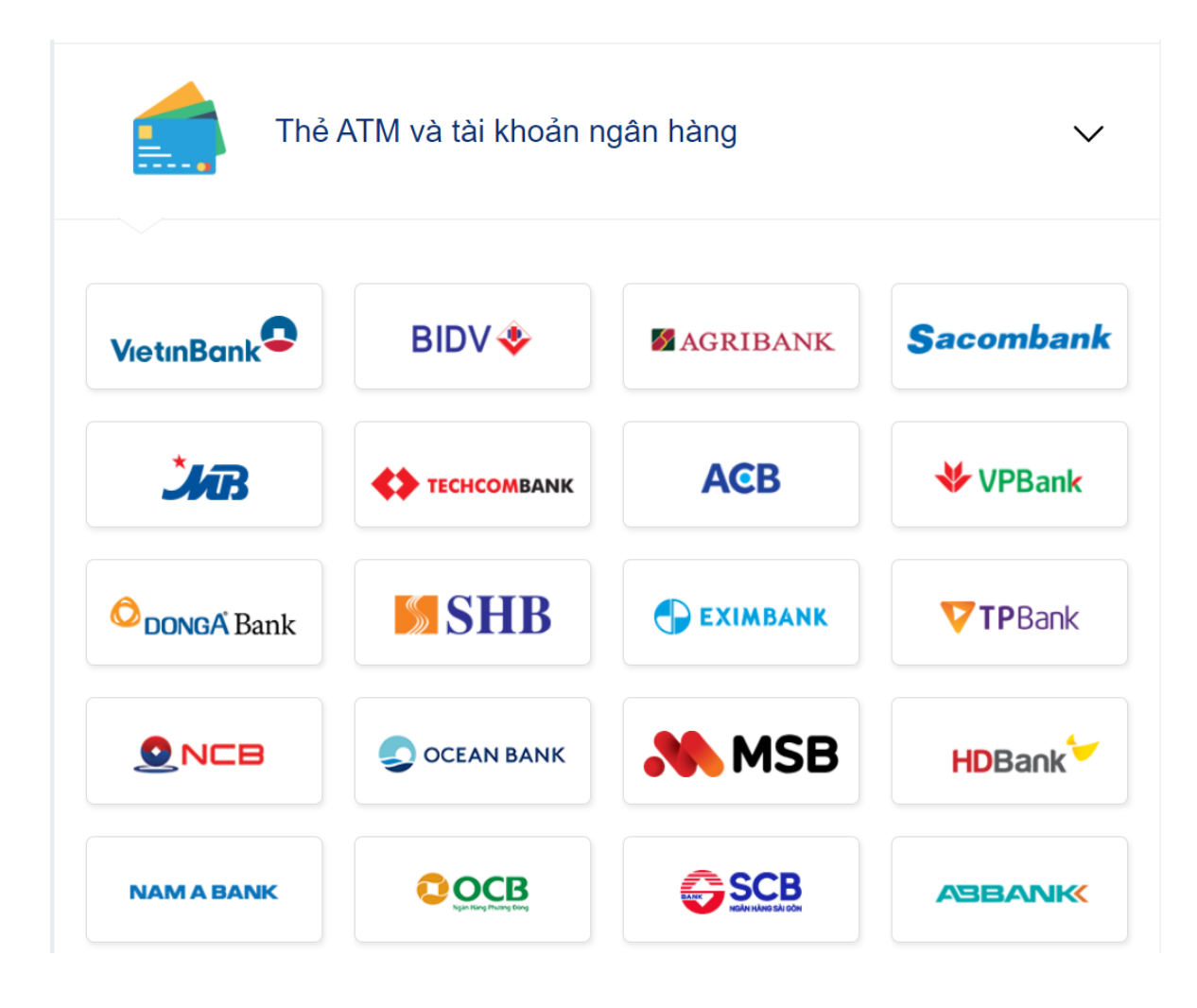

• Nhập thông tin đối tượng thanh toán và xác thực thông tin.

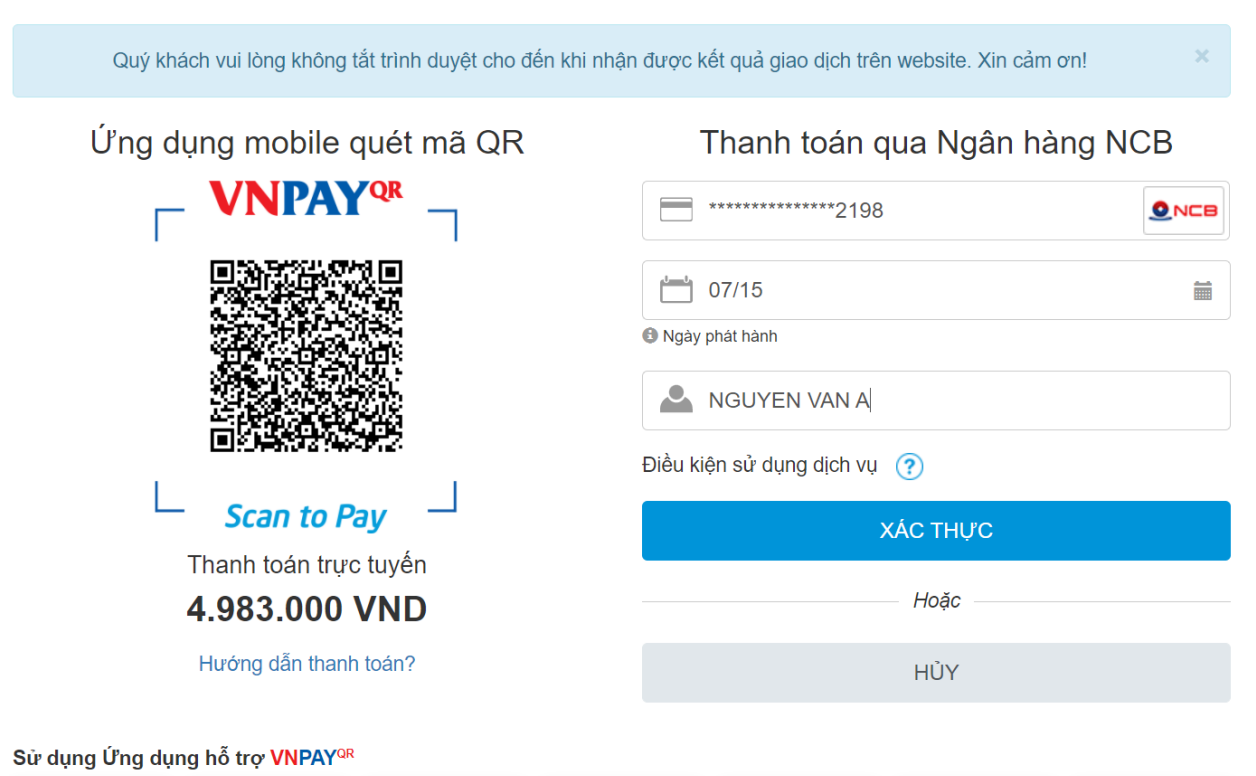

• Nhập mã xác thực OTP

## Xác thực OTP

OTP đã được gửi về số điện thoại đăng ký. Quý khách vui lòng nhập OTP để tiếp tục thực hiện GD

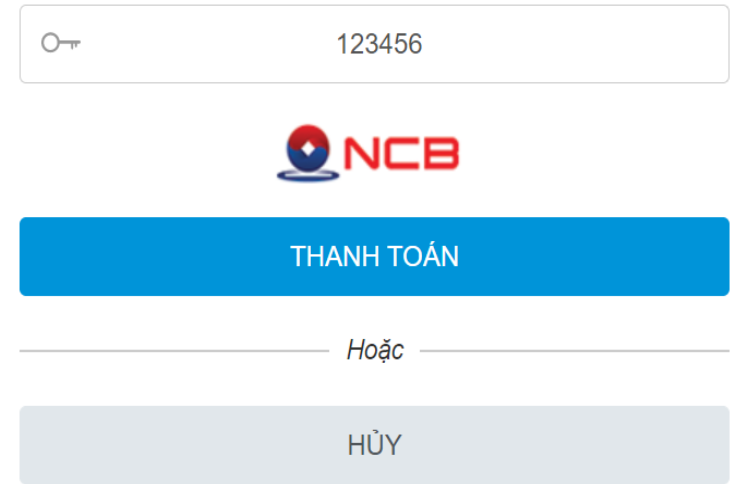

• Khi xác nhận thanh toán thành công, VNPAY sẽ trả về trạng thái "Thanh toán thành công" và chương trình sẽ tự động phát hành hóa đơn điện tử

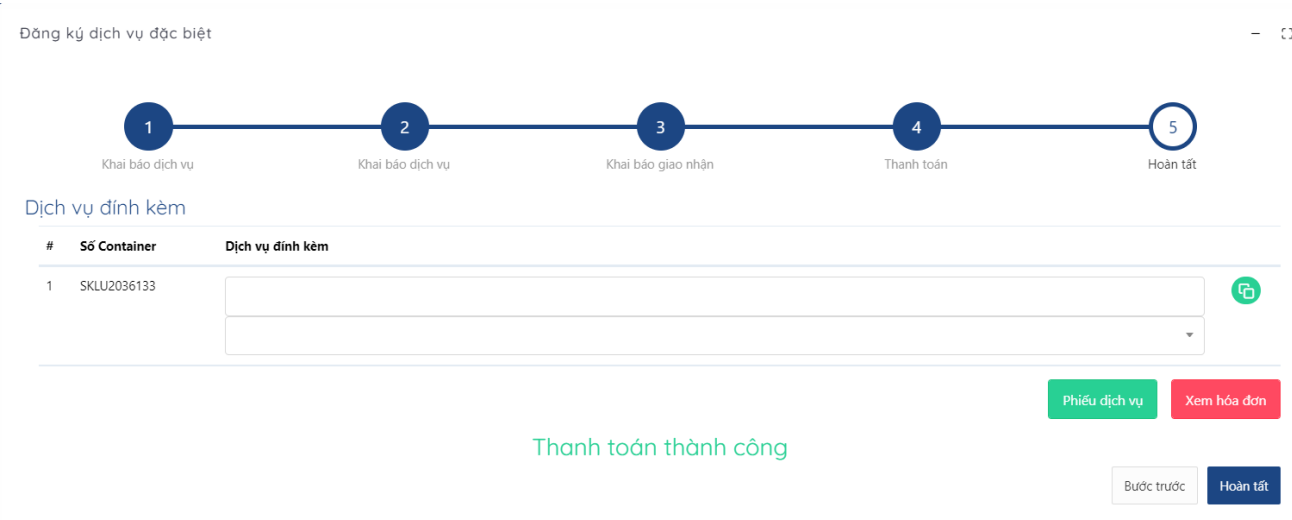

• Khi thanh toán thành công và phát hành hóa đơn, chương trình sẽ cho phép người làm lệnh in lệnh dịch vụ điện tử.

## **7. Đăng ký dịch vụ đóng hàng**

- Bước 1: Lựa chọn lệnh dịch vụ đóng hàng từ danh sách menu.

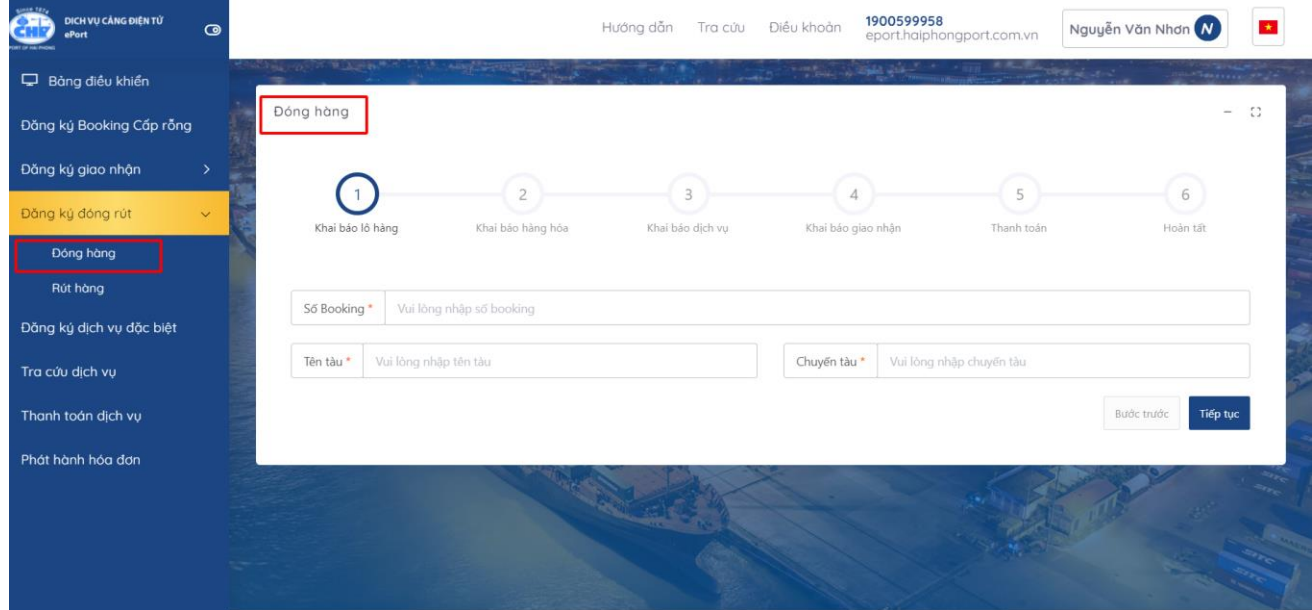

- Bước 2: Khai báo lô hàng
	- o Booking (bắt buộc);
	- o Tên tàu (bắt buộc);
	- o Số chuyến (bắt buộc)

(Lưu ý: thông tin số booking và danh sách container phải được đăng ký tại tổ vỏ trên phần mềm PL-TOS). Lựa chọn "Tiếp tục"

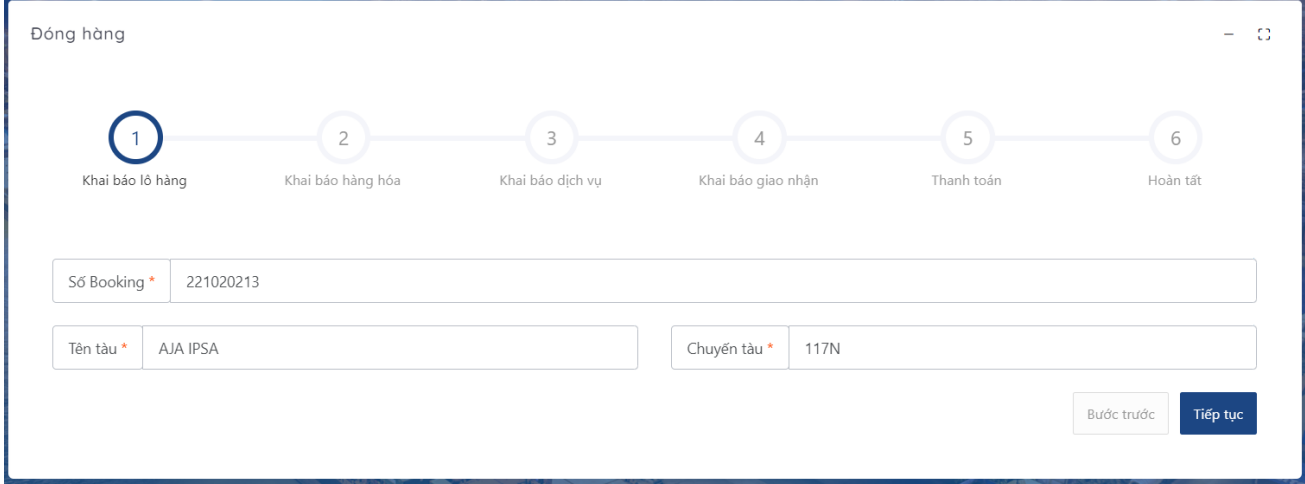

- Bước 3: Khai báo hàng hóa
	- Hệ thống liệt kê danh sách container vỏ đã được đăng ký. Người dùng chọn container cần đóng trong danh sách.
	- Lựa chọn dịch vụ: Nếu là đóng hàng bao người dùng lựa chọn "DHB: ĐÓNG HÀNG BAO". Nếu không phải là hàng bao thì người dùng chọn "DH: ĐÓNG HÀNG"
	- Người dùng chọn Loại hàng của container (General, Reefer,…)
	- Nhập trọng lượng, số lượng hàng hóa trong 01 container
	- Lựa chọn quy cách đóng gói:

+ Nếu phương đóng hàng là "hàng bao" thì lựa chọn quy cách đóng gói là "hàng bao"

+ Nếu phương án đóng hàng là "hàng kiện/hàng rời" thì lựa chọn quy cách đóng gói là "Hàng kiện/ Pallet/ Ô tô/ Hàng rời"

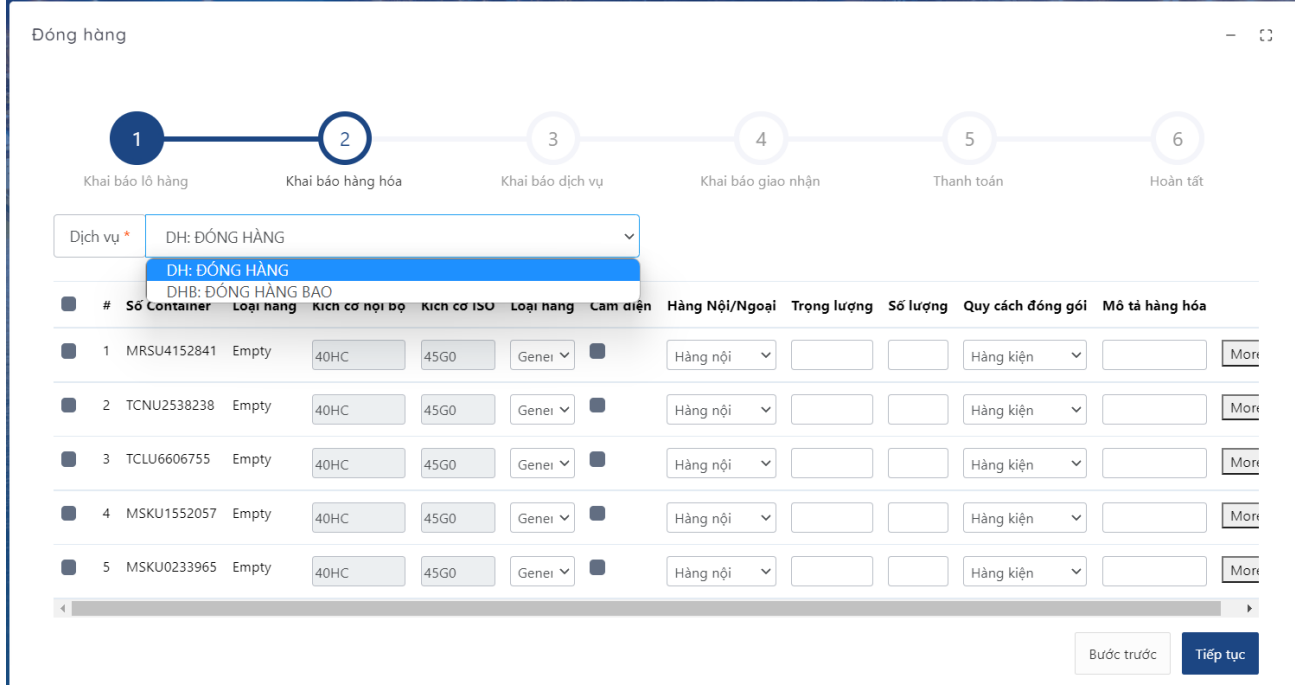

- Nhập thêm mô tả hàng hóa của container
- Nếu là hàng đặc biệt (Reefer, Dangerous,…) thì nhấn "More" để nhập các thông tin:

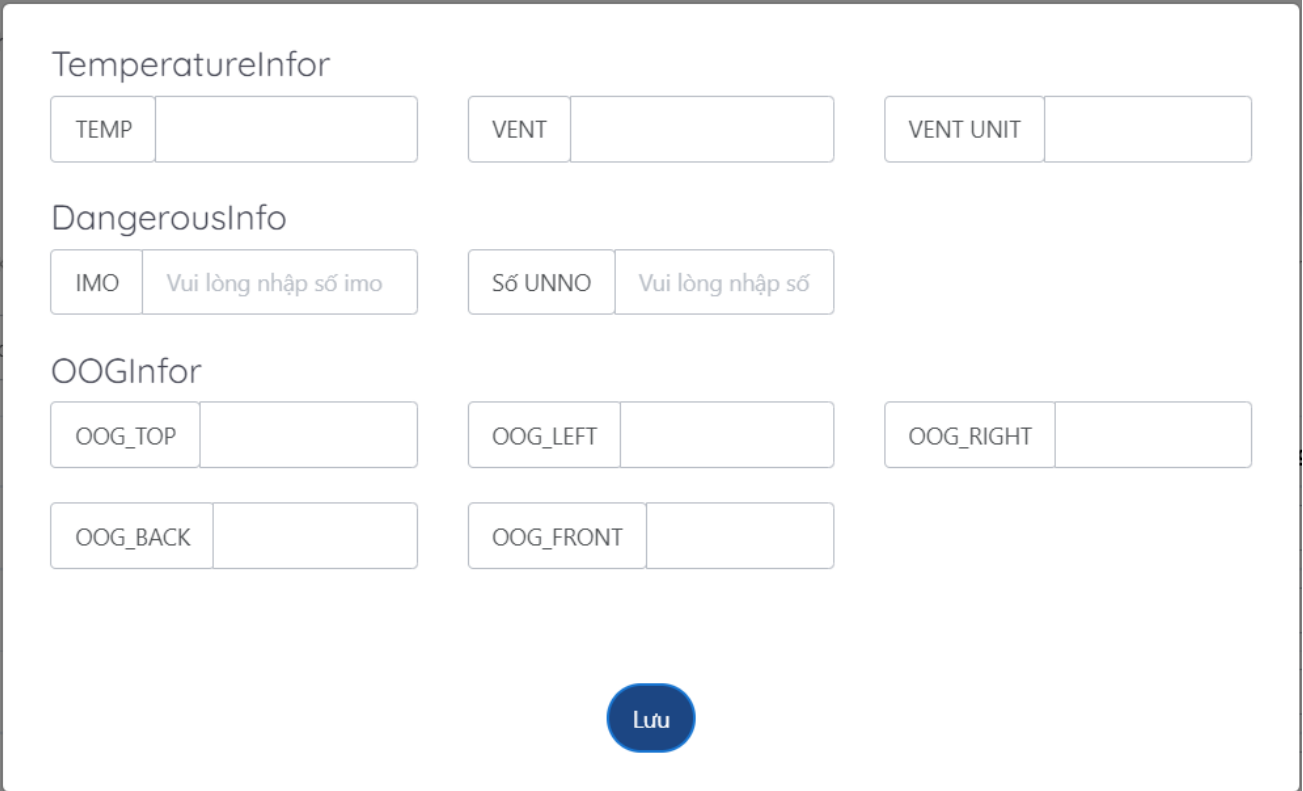

+ Đối với Container Reefer: nhập thêm thông tin nhiệt độ (Temp, Vent, Vent Unit)

- + Đối với Container Dangerous: nhập thêm thông tin IMO, UNNo.
- + Đối với Container quá khổ: nhập thêm thông tin OOG (trên trước sau trái – phải)
- Chọn tiếp tục để thực hiện bước tiếp
- Bước 4: Khai báo dịch vụ
- Chọn phương thức giao nhận của dịch vụ đóng hàng (CONT-KHO; CONT-OTO; CONT-SALAN).

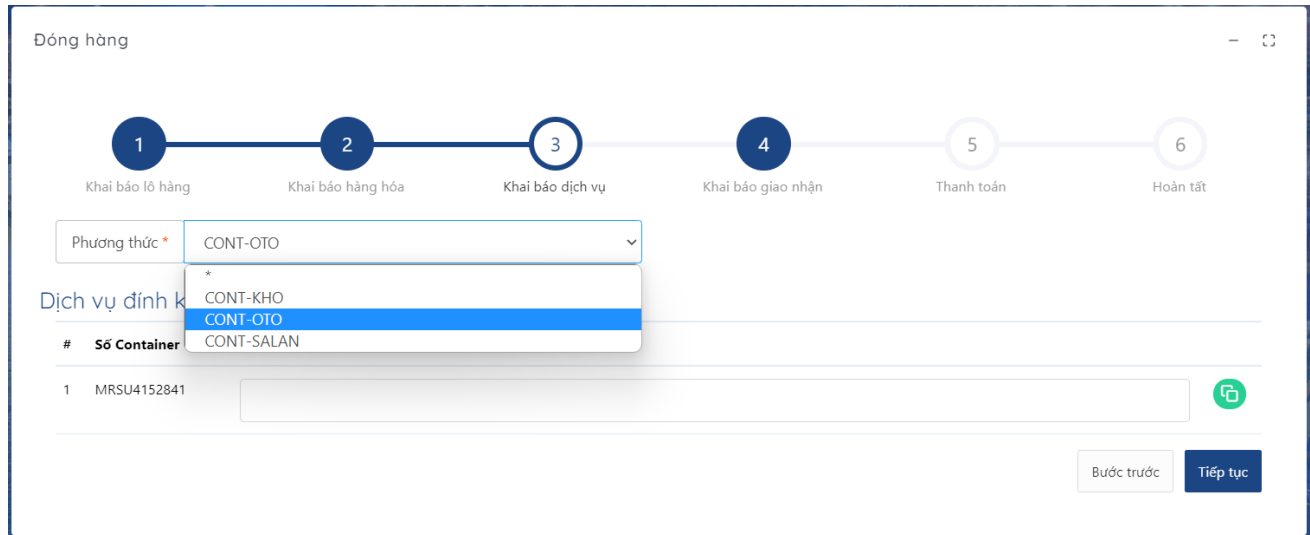

- Chọn dịch vụ đính kèm (nếu có)
- Bước 5: Khai báo giao nhận
	- Người nhận hàng
	- Tên và số điện thoại người đại diện đăng ký lệnh
- Hạn lệnh: Chọn thông tin hạn lệnh bằng ngày dự kiến tàu dời cảng trên Booking (ETD)
- Ngày dự kiến thực hiện có thể nhập hoặc không
- Ràng buộc tải lên Booking, chứng từ gốc để nhân biên Ban KDTT có thể dựa vào chứng từ đó để kiểm tra xác nhận cho khách hàng.
- Chọn bước tiếp tục thực hiện

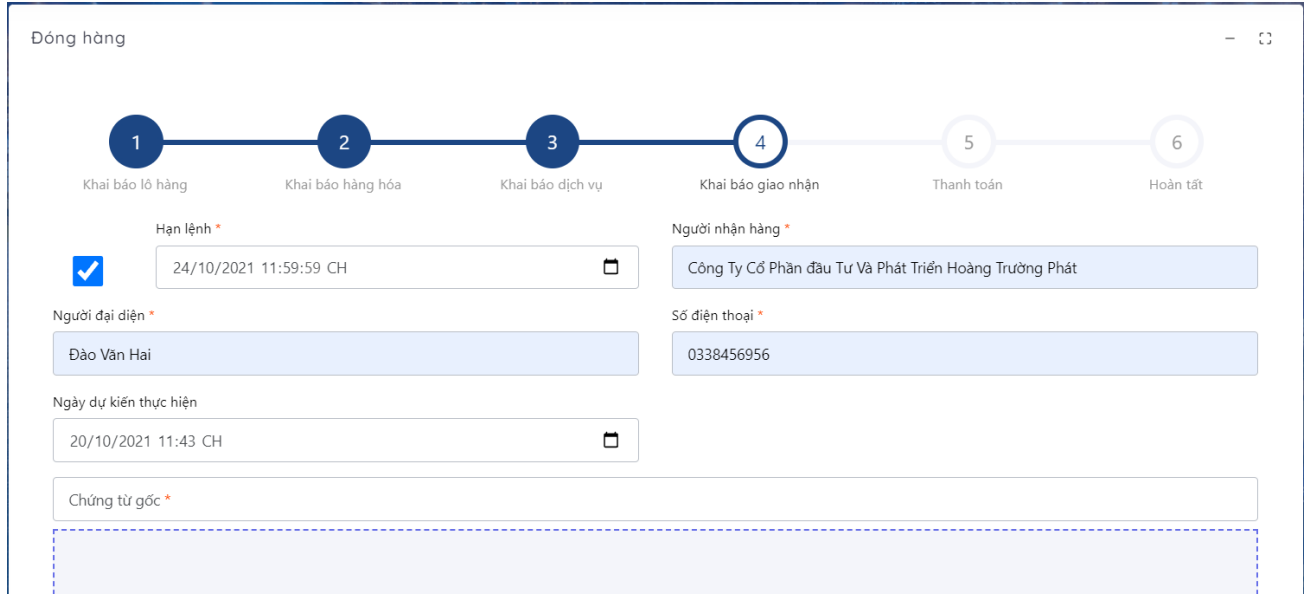

#### Bước 6: Thanh toán

- Tại bước thanh toán: Nhập thông tin mã số thuế công ty cần thanh toán; Kiểm tra tên Công ty thanh toán, địa chỉ, email xuất hóa đơn.
- Kiểm tra thông tin số tiền: Hệ thống sẽ hiển thị dịch vụ khai báo, số tiền cần thanh toán.

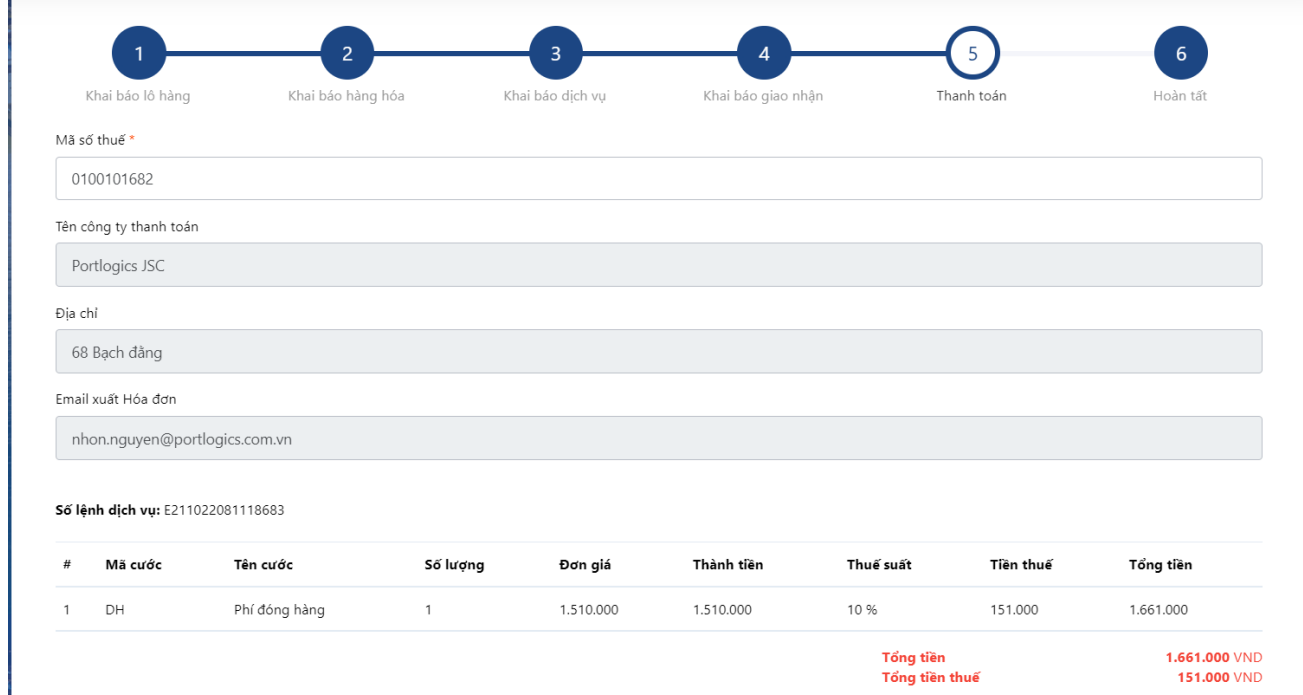

• Chương trình hỗ trợ khách hàng 02 loại thanh toán:

- o Thành toán Vietcombank:
	- Nếu người sử dụng chọn "Thanh toán Vietcombank"

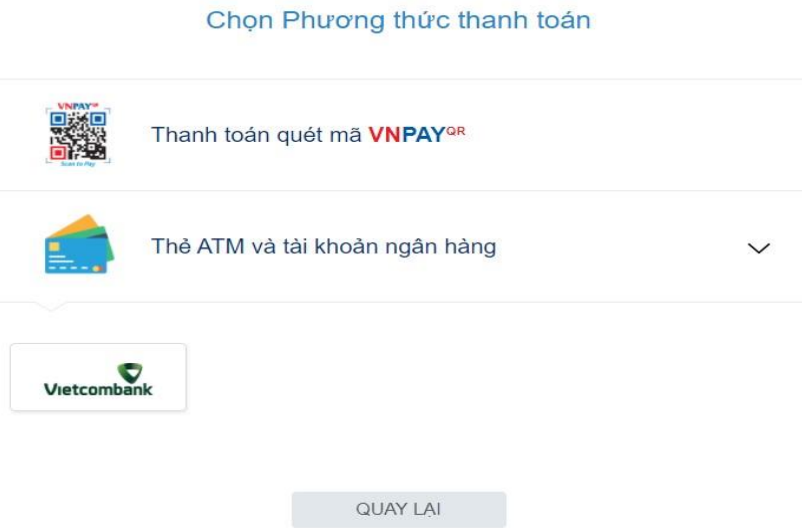

• Sau đó chọn tiếp tục để thực hiện giao dịch

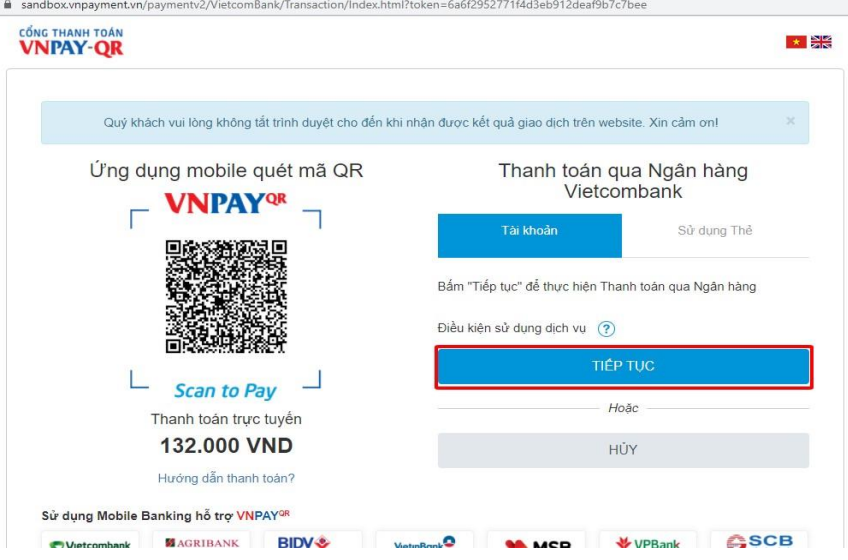

• Điền đầy đủ thông tin để tiến hành đăng nhập

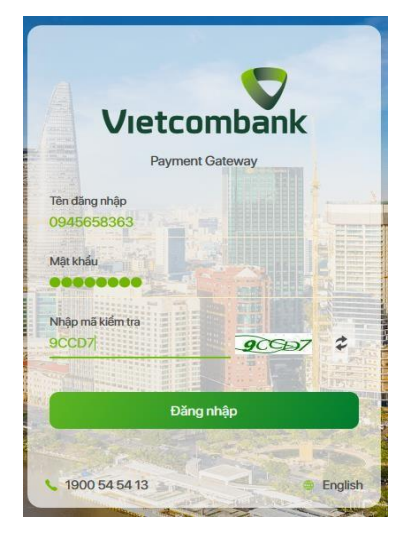

• Kiểm tra thông tin và tiến hành thanh toán

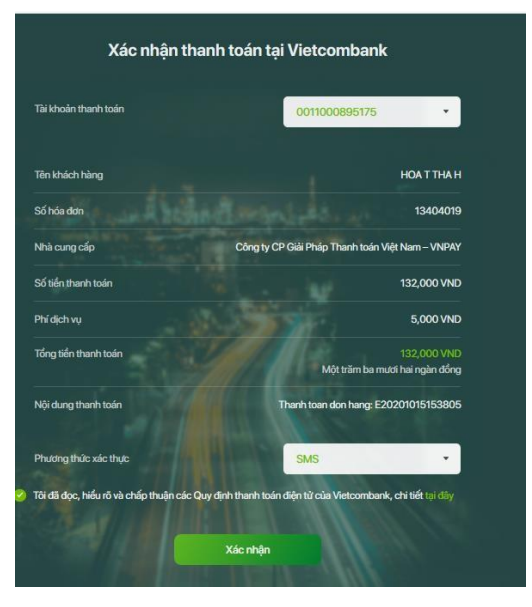

• Nhập mã OTP để xác nhận thanh toán

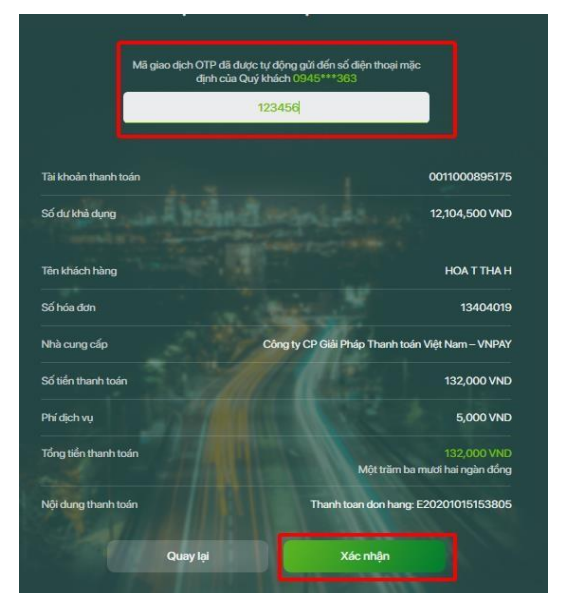

- o Thanh toán trực tuyến qua VNPAY:
	- Người làm lệnh lựa chọn hình thức thanh toán và ngân hàng thanh toán.

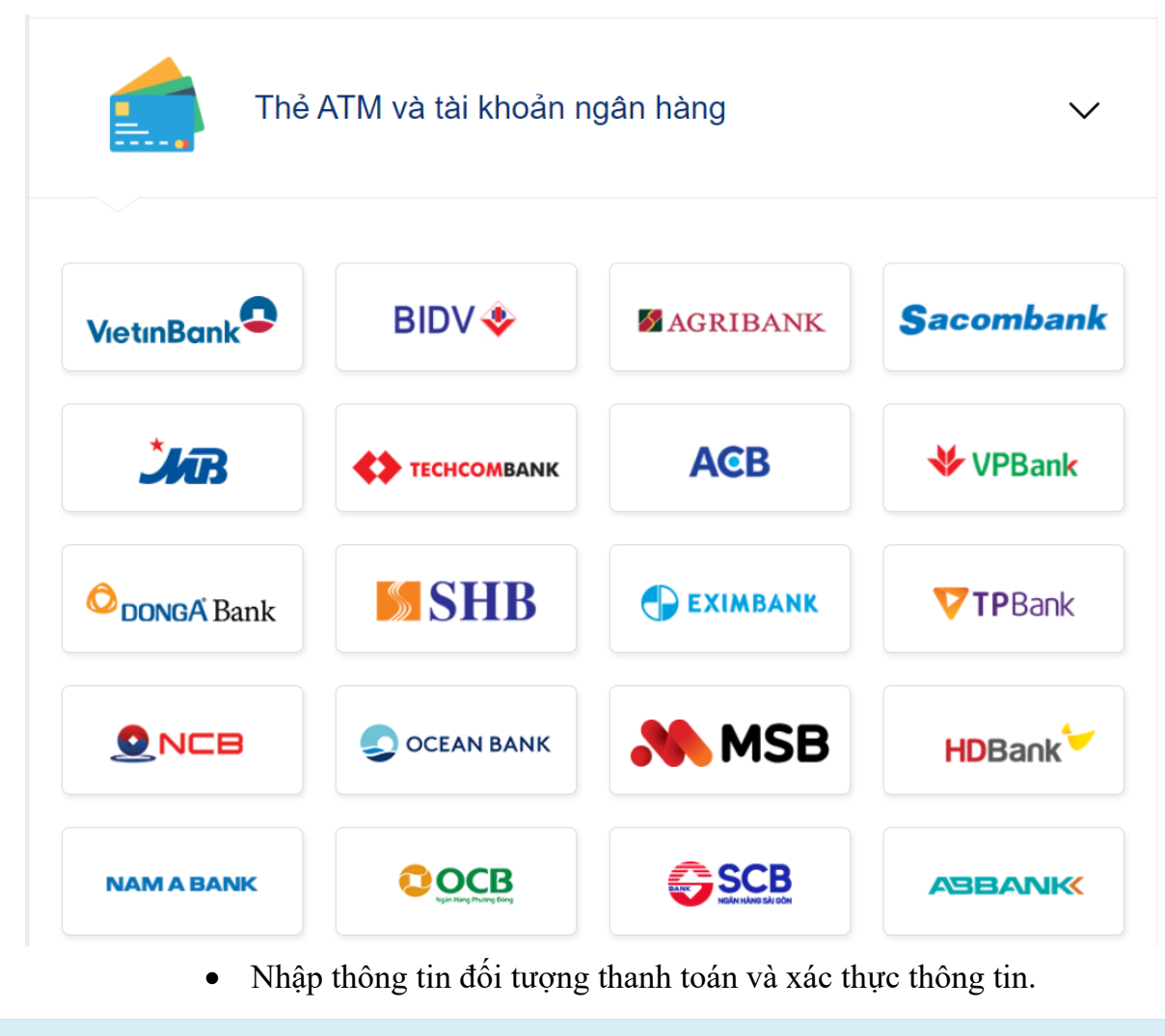

Quý khách vui lòng không tắt trình duyệt cho đến khi nhận được kết quả giao dịch trên website. Xin cảm ơn!

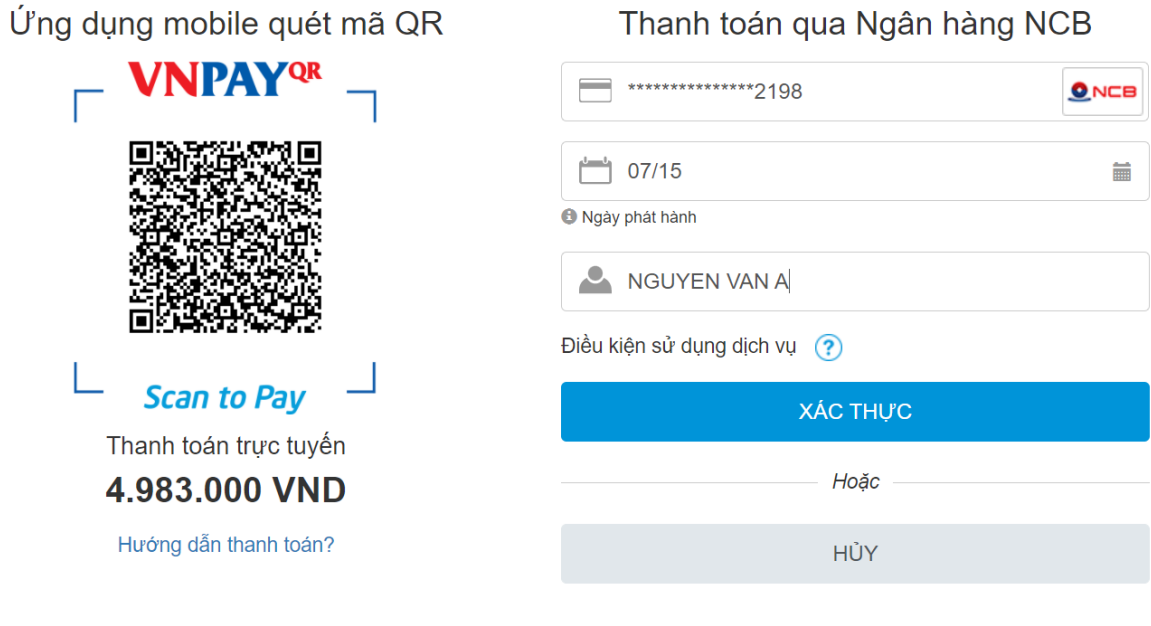

Sử dụng Ứng dụng hỗ trợ VNPAY<sup>QR</sup>

• Nhập mã xác thực OTP của VNPAY.

## Xác thực OTP

OTP đã được gửi về số điện thoại đăng ký. Quý khách vui lòng nhập OTP để tiếp tục thực hiện GD

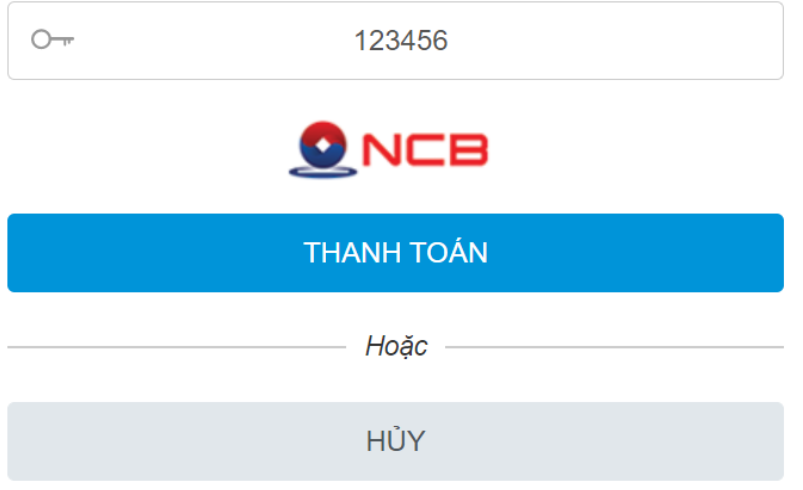

• Khi xác nhận thanh toán thành công, VNPAY sẽ trả về trạng thái "Thanh toán thành công" và chương trình sẽ phát hành hóa đơn

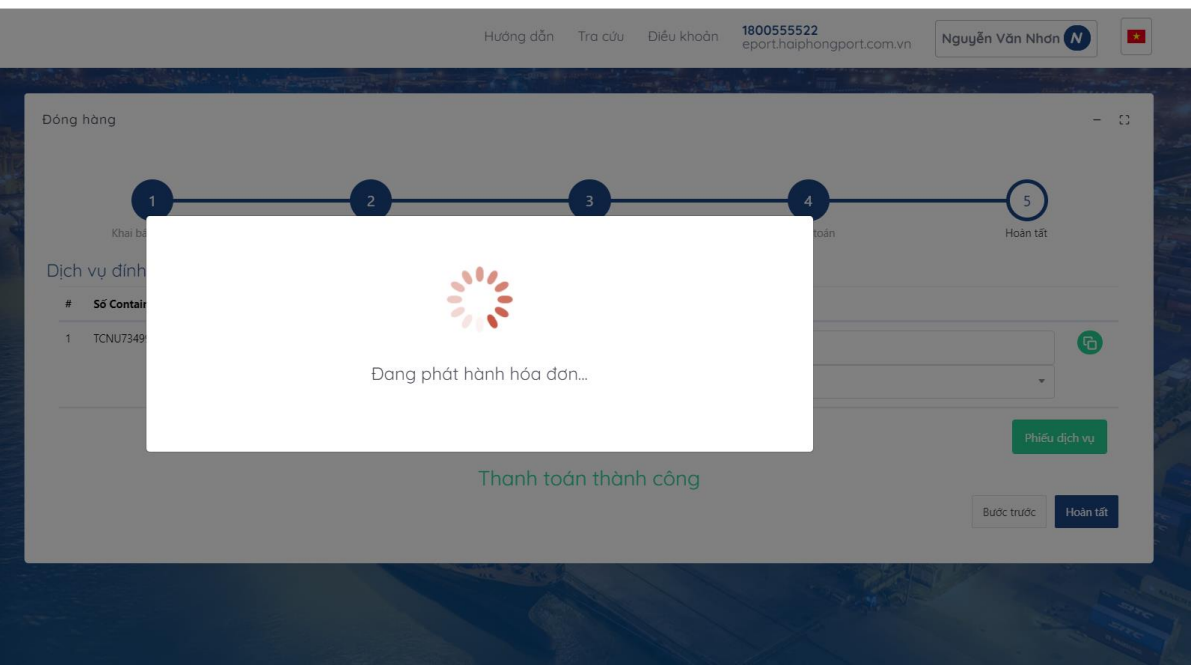

• Khi thanh toán thành công và phát hành hóa đơn, chương trình sẽ cho phép người dùng in lệnh dịch vụ.

#### **8. Đăng ký dịch vụ rút hàng**

- Bước 1: Lựa chọn lệnh dịch vụ đóng hàng từ danh sách menu.

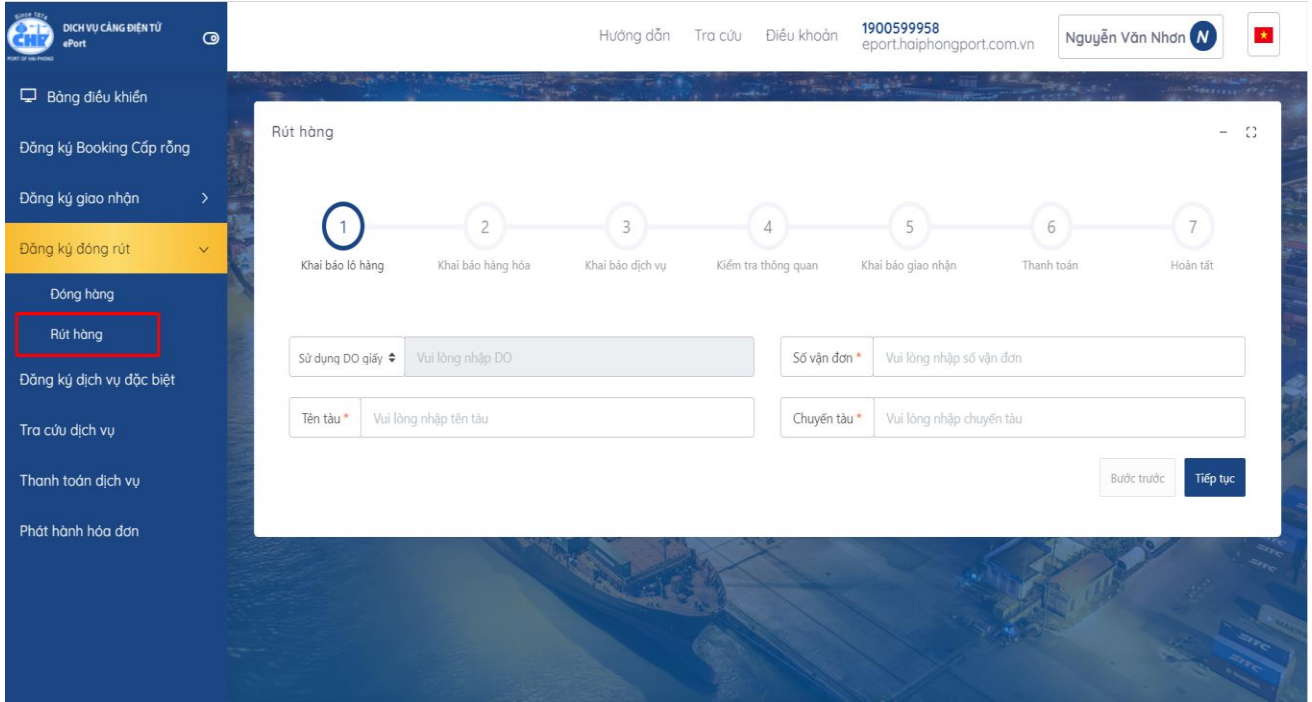

- Bước 2: Khai báo lô hàng
	- Người làm lệnh lựa chọn loại DO sử dụng.
	- Bắt buộc nhập thông tin Tên tàu; Số vận đơn; Chuyến tàu.

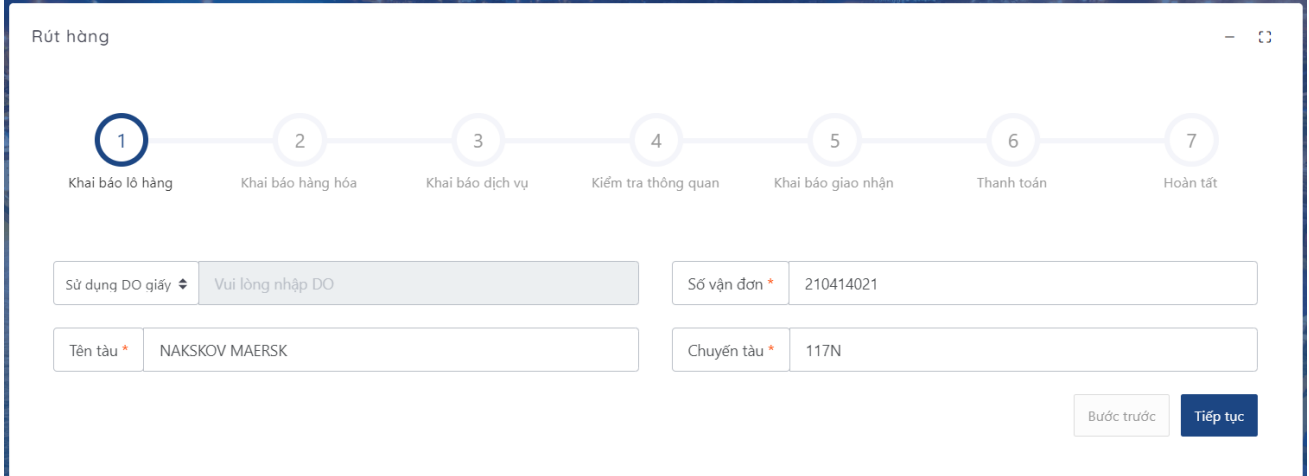

- Bước 3: Khai báo hàng hóa
	- Tại bước tiếp theo: hệ thống liệt kê danh sách container theo số DO đối với trường hợp sử dụng eDO và theo số vận đơn đối với trường hợp sử dụng DO giấy.

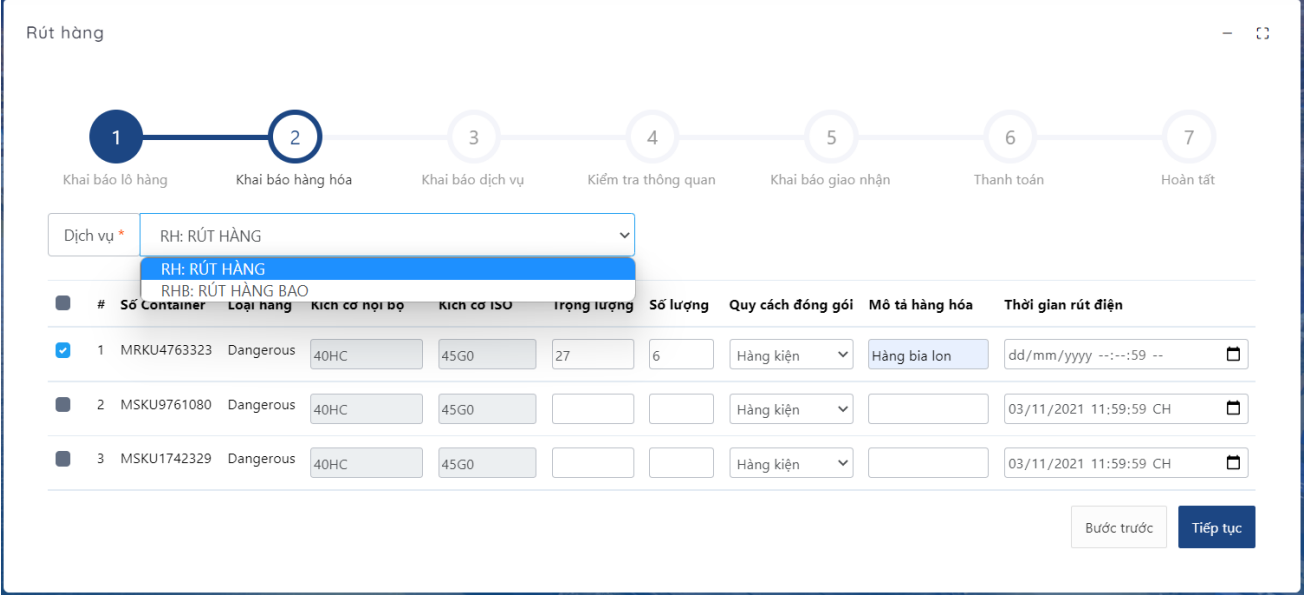

- Lựa chọn dịch vụ: Nếu là rút hàng bao người dùng lựa chọn "RHB: RÚT HÀNG BAO". Nếu không phải là hàng bao thì người dùng chọn "RH: RÚT HÀNG"
- Người dùng chọn container cần rút trong danh sách

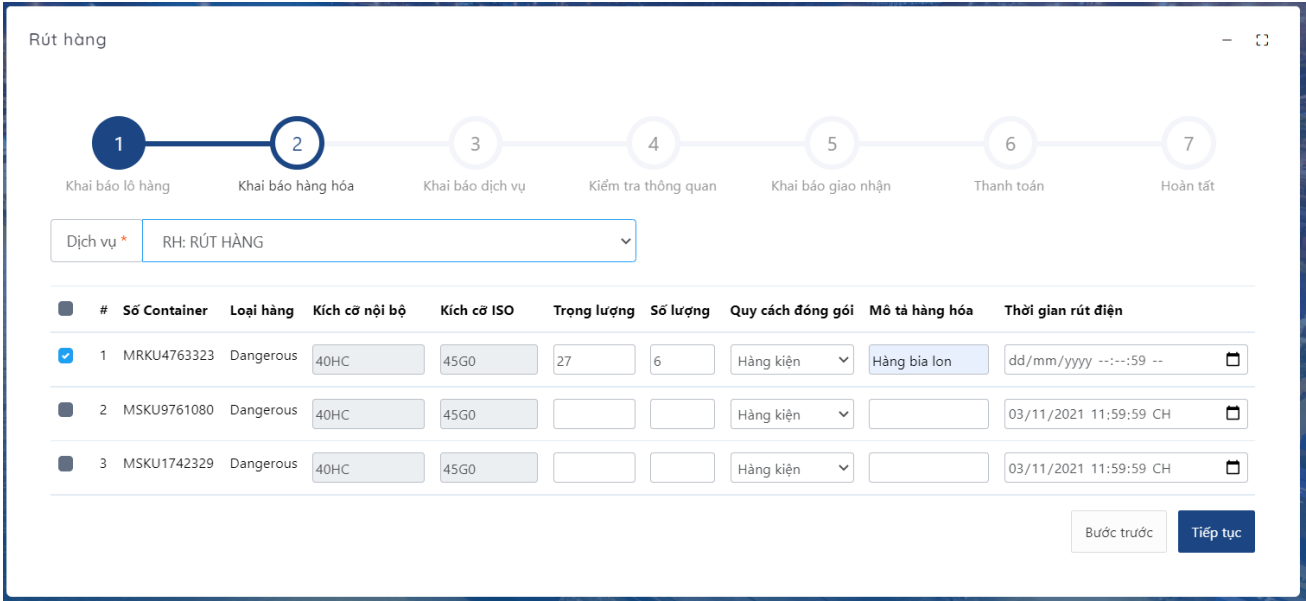

- Nhập trọng lượng số lượng của hàng hóa trong 01 container
- Lựa chọn quy cách đóng gói:
	- + Nếu phương án rút hàng là "RÚT HÀNG BAO" thì lựa chọn quy cách đóng gói là "hàng bao"
	- + Nếu phương án rút là "hàng kiện/hàng rời" thì lựa chọn quy cách đóng gói là "Hàng kiện/ Pallet/ Ô tô/ Hàng rời".
- Nhập mô tả hàng hóa đó.
- Bước 4: Khai báo dịch vụ
	- Chọn phương thức giao nhận của dịch vụ rút hàng ( CONT-KHO; CONT-OTO; CONT-SALAN)
	- Chọn dịch vụ đính kèm (nếu có).

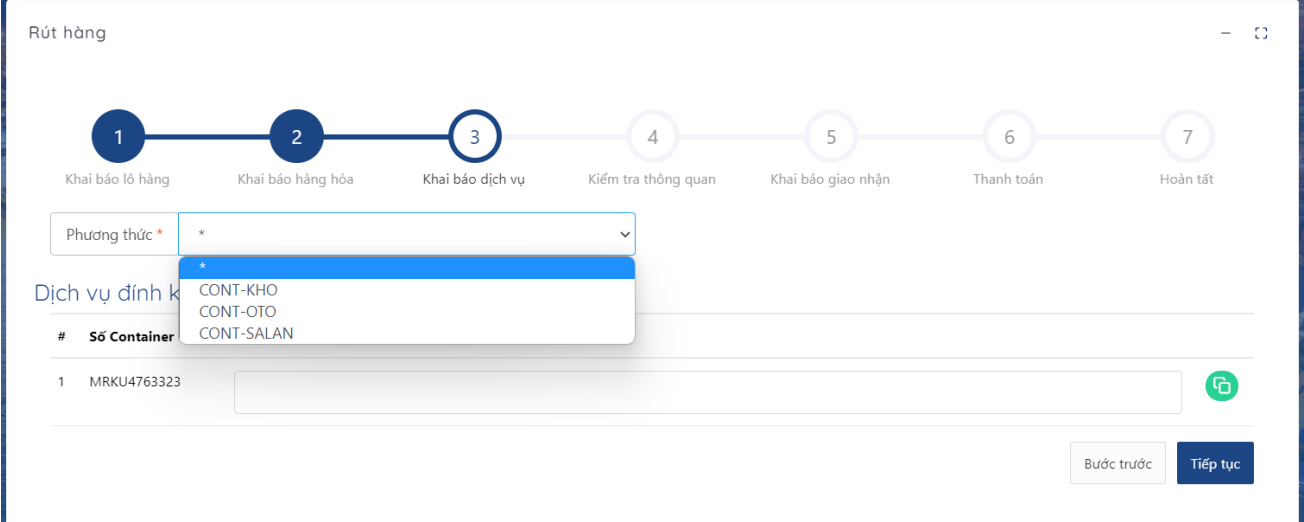

- Bước 5: Kiểm tra thông quan
	- Chọn kiểm tra thông quan để hệ thống kiểm tra tình trạng thông quan của container đang thực hiện:

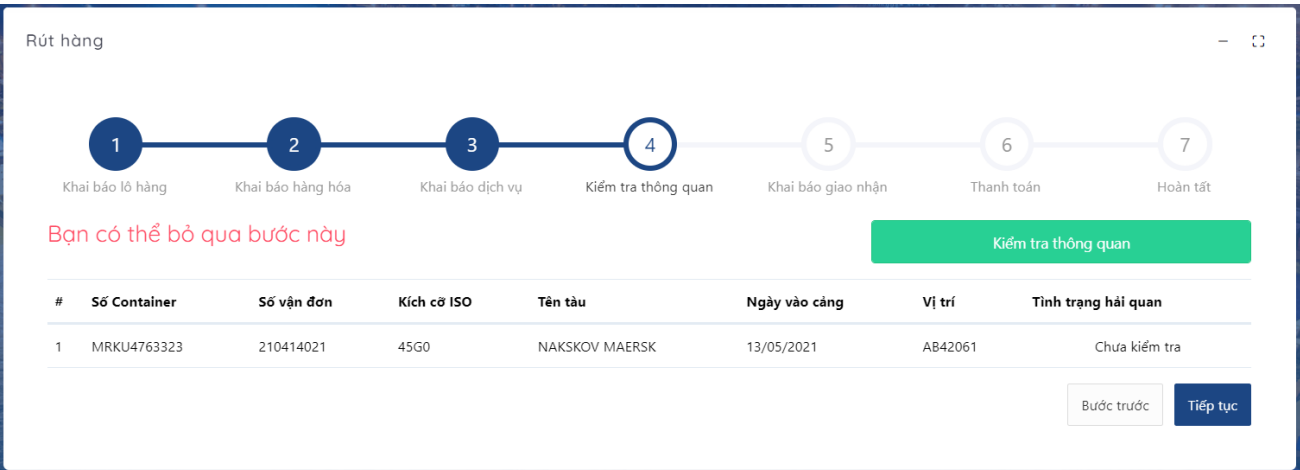

+ Với các container đã được thông quan, hệ thống sẽ cho tiếp tục thực hiện + Với các container chưa được thông quan, hệ thống vẫn cho tiếp tục thực hiện nhưng sẽ có cảnh báo.

(Có thể bỏ qua bước này) - Bước 6: Khai báo giao nhận

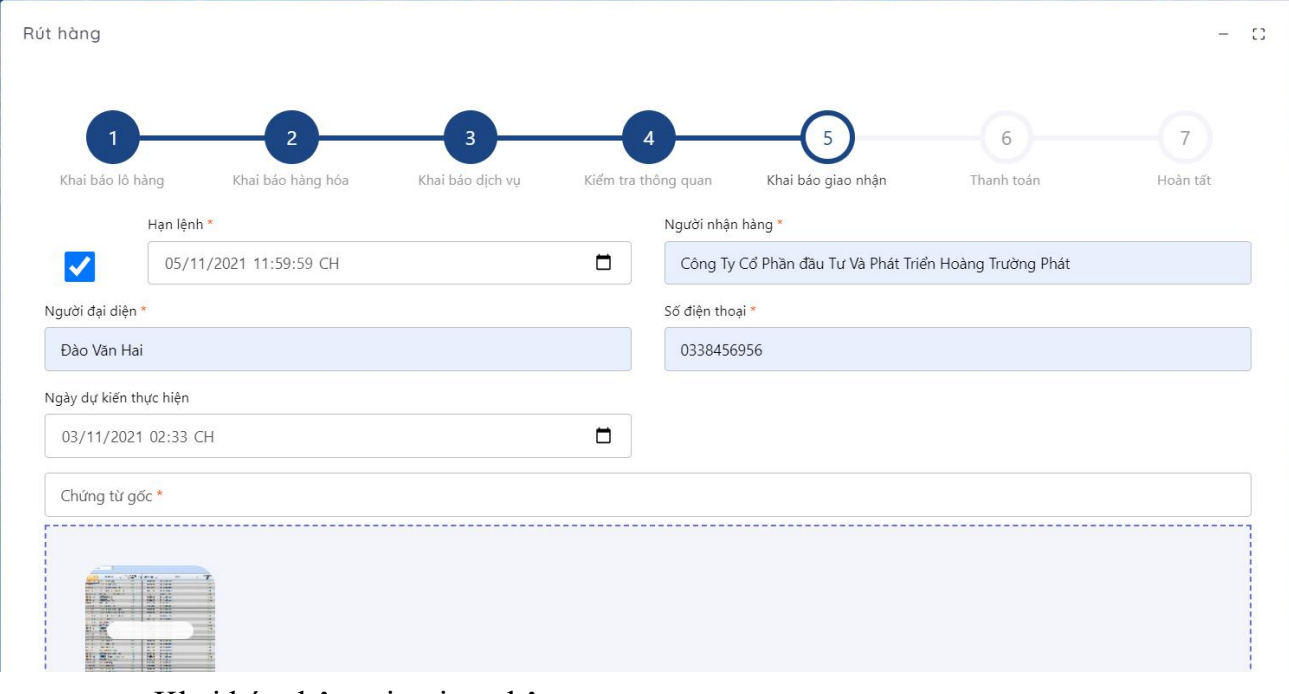

- Khai báo thông tin giao nhận
	- + Người nhận hàng
	- + Tên, số điện thoại, người đại diện đăng ký lệnh
	- + Hạn lệnh: Chọn thông tin hạn lệnh bằng hạn trên DO
	- + Trường hợp sử dụng DO giấy và eDO: Ràng buộc tải lên chứng từ gốc để nhân viên ban KDTT kiểm tra duyệt lệnh.
- Chọn tiếp tục để thực hiện bước tiếp theo.

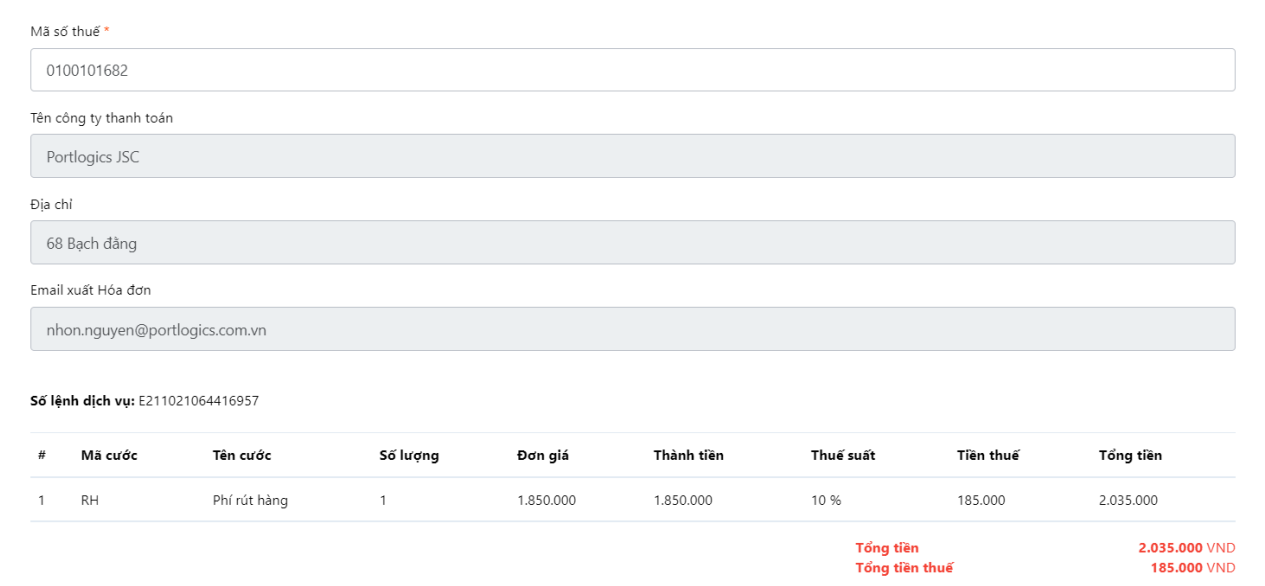

#### - Bước 6: Thanh toán

- Tại bước thanh toán: Nhập thông tin mã số thuế công ty cần thanh toán; Kiểm tra tên Công ty thanh toán, địa chỉ, email xuất hóa đơn.
- Kiểm tra thông tin số tiền: Hệ thống sẽ hiển thị dịch vụ khai báo, số tiền cần thanh toán.
- Chương trình hỗ trợ khách hàng 02 loại thanh toán:
- o Thành toán Vietcombank:
	- Nếu người sử dụng chọn "Thanh toán Vietcombank"

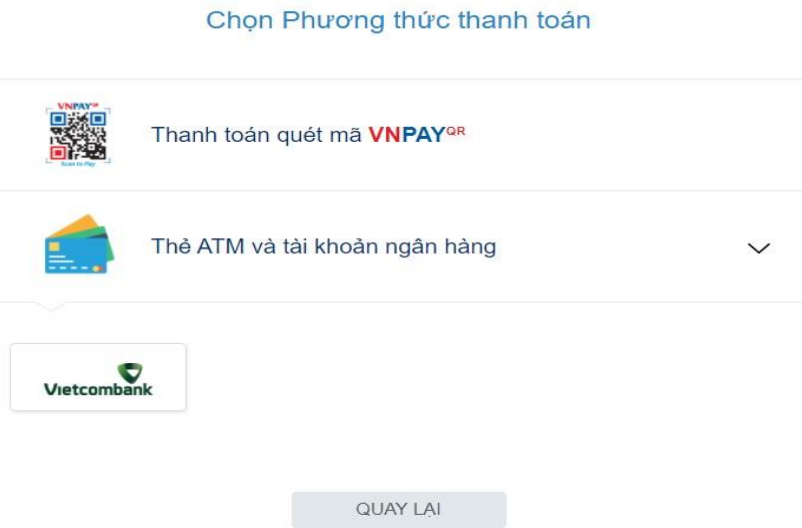

• Sau đó chọn tiếp tục để thực hiện giao dịch

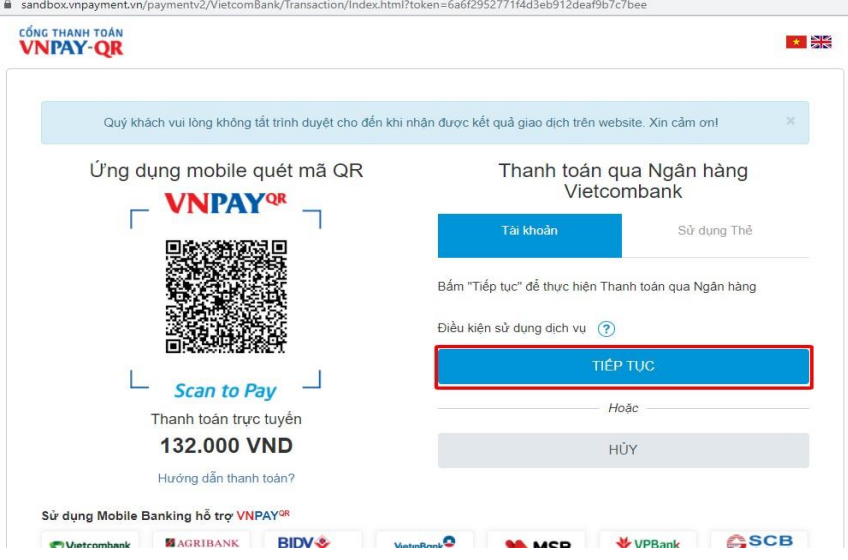

• Điền đầy đủ thông tin để tiến hành đăng nhập

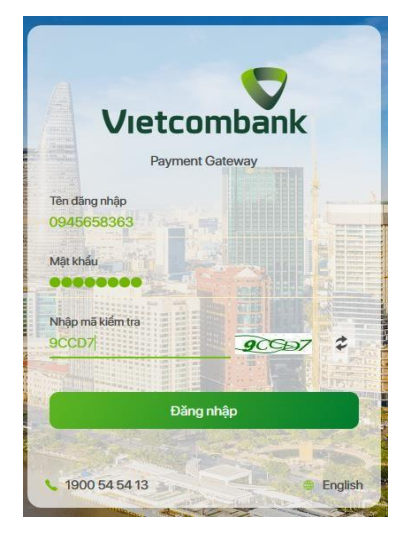

• Kiểm tra thông tin và tiến hành thanh toán

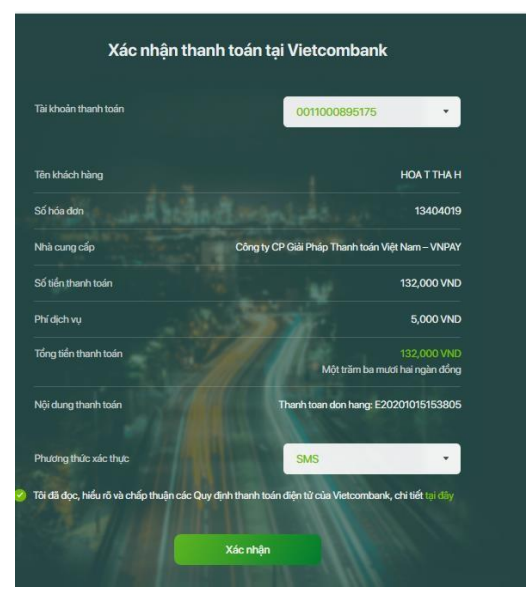

• Nhập mã OTP để xác nhận thanh toán

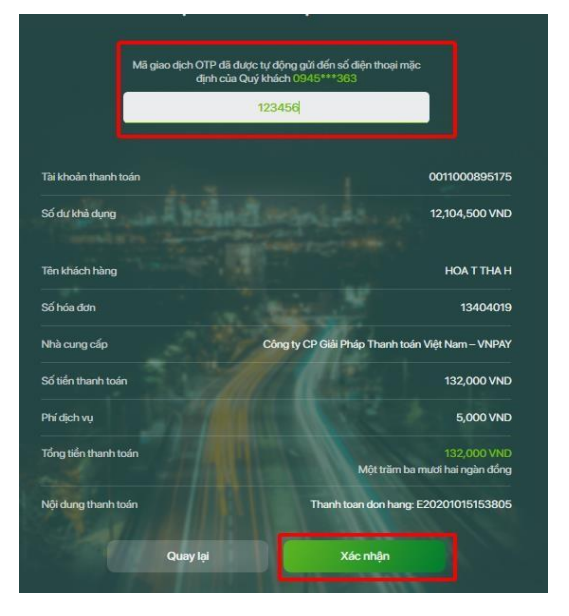

- o Thanh toán trực tuyến qua VNPAY:
	- Người làm lệnh lựa chọn hình thức thanh toán và ngân hàng thanh toán.

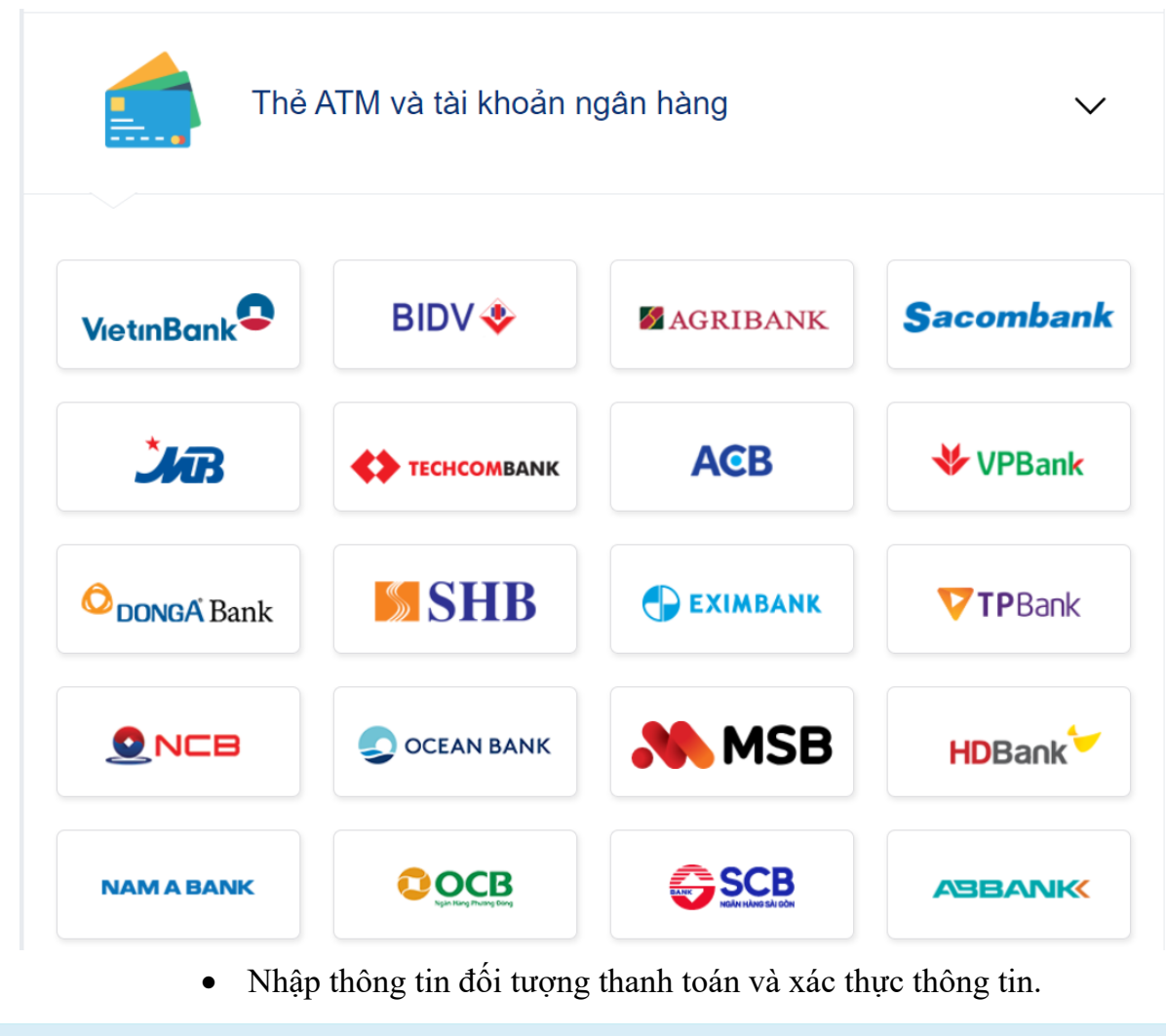

Quý khách vui lòng không tắt trình duyệt cho đến khi nhận được kết quả giao dịch trên website. Xin cảm ơn!

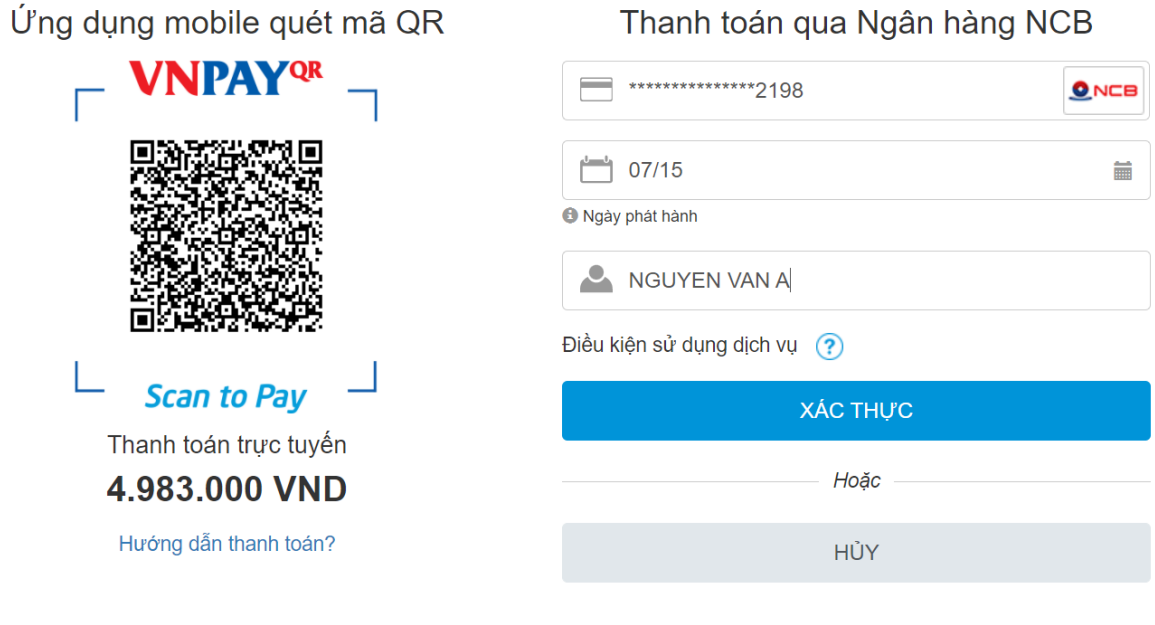

Sử dụng Ứng dụng hỗ trợ VNPAY<sup>QR</sup>

• Nhập mã xác thực OTP của VNPAY.

 $\overline{\mathbf{x}}$ 

## Xác thưc OTP

OTP đã được gửi về số điện thoại đăng ký. Quý khách vui lòng nhập OTP để tiếp tục thực hiện GD

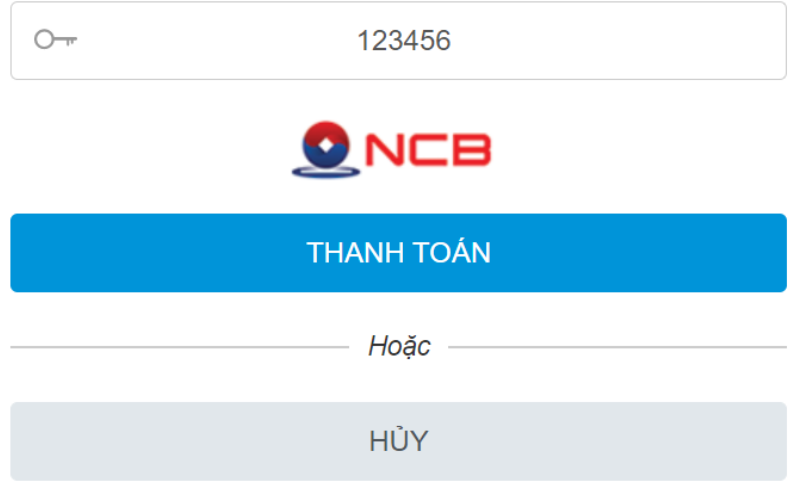

• Khi xác nhân thanh toán thành công, VNPAY sẽ trả về trang thái "Thanh toán thành công" và chương trình sẽ phát hành hóa đơn

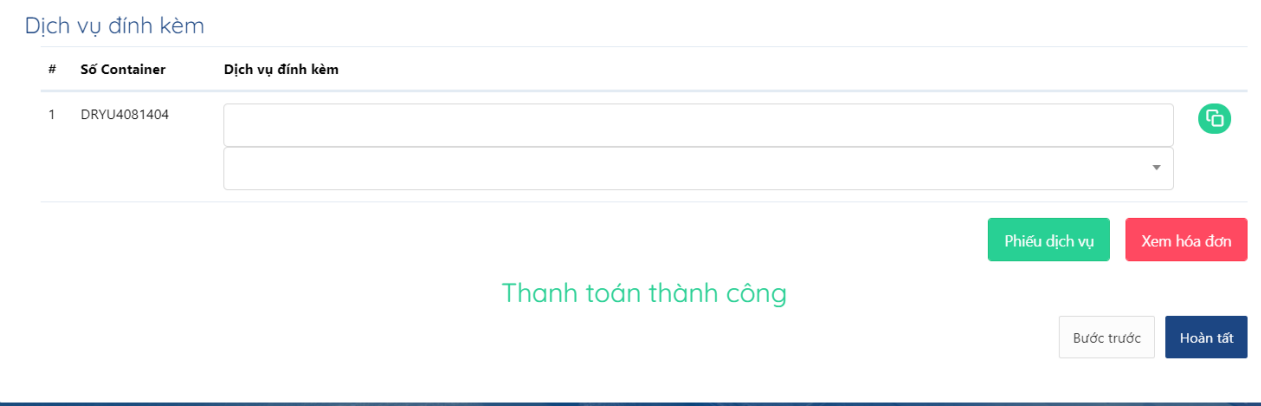

• Khi thanh toán thành công và phát hành hóa đơn, chương trình sẽ cho phép người dùng in lệnh dịch vụ.

### **9. Hướng dẫn sử dụng thanh toán sau trên ePort (Hợp đồng tiền sau)**

#### **9.1 Lệnh giao hàng nhập**

- Đăng nhập tài khoản Eport, chọn giao hàng nhập

- Tại bước 1: Khai báo DO, vận đơn: Nhập eDO với DO giấy thì bỏ qua, Nhập số vận đơn, Nhập tên tàu, Nhập chuyến tàu, Nhập số container, Nhấn tiếp tục

- Tại bước 2: chọn container cần làm lệnh, nhấn tiếp tục

- Tại bước 3: chọn dịch vụ đính kèm nếu có, nhấn tiếp tục
- Tại bước 4: kiểm tra thông quan, nhấn tiếp tục

- Tại bước 5: khai báo giao nhận : nhập các thông tin hạn lệnh, người nhận hàng, người đại diện, số điện thoại, nơi trả rỗng, phương tiện giao nhận, gán file chứng từ gốc.

Với khách hàng thanh toán trả sau và hợp đồng còn hạn hiệu lực sẽ xuất hiện nút "Thanh toán trả sau" . Người dùng tích "Thanh toán trả sau" sau đó sẽ chuyển đến bước "Hoàn tất". Nhấn "Hoàn tất".

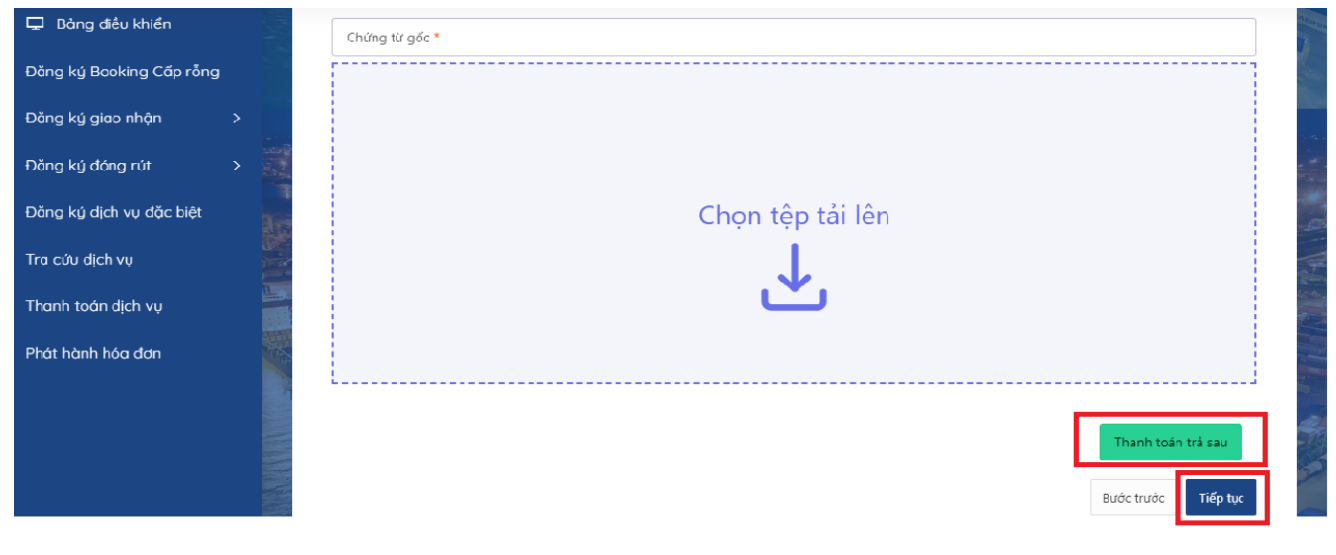

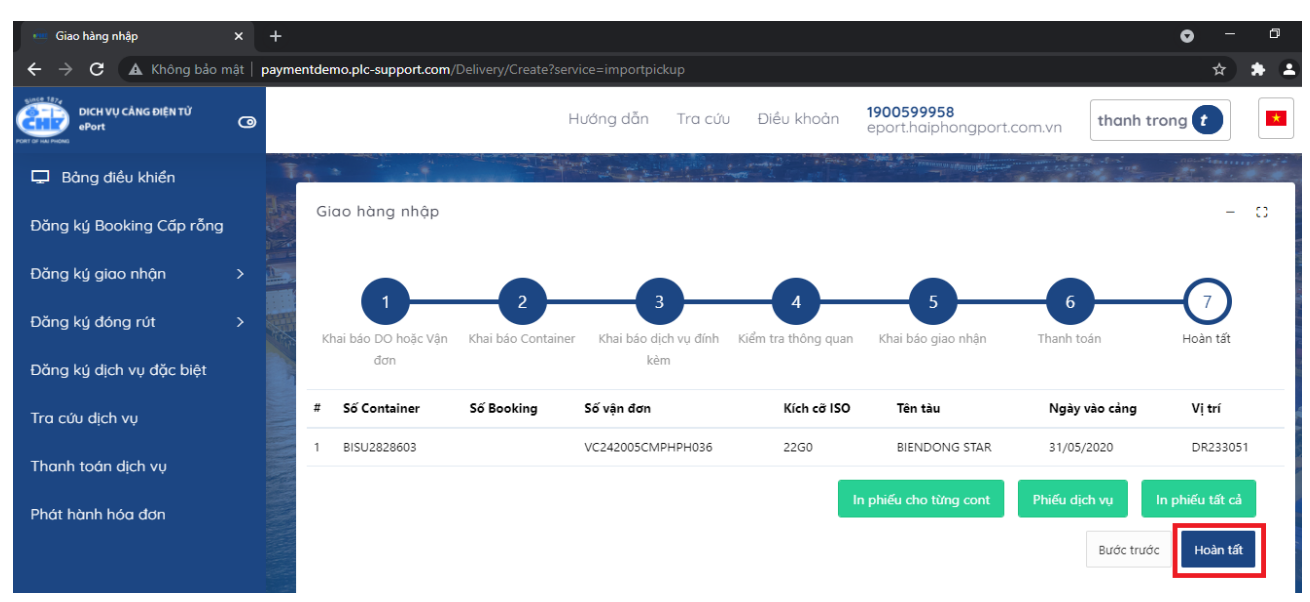

#### **9.2 Lệnh hạ rỗng**

- Đăng nhập tài khoản Eport, chọn giao rỗng
- Tại bước 1: Nhập số Booking
- Tại bước 2: chọn container cần làm lệnh, nhấn tiếp tục
- Tại bước 3: chọn dịch vụ đính kèm nếu có, nhấn tiếp tục

- Tại bước 4: khai báo giao nhận : nhập các thông tin hạn lệnh, người nhận hàng, người đại diện, số điện thoại, nơi trả rỗng, phương tiện giao nhận, gán file chứng từ gốc

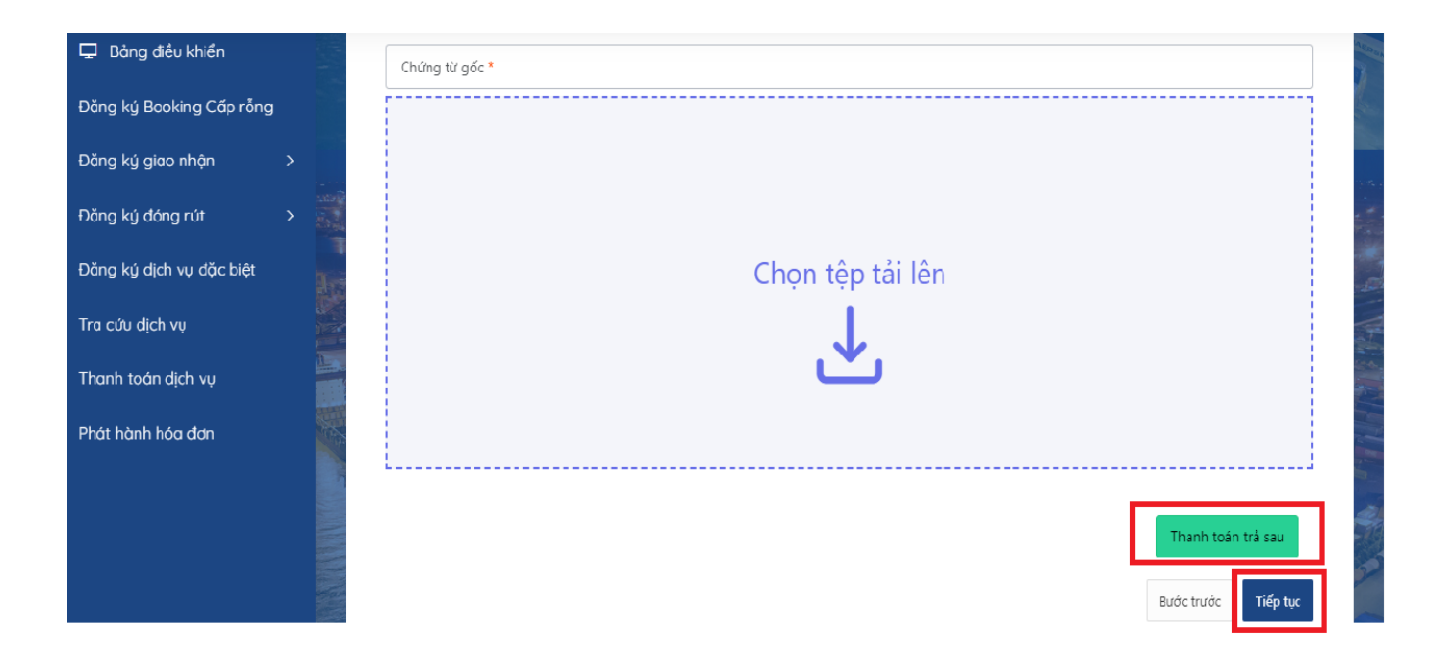

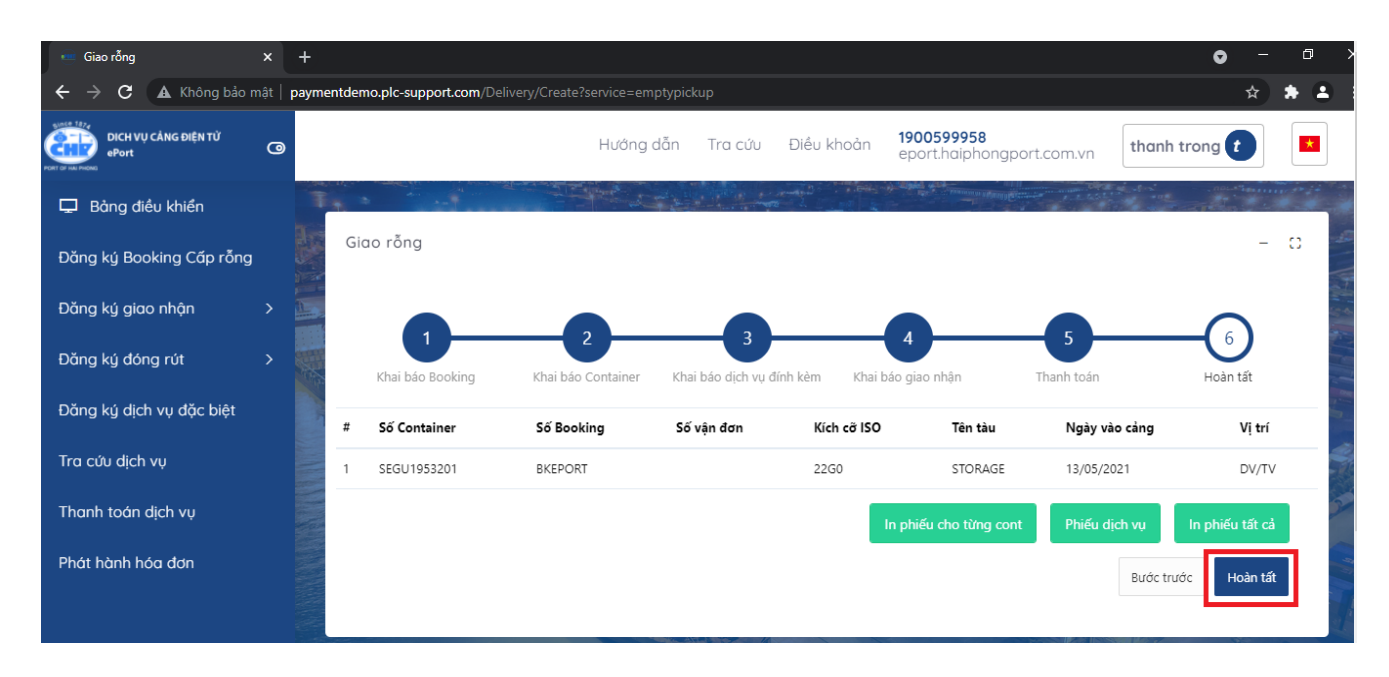

#### **9.3 Lệnh hạ hàng xuất**

- Đăng nhập tài khoản Eport, chọn giao rỗng
- Tại bước 1: Nhập số Booking
- Tại bước 2: Nhập thông tin container, chọn tàu chuyến
- Tại bước 3: chọn dịch vụ đính kèm nếu có, nhấn tiếp tục

- Tại bước 4: khai báo giao nhận : nhập các thông tin hạn lệnh, người nhận hàng, người đại diện, số điện thoại, nơi trả rỗng, phương tiện giao nhận, gán file chứng từ gốc.

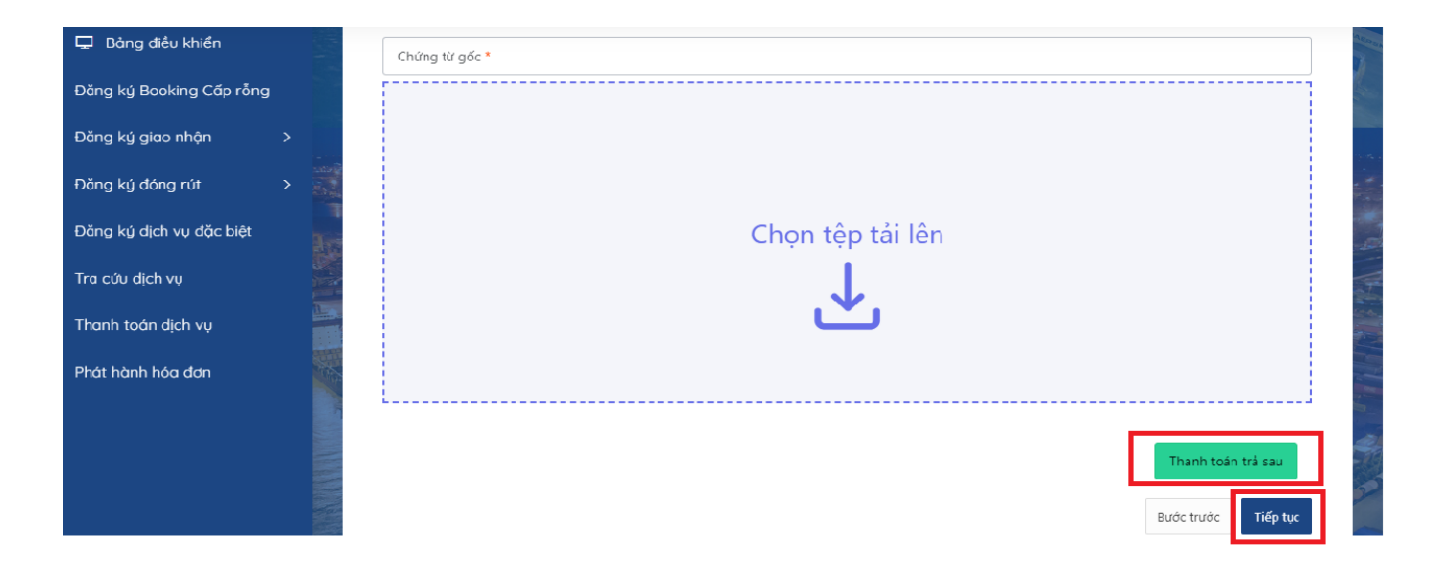

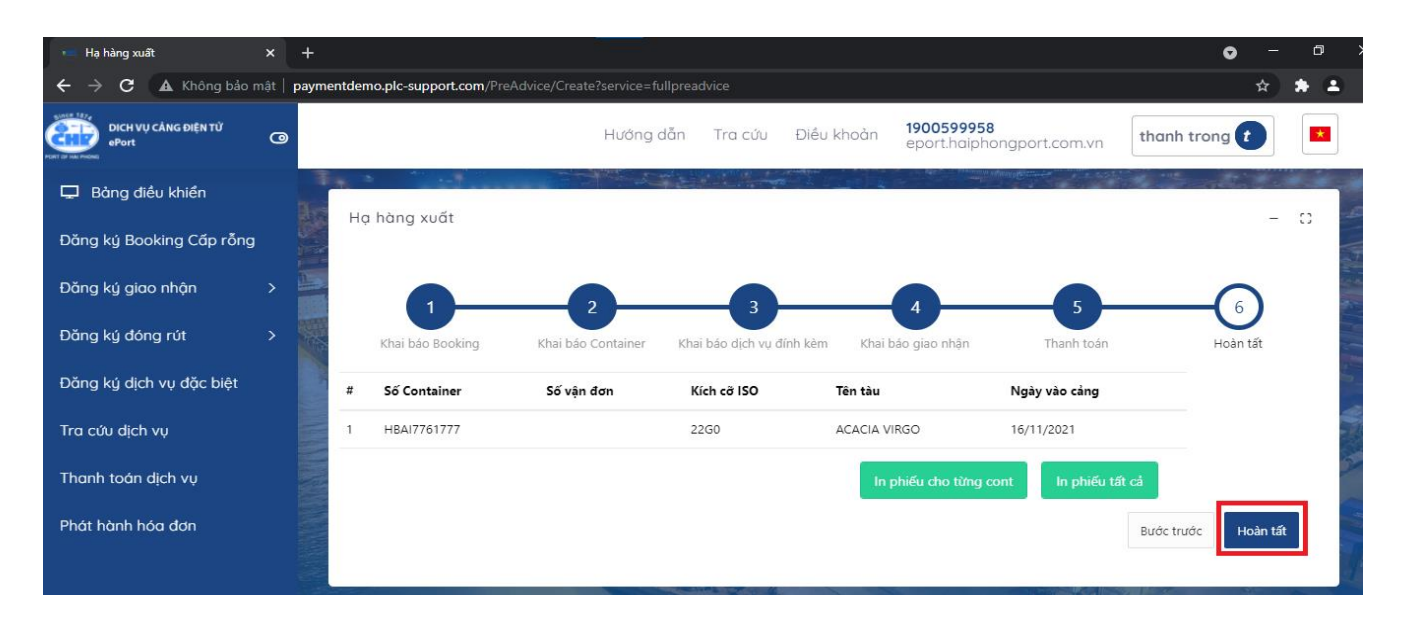

#### **9.4 Hạ rỗng**

- Đăng nhập tài khoản Eport, chọn hạ rỗng
- Tại bước 1: Nhập số DO với Edo
- Tại bước 2: Nhập thông tin container
- Tại bước 3: chọn dịch vụ đính kèm nếu có, nhấn tiếp tục

- Tại bước 4: khai báo giao nhận : nhập các thông tin hạn lệnh, người nhận hàng, người đại diện, số điện thoại, nơi trả rỗng, phương tiện giao nhận, gán file chứng từ gốc.

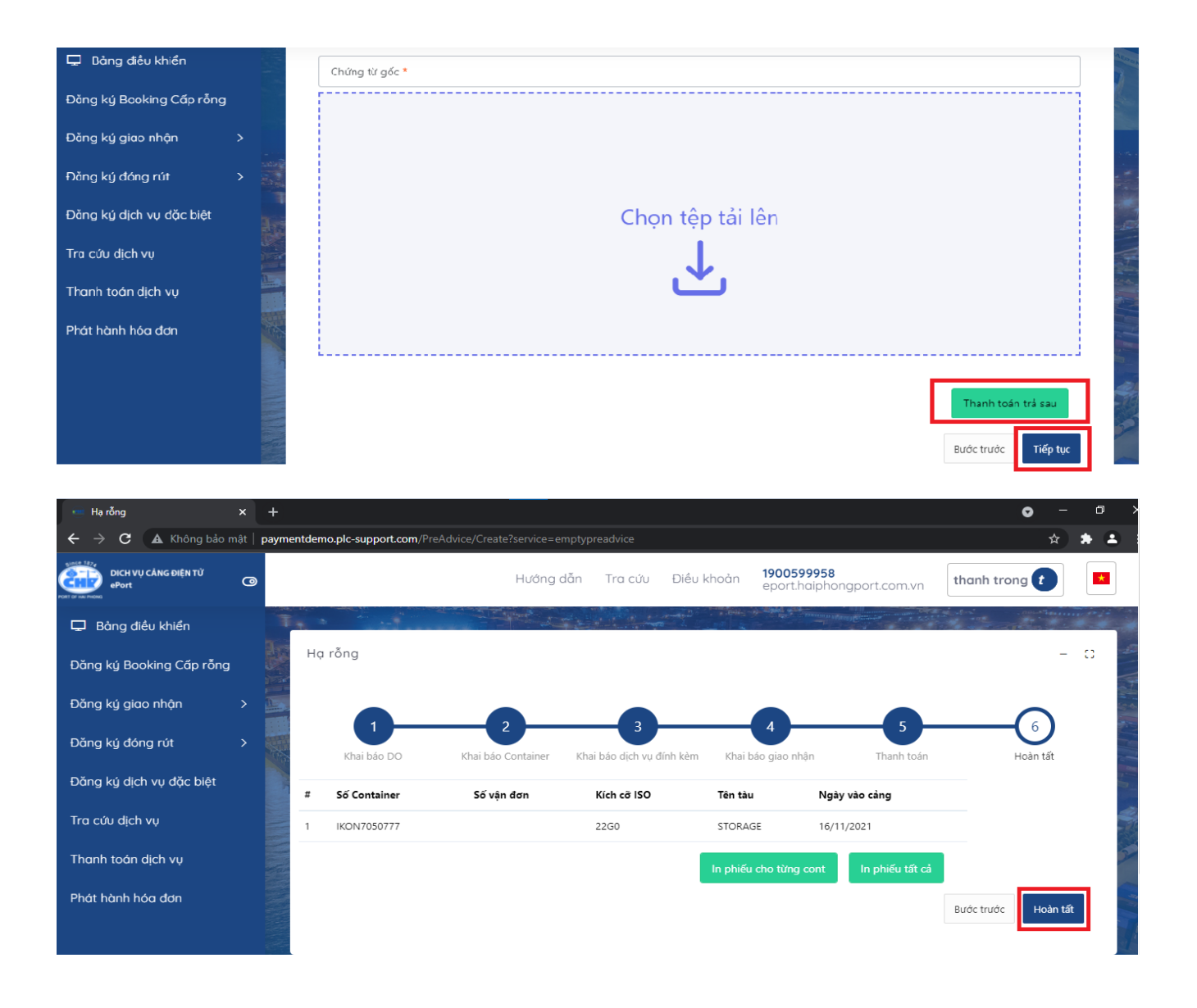

#### **9.5 Lệnh dịch vụ đặc biệt**

- Đăng nhập tài khoản Eport, chọn lệnh dịch vụ đặc biệt
- Tại bước 1: Nhập số container, số vận đơn, nhấn tiếp tục
- Tại bước 2: Nhập thông tin container
- Tại bước 3: chọn dịch vụ đính kèm nếu có, nhấn tiếp tục

Tại bước 4: khai báo giao nhận : nhập các thông tin hạn lệnh, người nhận hàng, người đại diện, số điện thoại, nơi trả rỗng, phương tiện giao nhận, gán file chứng từ gốc

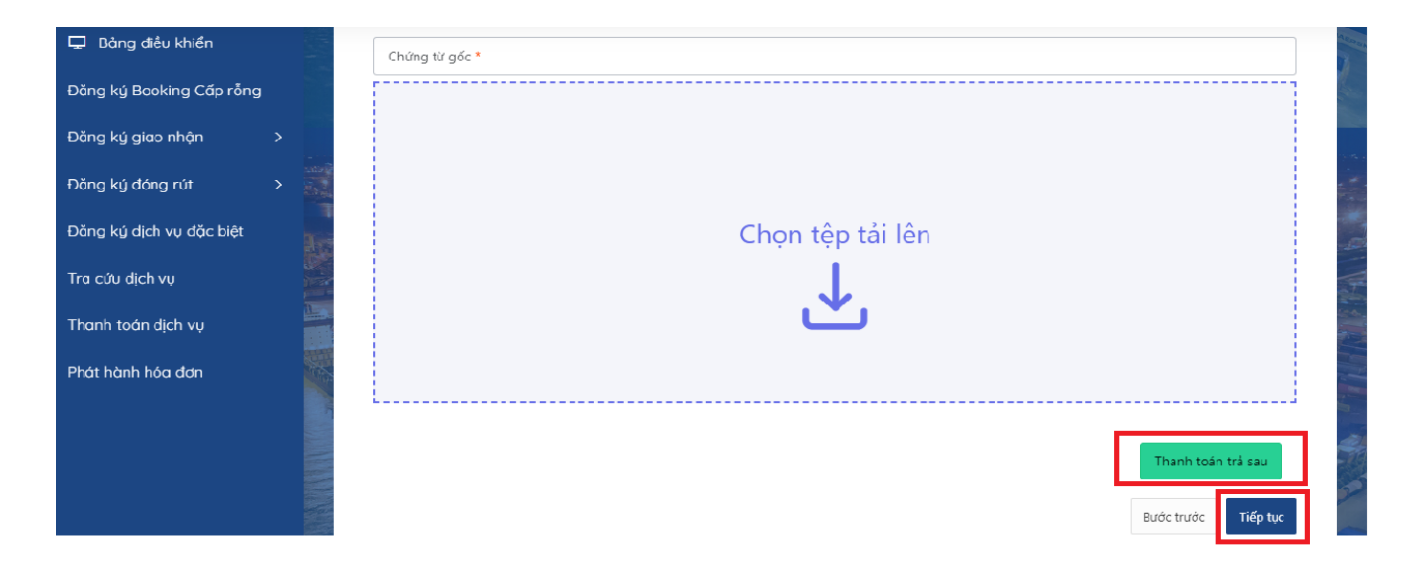

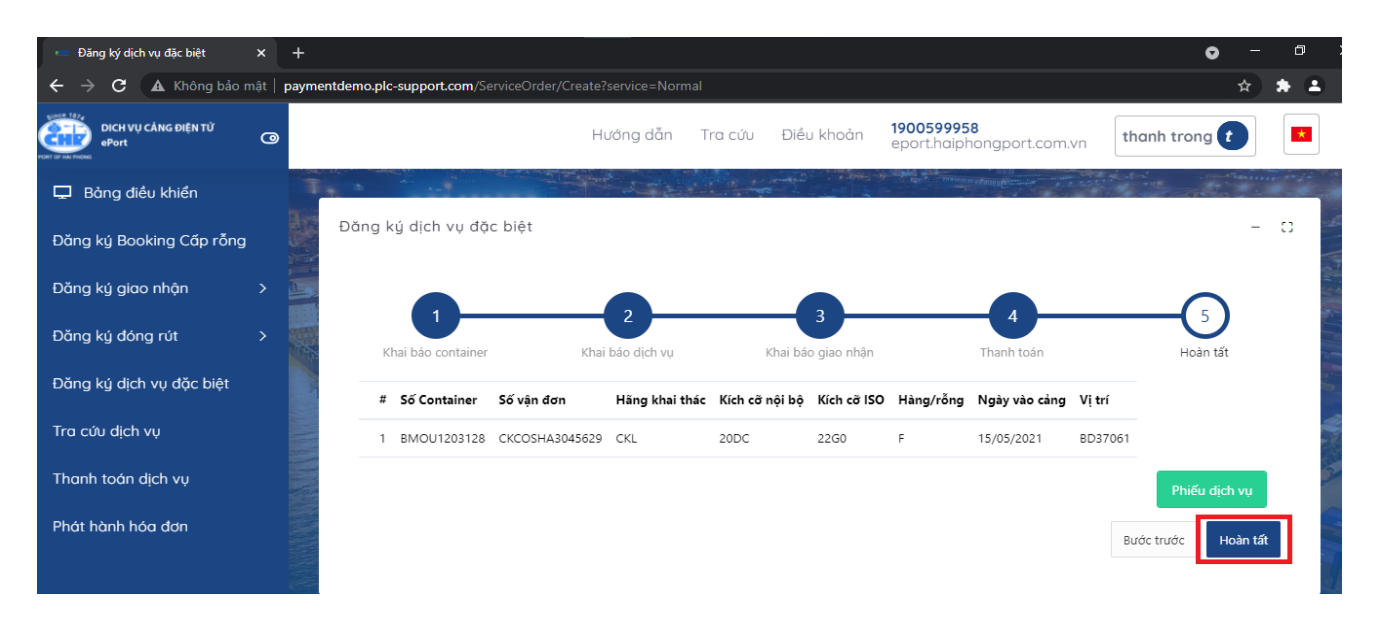

#### **9.6 Lệnh rút hàng**

- Đăng nhập tài khoản Eport, chọn rút hàng
- Tại bước 1: Nhập tên tàu, chuyến tàu, số vận đơn, nhấn tiếp tục
- Tại bước 2: Nhập thông tin container
- Tại bước 3: chọn dịch vụ đính kèm nếu có, nhấn tiếp tục
- Tại bước 4: kiểm tra thông quan

- Tại bước 5: khai báo giao nhận : nhập các thông tin hạn lệnh, người nhận hàng, người đại diện, số điện thoại, nơi trả rỗng, phương tiện giao nhận, gán file chứng từ gốc.

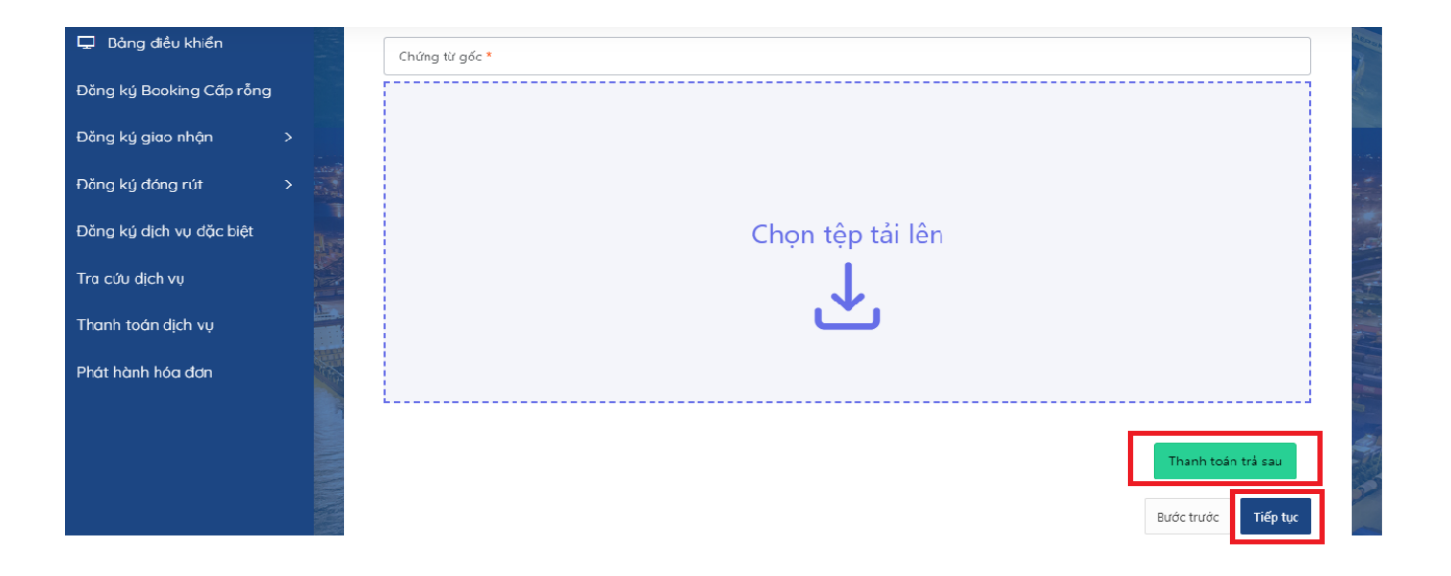

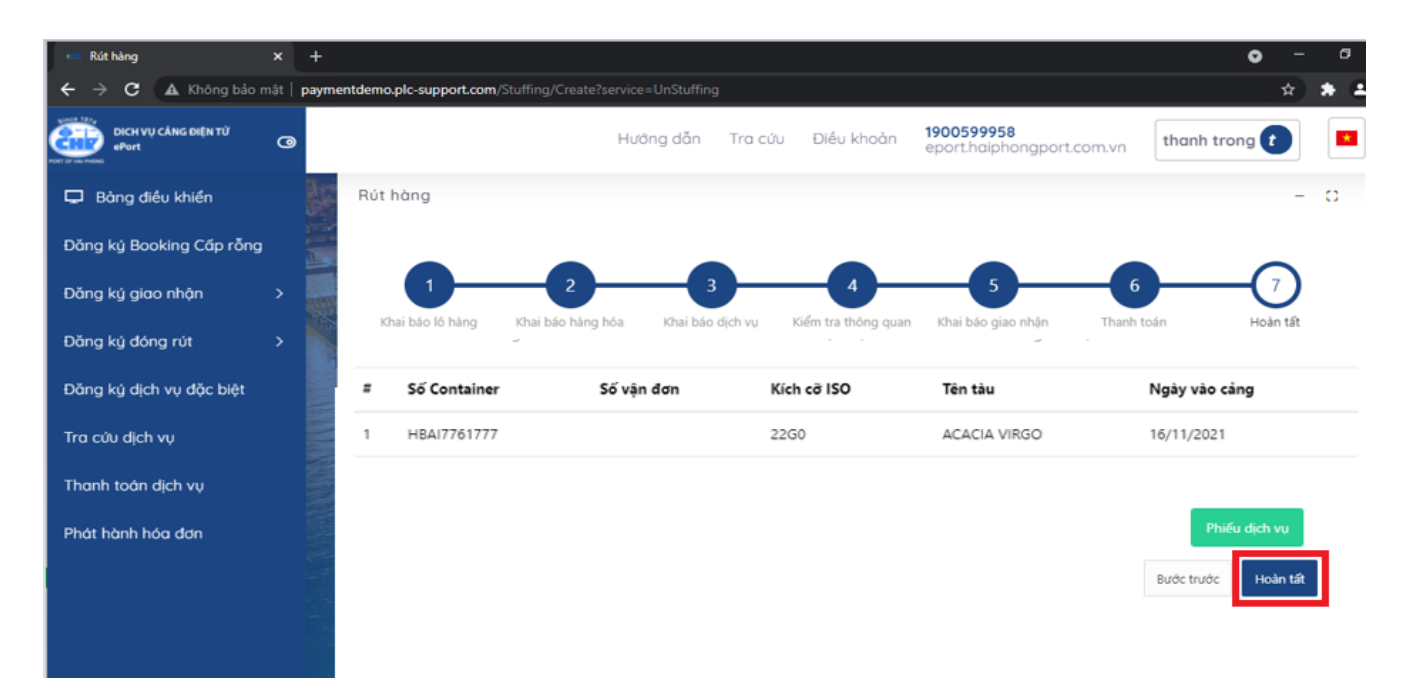

#### **9.7 Lệnh đóng hàng**

- Đăng nhập tài khoản Eport, chọn đóng hàng
- Tại bước 1: Nhập tên tàu, chuyến tàu, số booking
- Tại bước 2: Nhập thông tin container
- Tại bước 3: chọn dịch vụ đính kèm nếu có, nhấn tiếp tục

- Tại bước 4: khai báo giao nhận : nhập các thông tin hạn lệnh, người nhận hàng, người đại diện, số điện thoại, nơi trả rỗng, phương tiện giao nhận, gán file chứng từ gốc

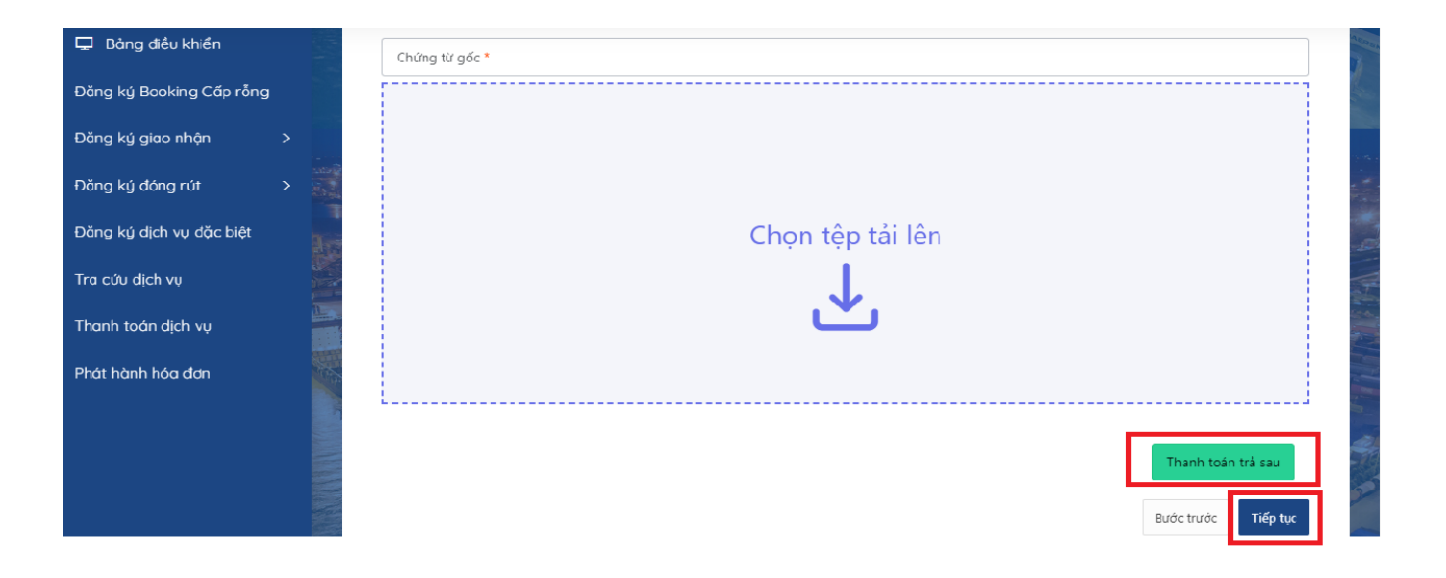

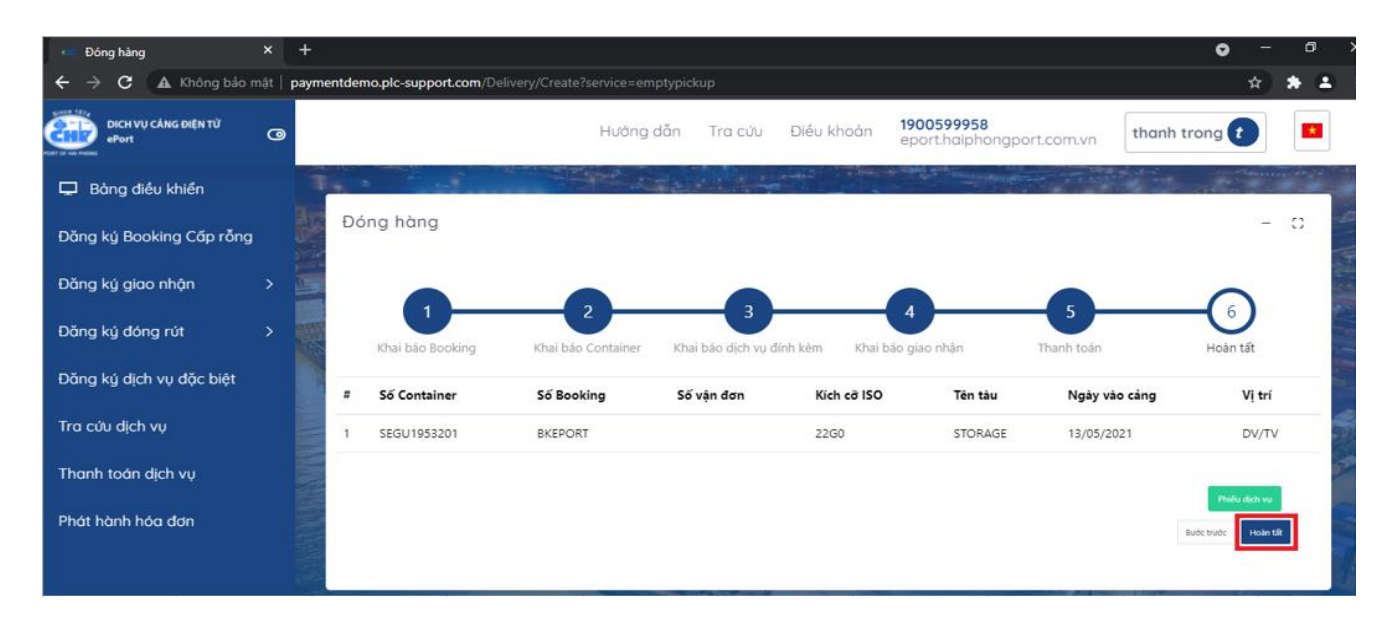

#### **10 Tra cứu dịch vụ**

Chức năng tra cứu có thể sử dụng tại thời điểm chưa hoặc đã đăng nhập.

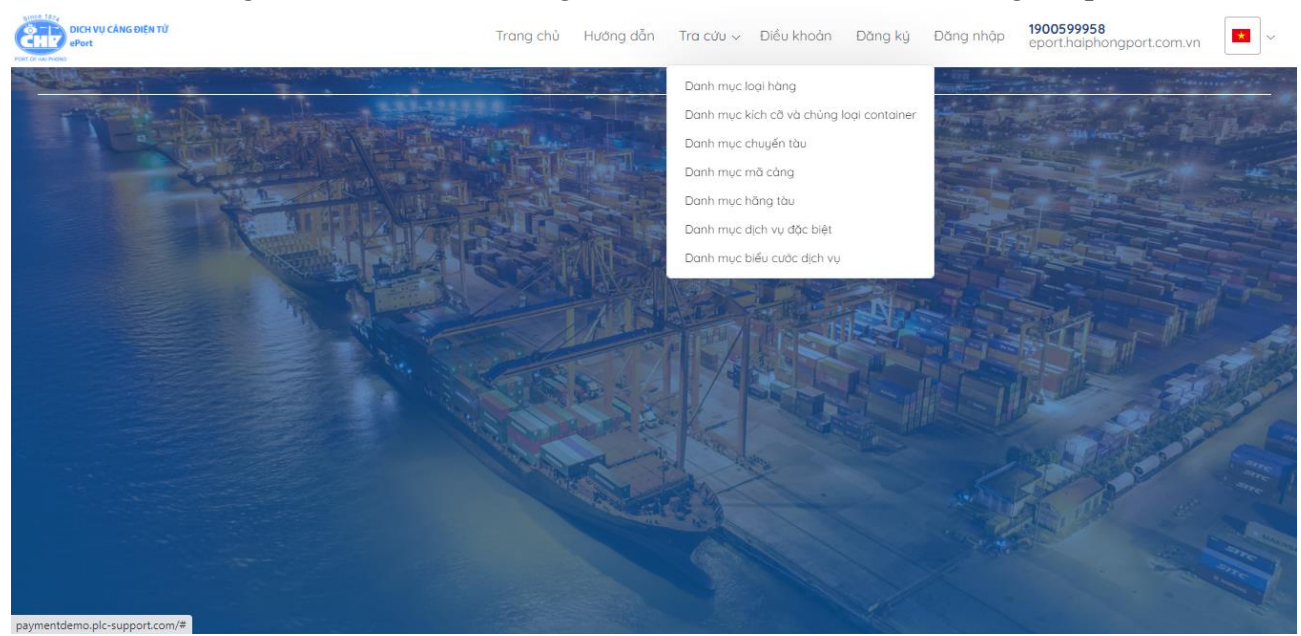
## 10.1 Tra cứu danh mục loại hàng

Chọn "Tra cứu" rồi chọn "Danh mục loại hàng"

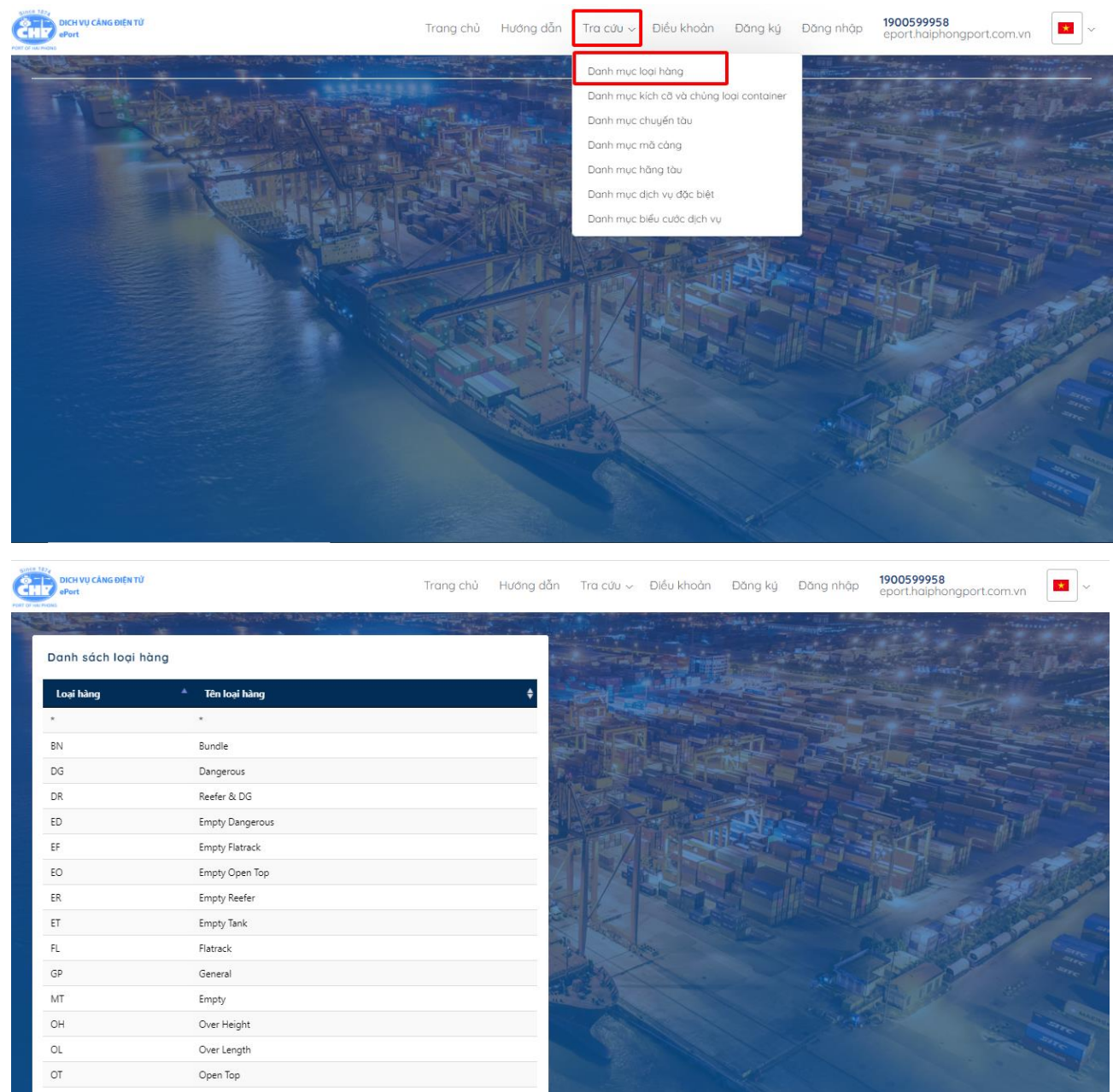

Chọn "Previous" hoặc "Next" để tới hoặc lùi trong các trang dữ liệu.

# 10.2 Tra cứu danh mục kích cỡ và chủng loại container

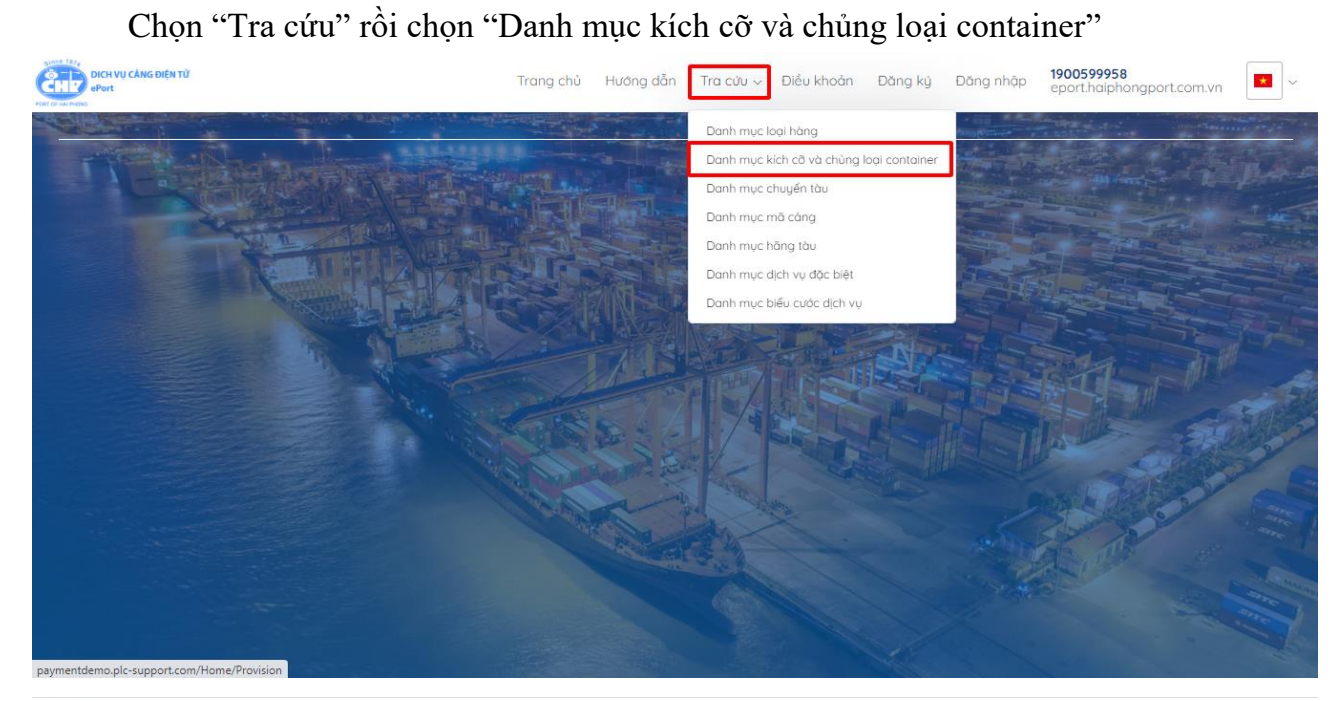

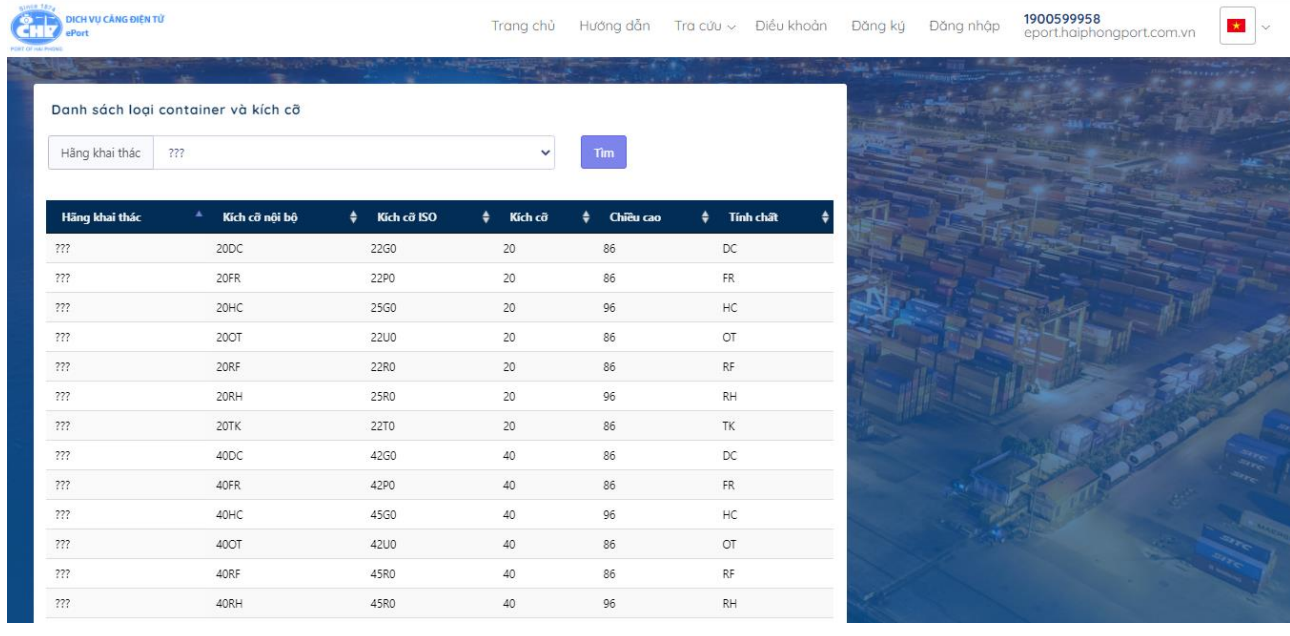

Chọn "Previous" hoặc "Next" để tới hoặc lùi trong các trang dữ liệu.

Tại combobox "Hãng khai thác" có thể chọn và chọn nút "Tìm" để thực hiện tìm kiếm.

10.3 Tra cứu danh mục chuyến tàu

Chọn "Tra cứu" rồi chọn "Danh mục chuyến tàu"

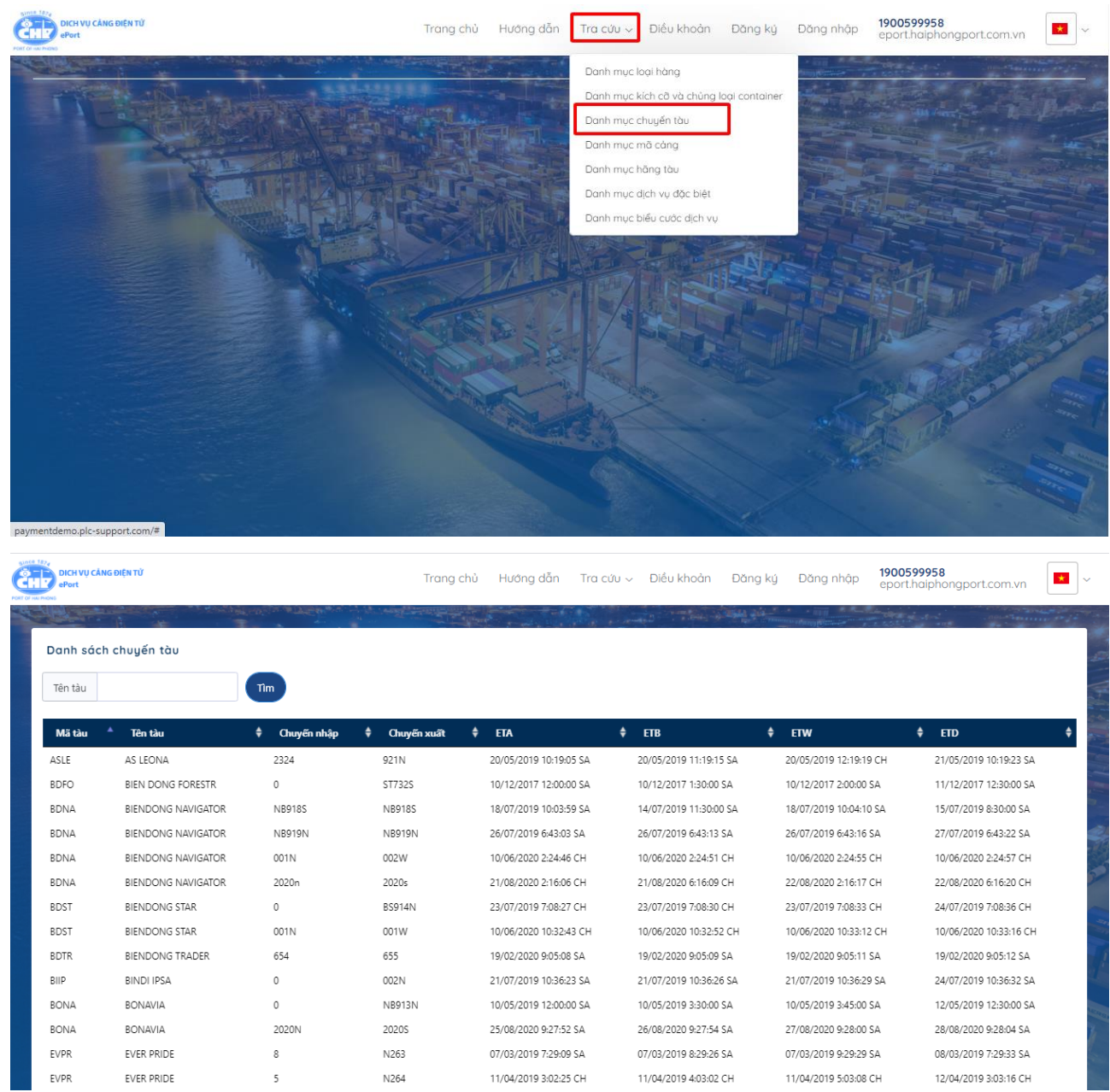

Chọn "Previous" hoặc "Next" để tới hoặc lùi trong các trang dữ liệu.

Tại textbox "Tên tàu" có thể nhập tên tàu và chọn nút "Tìm" để thực hiện tìm kiếm.

10.4 Tra cứu danh mục mã cảng

Chọn "Tra cứu" rồi chọn "Danh mục mã cảng"

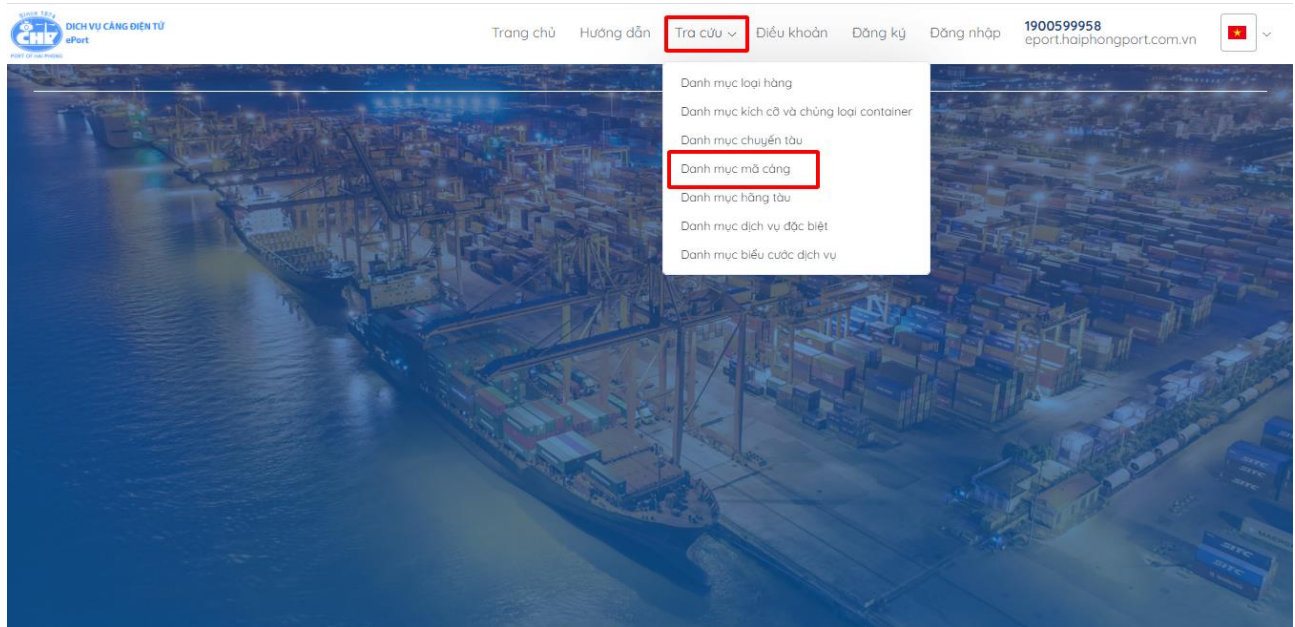

Chọn "Previous" hoặc "Next" để tới hoặc lùi trong các trang dữ liệu.

Tại các textbox "Mã quốc gia", "Tên quốc gia", "Mã cảng", "Tên cảng" có thể nhập một hoặc tất cả các thông tin này rồi chọn nút "Tìm" để thực hiện tìm kiếm.

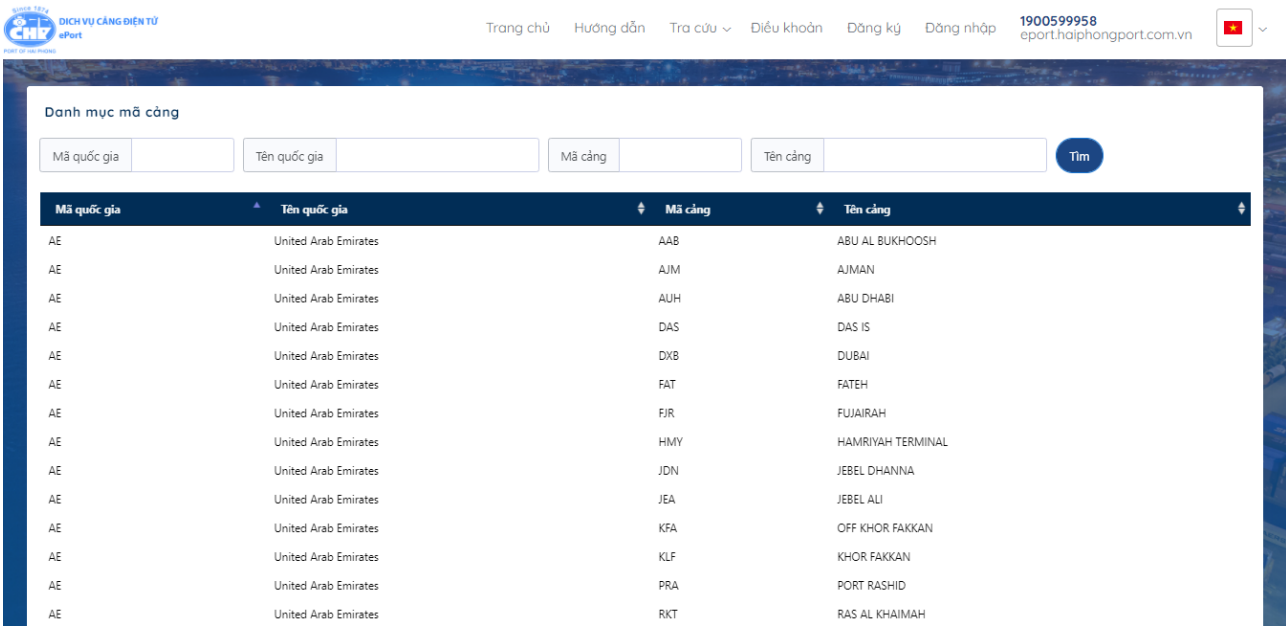

## 10.5 Tra cứu danh mục hãng tàu

Chọn "Tra cứu" rồi chọn "Danh mục hãng tàu"

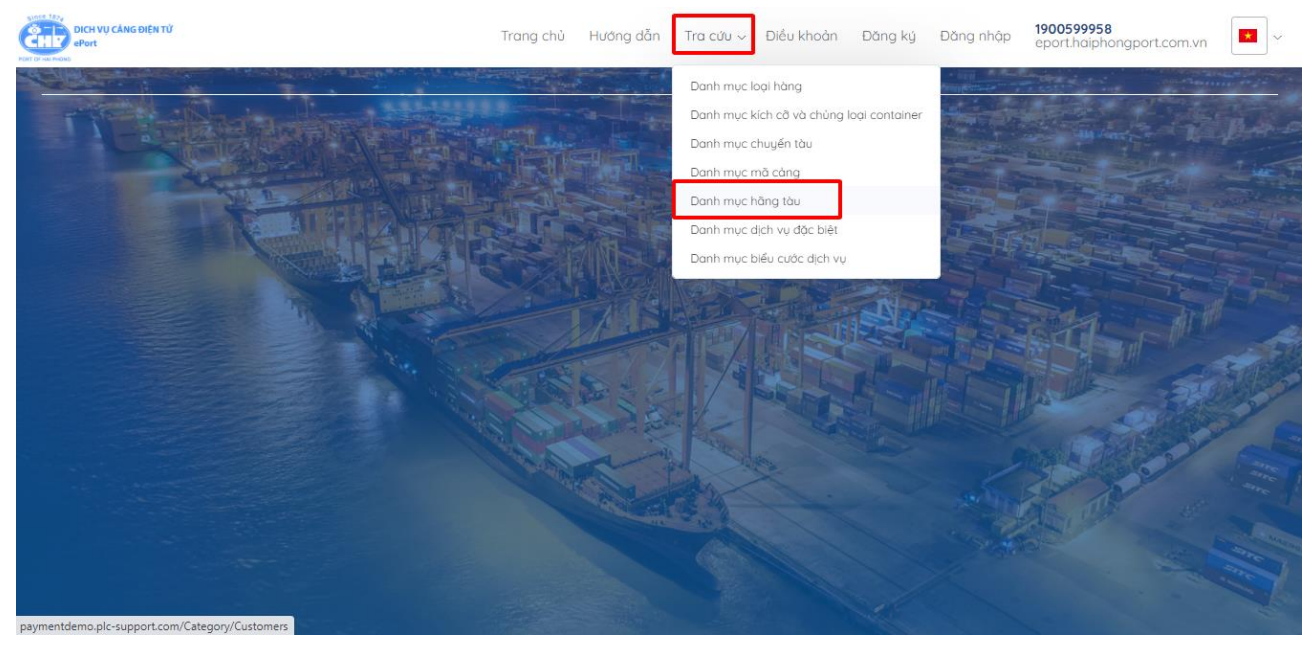

Chọn "Previous" hoặc "Next" để tới hoặc lùi trong các trang dữ liệu.

Tại combobox "Mã khách hàng" và các textbox "Tên khách hàng", "Mã số thuế" có thể nhập một hoặc tất cả các thông tin này rồi chọn nút "Tìm" để thực hiện tìm kiếm.

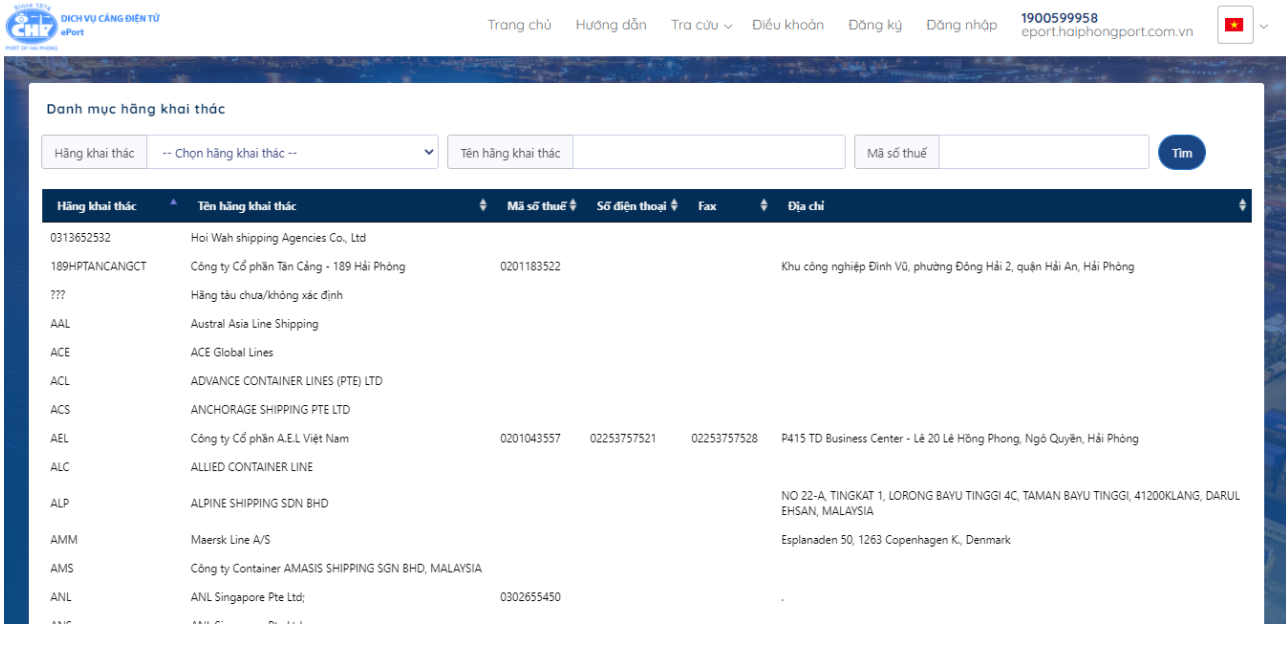

## 10.6 Tra cứu danh mục dịch vụ đặc biệt Chọn "Tra cứu" rồi chọn "Danh mục dịch vụ đặc biệt"

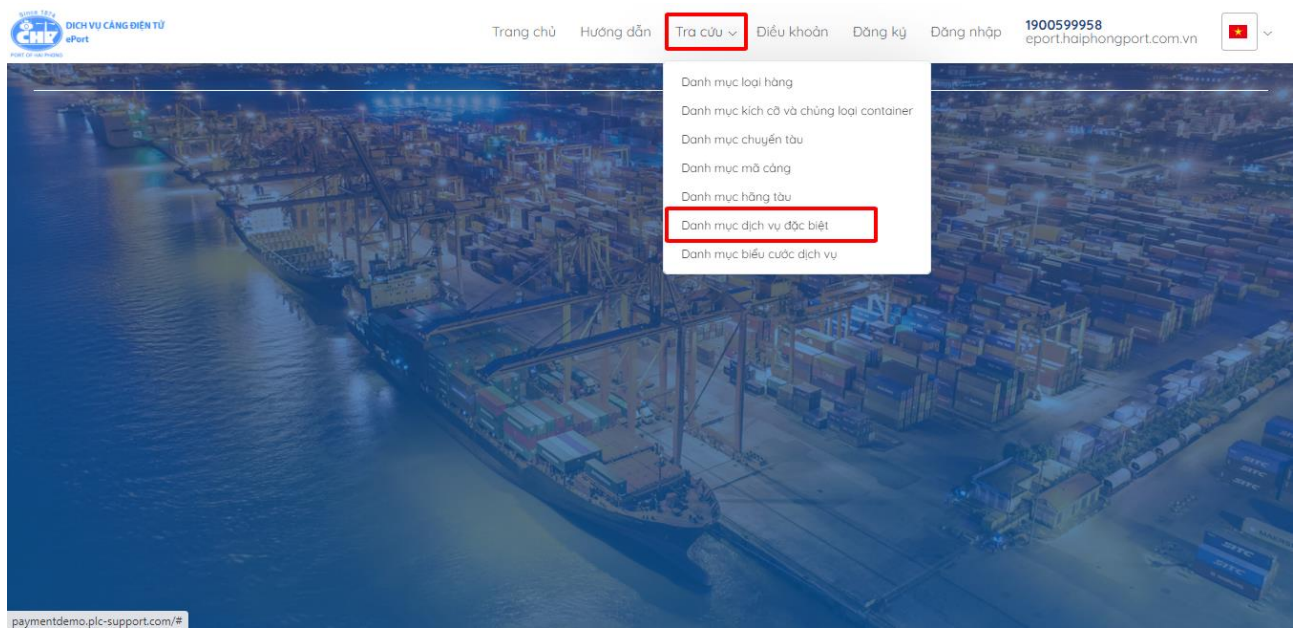

Chọn "Previous" hoặc "Next" để tới hoặc lùi trong các trang dữ liệu.

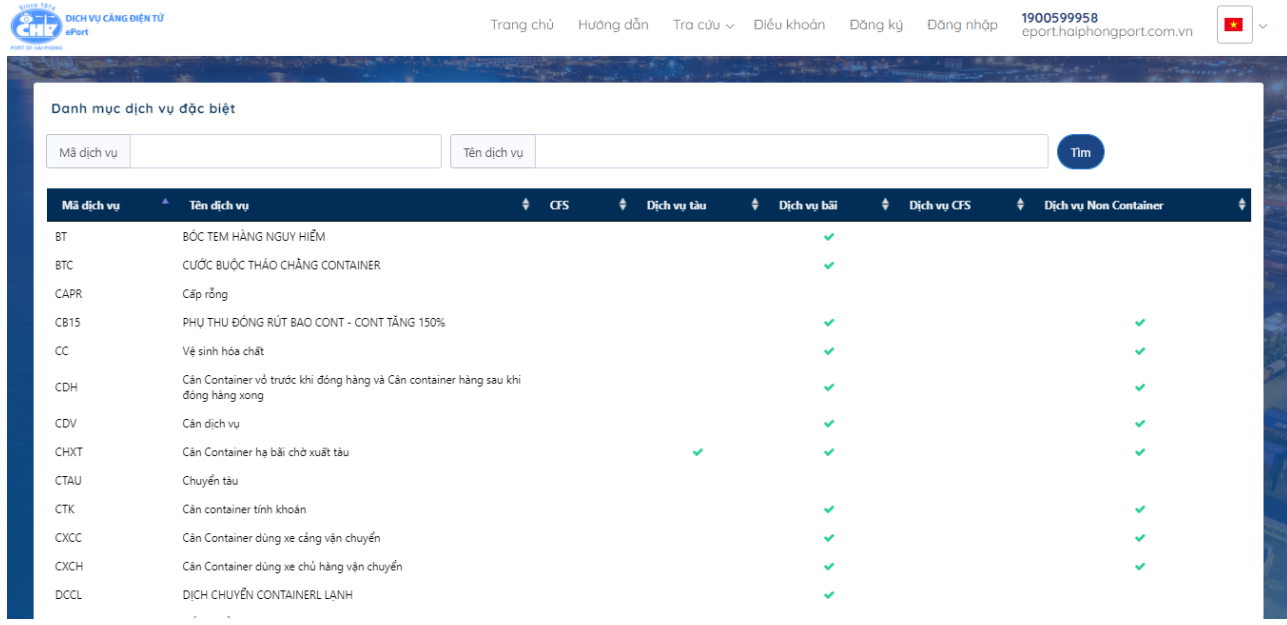

## 10.7 Tra cứu danh mục biểu cước dịch vụ Chọn "Tra cứu" rồi chọn "Danh mục biểu cước dịch vụ"

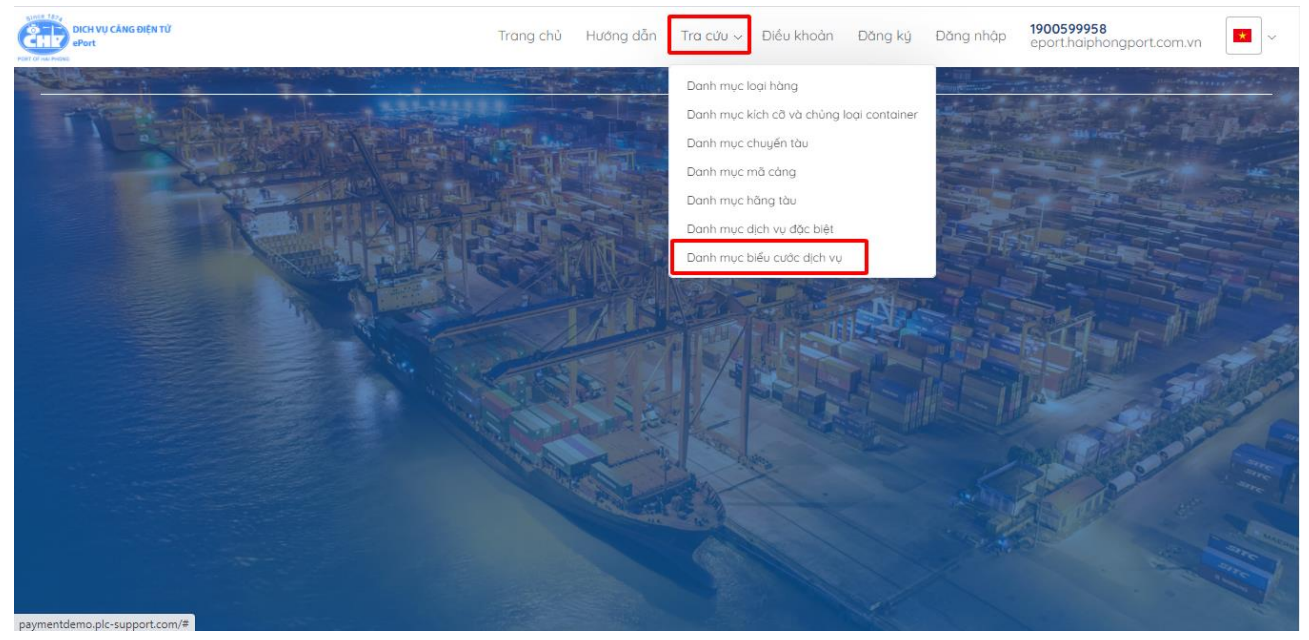

10.8 Tra cứu dịch vụ

Người sử dụng có thể truy cập qua bảng điều khiển, chọn tra cứu dịch vụ

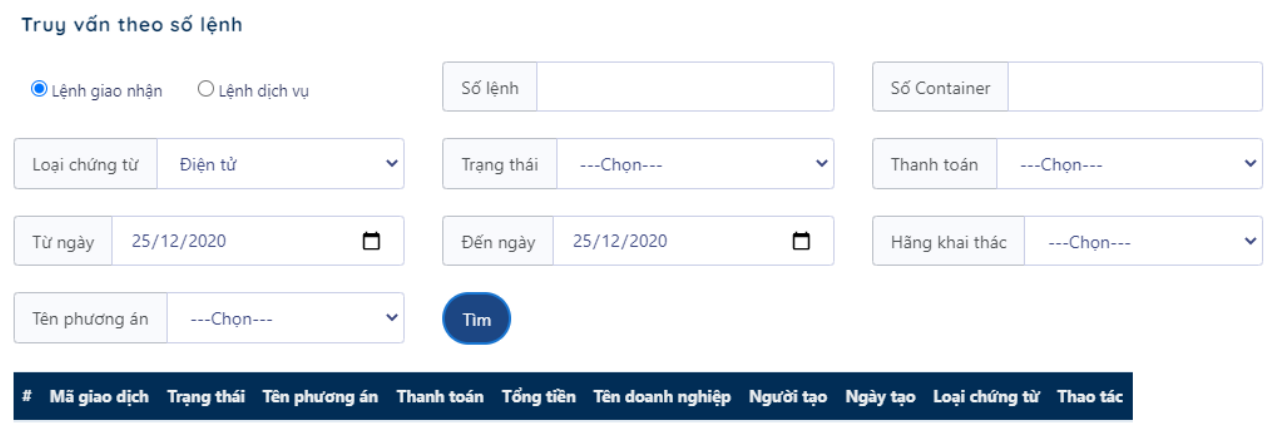

Với loại chứng từ: Điện tử/Giấy

Tìm kiếm theo số lệnh, số container đăng kí các kí các lệnh giao nhận: Giao hàng nhập sử dụng eDO, hạ rỗng sử dụng eDO, Giao rỗng sử dụng booking, hạ hàng xuất sử dụng ebooking.

Tìm kiếm lệnh giao nhận từ ngày đến ngày

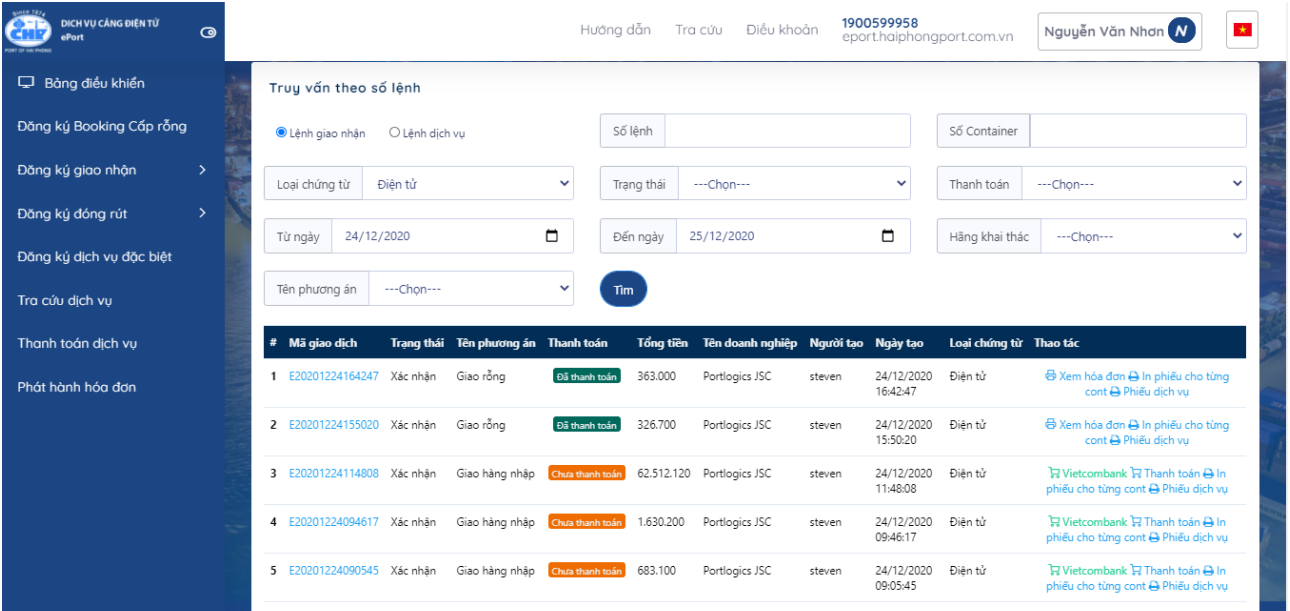

Khoảng cách từ ngày đến ngày đang giới hạn tối đa 15 ngày nếu chọn quá thời gian sẽ hiển thị cảnh báo.

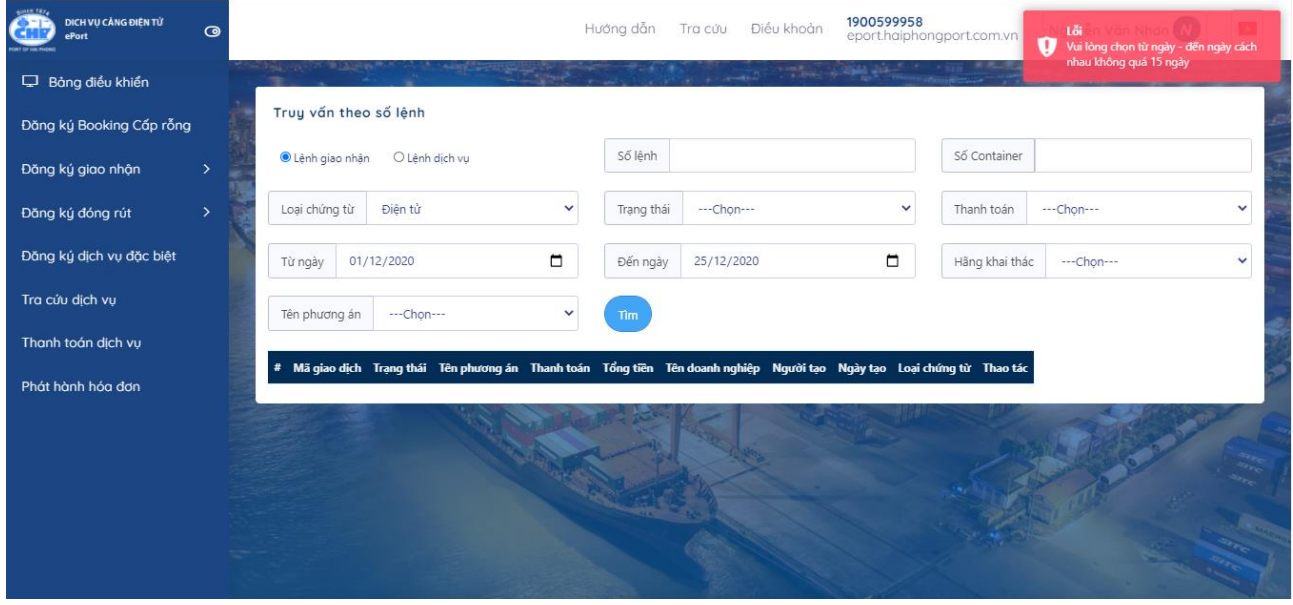

Tìm kiếm theo trạng thái: đã tiếp nhận, xác nhận, từ chối

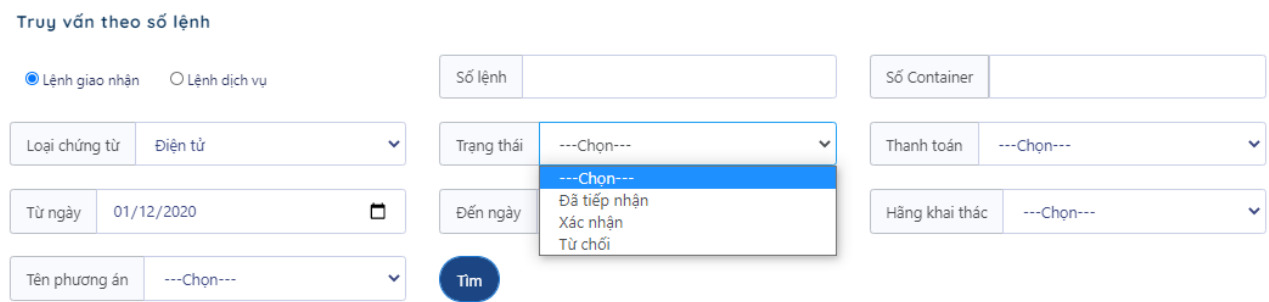

## Tìm kiếm theo trạng thái thanh toán: đã thanh toán, chưa thanh toán Tìm kiếm theo hãng khai thác

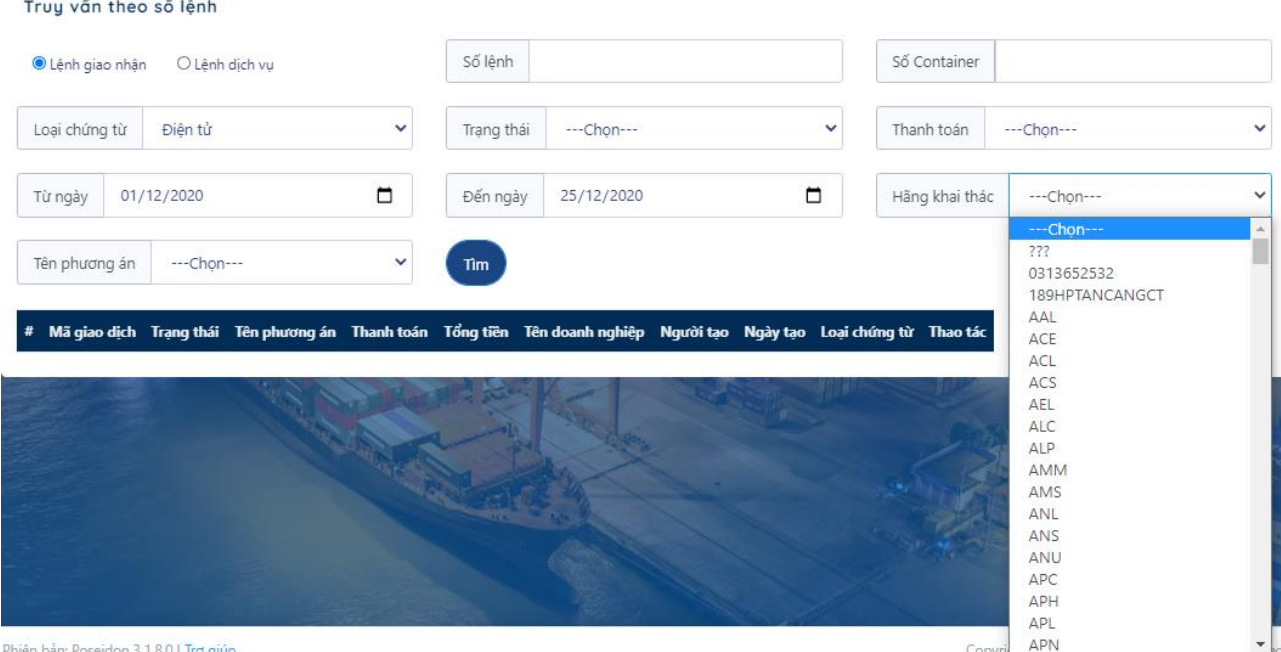

Tìm kiếm theo tên phương án: lấy nguyên, cấp rỗng, trả rỗng, hạ bãi

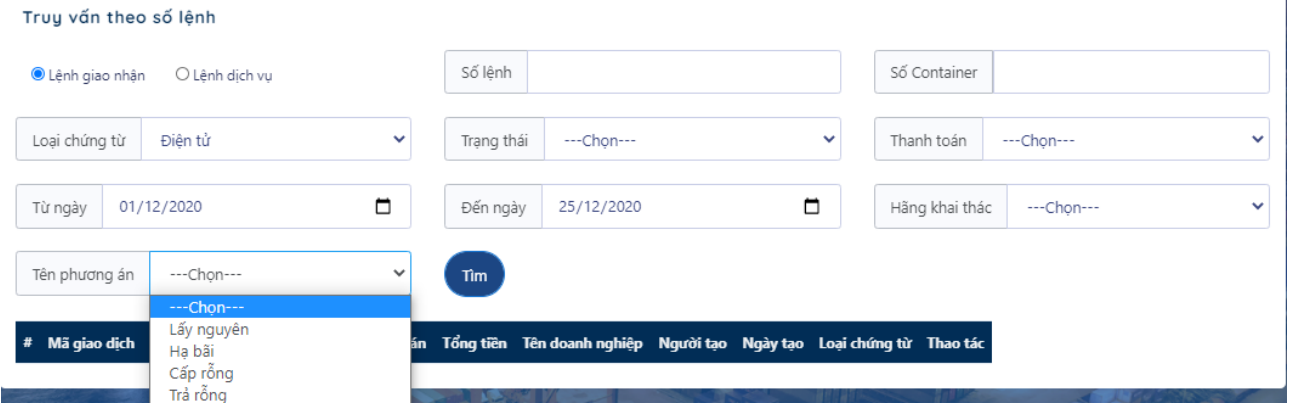

## **11 Hỗ trợ và giải đáp**

Mọi vướng mắc, sự cố (nếu có), các góp ý trong quá trình sử dụng dịch vụ trên ePort, vui lòng liên hệ Thông tin chi tiết liên hệ với Bộ phận hỗ trợ ePort:

- Địa chỉ email: eportcv@haiphongport.com.vn
- Điện thoại đường dây nóng: 1900599958 (phím số 2)
- Bộ phận thủ tục Chi nhánh Cảng Chùa Vẽ: 0225.3765612
- Bộ phận Công nghệ thông tin: 0911.946.877

## **PHẦN 3 - HƯỚNG DẪN KHẮC PHỤC XỬ LÝ SỰ CỐ**

#### **1. Sự cố internet**

- Bật trình duyệt Google chorme, FireFox, nhập địa chỉ link bất kỳ hoặc để kiểm tra đường link [https://business-sinvoice.viettel.vnx](https://business-sinvoice.viettel.vn/)em hoạt động

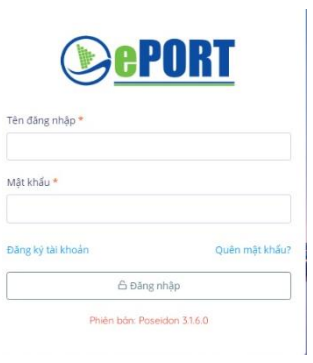

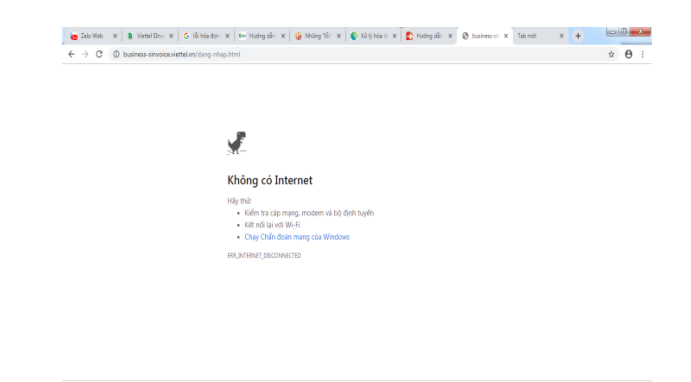

*Internet không hoạt động*

#### *Internet hoạt động bình thường*

- Kiểm tra, xử lý:
	- $+$  Kiểm tra lại dây mạng
	- + Kiểm tra lại card mạng (nếu máy tính khác có internet hoạt động bình thường)
	- + Báo bộ phận IT HelpDesk Trung tâm CNTT để được hỗ trợ
- Biên pháp khắc phục trên hệ thống PL-TOS:

+ Cấu hình phiếu tạm thu theo đường dẫn: OM/ Hệ thống/Cấu hình máy in/Chon phiếu thu và cấu hình máy in, bản in tương ứng

+ Các màn hình phát lệnh: Chọn Draft Invoice để phát hành phiếu thu

- Biên pháp khắc phục trên hệ thống MIS:

+ Chọn hóa đơn và hướng in ra máy in để phát hành phiếu thu theo mẫu.

**Lưu ý:** Khi in phiếu thu trên MIS hoặc PL-TOS phải có ý kiến chỉ đạo của lãnh đạo đơn vị

#### **2. Sự cố do hệ thống hóa đơn điện tử của Viettel**

2.1. Quên mật khẩu

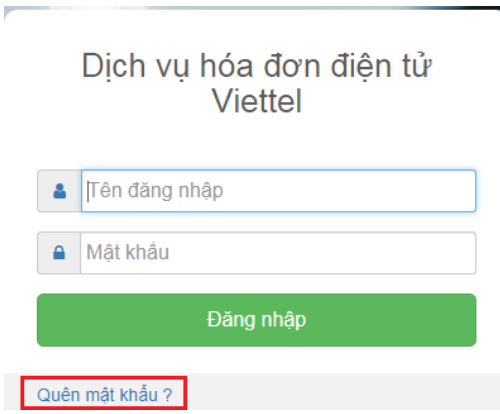

Biện pháp xử lý: Sử dụng chức năng quên mật khẩu như hình trên hoặc tại link <https://business-sinvoice.viettel.vn/quen-mat-khau.html> và làm theo hướng dẫn

2.2. User và tài khoản không đúng

Nguyên nhân: Dùng sai thông tin tài khoản truy cập (tên đăng nhập, mật khẩu). Kiểm tra chế độ calplock, chế độ gõ Tiếng Việt

2.3. Lỗi khi thay đổi mật khẩu

Khi thay đổi mật khẩu, hệ thống báo lỗi "Cập nhật mật khẩu thất bại. Quý khách liên hệ với admin để biết thêm chi tiết."

Nguyên nhân: Đặt mật khẩu không đủ mạnh (strong password).

Hướng xử lý: đặt lại mật khẩu đủ mạnh (tối thiểu 8 ký tự gồm chữ cái, số, ký tự đặc biệt, chữ cái in hoa)

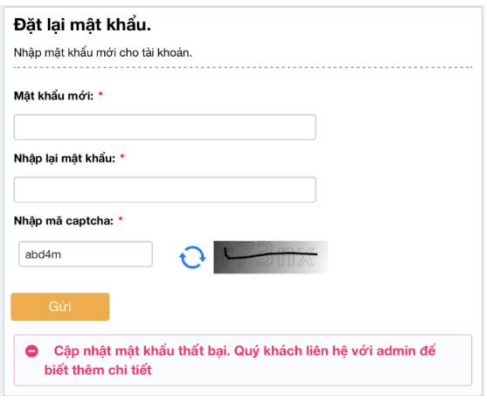

## **PHẦN 4 - QUY TRÌNH XỬ LÝ SỰ CỐ**

Quy trình phối hợp xử lý khắc phục sự cố giữa các bên gồm 09 bước, cụ thể như sau:

**Bước 1:** Nhân viên tại Phòng Kinh doanh/Ban Kinh doanh tiếp thị thông báo, phối hợp Trung tâm CNTT xác định nguyên nhân lỗi, sự cố;

**Bước 2:** Trung tâm CNTT (IT HelpDesk) xác định cụ thể nguyên nhân sơ bộ từ lỗi, sự cố trên: phần mềm ePort/PL-TOS, Internet;

**Bước 3:** Nhân viên kỹ thuật, nhân viên lập trình phần mềm thuộc Trung tâm CNTT, Công ty PLC, VNPay, Viettel Hải Phòng, phân tích, đánh giá, đề xuất biện pháp xử lý, khắc phục lỗi, sự cố;

**Bước 4:** Nhân viên kỹ thuật, nhân viên lập trình phần mềm thuộc Trung tâm CNTT, Công ty PLC, VNPay, Viettel Hải Phòng báo cáo lãnh đạo Trung tâm CNTT giải pháp, phương án và thời gian xử lý, khắc phục lỗi;

**Bước 5:** Lãnh đạo Trung tâm CNTT xem xét, giao nhiệm vụ cho đơn vị/bộ phận liên quan thực hiện xử lý;

**Bước 6:** Nhân viên kỹ thuật, nhân viên lập trình phần mềm thực hiện phương án xử lý, khắc phục lỗi;

**Bước 7:** Trung tâm CNTT (IT HelpDesk) kiểm tra, ghi nhận kết quả khắc phục lỗi từ nhân viên kỹ thuật, nhân viên lập trình phần mềm; Thông báo kết quả xử lý cho người sử dụng; Hướng dẫn, hỗ trợ cập nhật phần mềm (nếu có).

**Bước 8:** Trung tâm CNTT (IT HelpDesk) báo cáo lãnh đạo kết quả xử lý từ bộ phận kỹ thuật.

**Bước 9:** Trung tâm CNTT (IT HelpDesk): Ghi nhận Nhật ký xửu lý khắc phục lỗi.

## **PHẦN 5 - TÀI LIỆU KÈM THEO**

- 1. Quyết định số 1281/QĐ-CHP ngày 22/05/2020 của Tổng Giám đốc Công ty về việc ban hành Quy trình nghiệp vụ phần mềm, đăng ký dịch vụ và thanh toán trực tuyến đối với các trường hợp có chứng từ điện tử (eDO và EDI) tại Chi nhánh Cảng Chùa Vẽ;
- 2. Quyết định số 2899/QĐ-CHP ngày 06/11/2020 của Tổng giám đốc Công ty về việc ban hành Quy trình nghiệp vụ phần mềm, đăng ký dịch vụ và thành toán trực tuyến (eBooking và ePayment) đối với các trường hợp không có chứng từ điện tử (eDO và EDI) tại Chi nhánh Cảng Chùa Vẽ;
- 3. Dự thảo Quy trình đăng ký phê duyệt quản trị tài khoản trên hệ thống ePort.